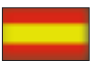

# *MANUAL DE INSTRUCCIONES*

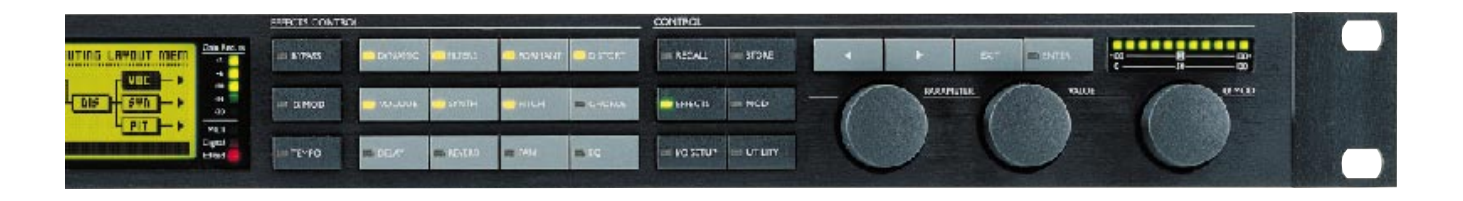

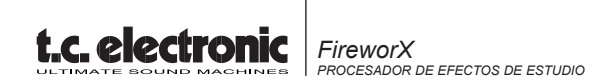

# **INDICE**

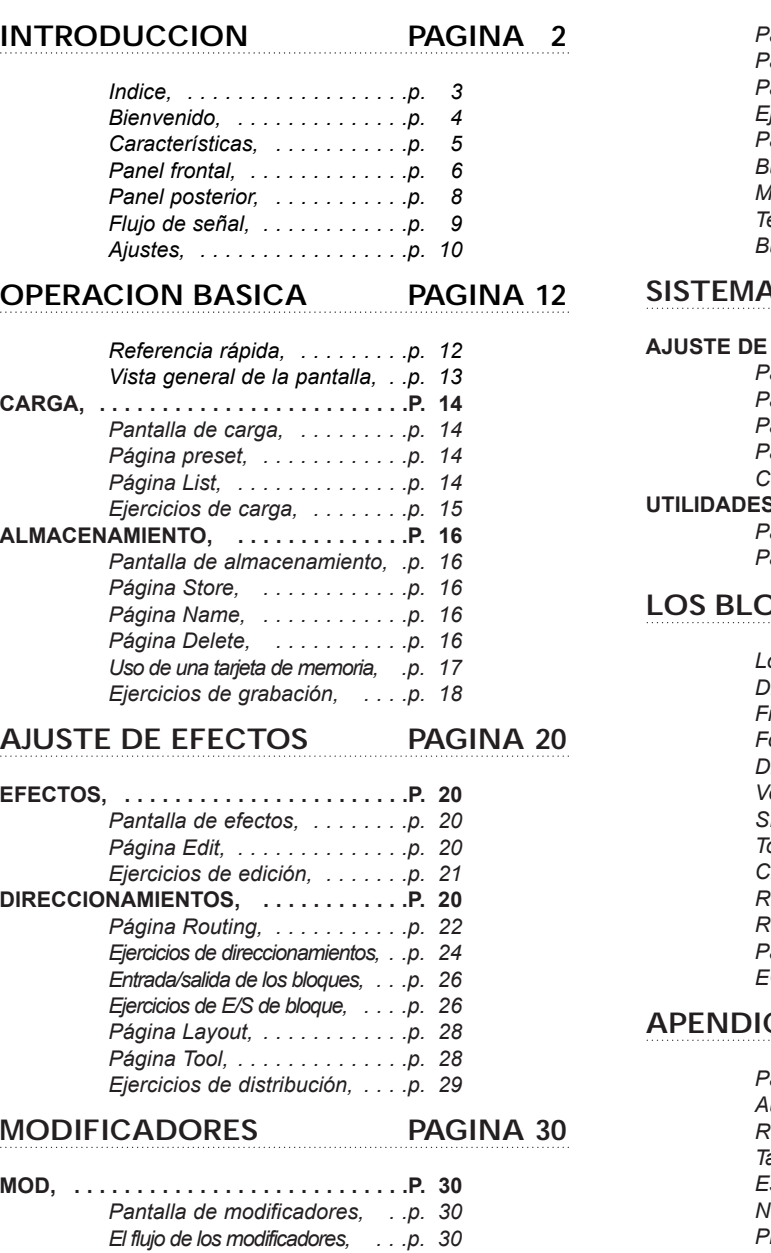

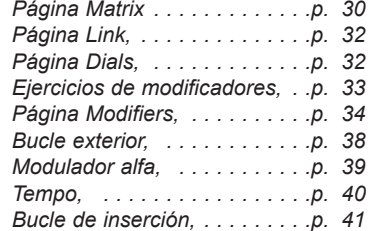

#### **SISTEMA Y MIDI PAGINA 42**

# **AJUSTE DE ENTRADA/SALIDA, . . . . . .P. 42** *Pantalla de ajuste de E/S, . . .p. 42 Página Signal, . . . . . . . . . . . .p. 43 Página Level, . . . . . . . . . . . . .p. 44 Página MIDI, . . . . . . . . . . . . .p. 44 Controladores exteriores, . . . .p. 45* **UTILIDADES, . . . . . . . . . . . . . . . . . . . . .P. 48** *Página Config., . . . . . . . . . . .p. 48 Página Card, . . . . . . . . . . . . .p. 48*

#### **LOS BLOQUES PAGINA 50**

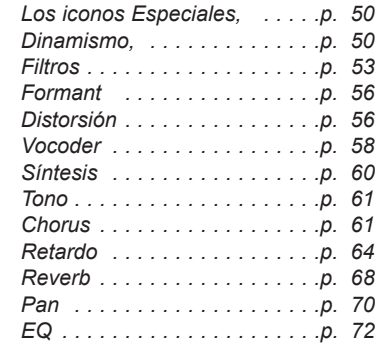

# **APENDICE PAGINA 74**

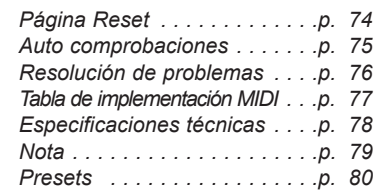

# **INTRODUCCION** *Bienvenido*

## **Felicidades por su compra de nuestro nuevo FireworX. Esperamos que se divierta tanto al usarlo como nos divertimos nosotros al crearlo.**

El FireworX es un procesador multiefectos de estudio diseñado con todo cuidado para producir efectos de sonido vanguardistas. El versátil menú de direccionamientos le ofrece posibilidades de ajustes extremadamente flexibles. Puede combinar los bloques de efectos de cualquier forma que quiera. Pruebe la Matriz de Modificadores y descubra una herramienta realmente poderosa para el control externo e interno en tiempo real de cualquiera de los parámetros del FireworX. El FireworX está equipado con convertidores AD/DA de 24 bits, e interconexiones AES/EBU, S/PDIF, Toslink y ADAT.

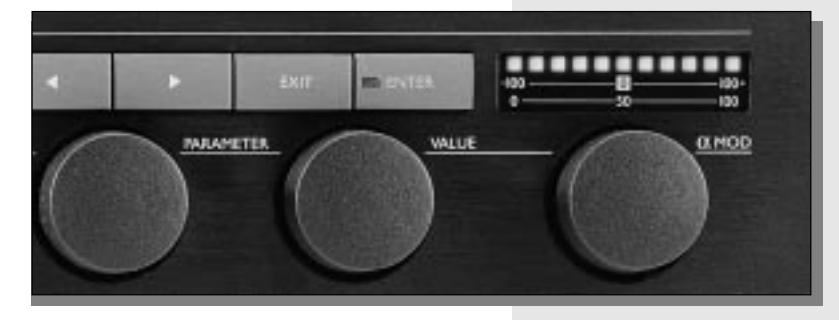

# **Acerca de este manual**

Hay mucha gente en el mundo de la música (y en todos los demás) que tiene una cierta animadversión a leer manuales. Por eso, si usted es de los que quiere arrancar ya sin leer todo el manual, simplemente hágalo. Siempre puede usar el manual para comprobar determinados aspectos sobre los que tenga dudas, o si quiere entrar más en profundidad en el aparato. Vea el Indice para más información.

Por contra, puede que quiera saber un poco más acerca del FireworX antes de tocar ninguna de sus teclas. Este manual le irá llevando por todas las funciones del FireworX paso a paso. Si quiere mirar algo referente a una función concreta, vea antes el Indice.

# **INTRODUCCION** *Características*

# **La pontente estructura de procesado del FireworX**

El FireworX es un procesador multiefectos con más de 35 algoritmos distintos agrupados en doce teclas de bloques de efectos en el panel frontal. Cada uno de estos algoritmos necesita una cantidad concreta de potencia de procesado. Para permitirle usar los algoritmos mayores que utilizan grandes cantidades de esta potencia cuando están activos, el FireworX utiliza una estructura de distribución dinámica de la potencia de procesado. Esto hace que siempre pueda disponer de toda la potencia del FireworX, en otras palabras, puede seguir añadiendo algoritmos a la cadena o ruta de señal hasta que toda la potencia de procesado del FireworX haya quedado utilizada. El FireworX le avisará cuando ya no quede más potencia que utilizar. La distribución de potencia total entre los diferentes algoritmos aparece en la página "Efectos, Herramientas".

# **Las características del FireworX:**

- **- Cualquier bloque de efectos puede ser colocado en cualquier lugar en la trama de direccionamientos 8x8. Se puede ajustar por separado la derecha/izquierda para la entrada/salida de cada bloque.**
- **- Dispone de más de 35 algoritmos diferentes, incluyendo Modulador de anillo, Cruncher digital, Filtros de barrido, Filtros Formant, generación de ruido Caos y muchos otros.**
- **- Nueve Modificadores externos y once internos que pueden ser ligados a muchos parámetros. Se pueden hacer hasta veinte conexiones simultáneamente. La relación entre Modificador y conexión puede ser transformada.**
- **- Los nueve Modificadores externos pueden ser controlados vía controladores MIDI, Velocidad, Inflexión tonal, Aftertouch, Activación de tecla, etc.**
- **- Los Modificadores internos incluyen: ADSR's, LFO's, Detectores de envolvente, un detector de tono, etc.**
- **- Conversores A a D y D a A de 24 bits. Interfaces AES/EBU, S/PDIF, Toslink y ADAT.**
- **- Un Bucle de inserción, que le permite introducir cualquier otro procesador de efectos en las rutas de direccionamientos del FireworX. El bucle puede ser Analógico o Digital.**
- **- Una rueda de modulación Alfa para control en tiempo real de los parámetros. Esta rueda Mod. Alfa puede tanto recibir como enviar MIDI. La función de este control puede ser grabada en el nombre del preset.**
- **- Todos los parámetros con base en tempo pueden ser conectados al tempo global. Cada uno de estos parámetros puede ser ajustado desde 16 compases pasando por 1/1 o 1/32 directo, con puntillo o con subdivisiones de tresillo del tempo global. El tempo global puede ser marcado con pulsaciones, con el dial o con base en un reloj de control MIDI.**
- **- Cada uno de los bloques de efectos puede ser anulado o conectado en bypass vía MIDI.**

# **INTRODUCCION** *El Panel Frontal*

# **INTRODUCCION** *El Panel Frontal*

**EFFECTS CONTROL** INPUT LEVEL  $\frac{\text{Gain Red}}{\cdot 3}$ **EXPOWER BYPASS E** DYNAMIC  $-6$  $\frac{10}{14}$  $\blacksquare$   $\blacksquare$  -6 OUT  $\blacksquare$  -12  $\equiv \alpha \mod 2$  $\blacksquare$  VOCODE t.c. electronic  $-20$ **FIREWORX**  $\blacksquare$   $\blacksquare$   $\blacksquare$   $\blacksquare$  $\blacksquare$  24  $MDI$  $R$  dB Digital  $\blacksquare$ **TEMPO DELAY** Overflow

#### *POWER*

*Mantenga pulsado el interruptor Power durante unos 3 segundos, y luego suéltelo para apagar la unidad.*

#### *MANDOS IN/OUT*

*El nivel global de entrada analógica se ajusta por medio del mando que hay en la esquina superior izquierda del FireworX. La entrada debería dar lecturas de -3 a -6 dB aproximadamente en los medidores de entrada.Ajuste su nivel de salida analógica usando el mando Output.*

#### *RANURA DE TARJETA*

*La ranura PCMCIA se utiliza para el almacenamiento y carga de presets. Use tarjetas PC de tipo 1 PC con un mínimo de 64 KBytes de SRAM.*

*MEDIDORES DE ENTRADAEstos medidores indicanel nivel de las entradasizquierda y derecha. PILOTO OVERFLOW Este piloto LED indica saturación interna.*

#### *BYPASS GLOBAL*

*La tecla Bypass de la esquina superior izquierda es el bypass global. Con esta tecla puede anular todos los efectos del FireworX simultáneamente.AJUSTE ALFA MOD.Pulse esta tecla para tener una vista general de los parámetros controlados por la rueda de Modulación Alfa. TEMPOMarque el tempo global usando esta tecla o conecte el tempo global a un reloj de control MIDI. Nota: este puede afectar al preset activo. La pulsación de la tecla Tempo activará el menú de pantalla Tempo. Este menú desaparecerá tras unos pocos segundos. Esta tecla indicará el tempo global parpadeando a ese ritmo. REDUCCION DE GANANCIADa la lectura de la reducción de ganancia de uno de los bloques de dinamismo. PILOTOS LEDLos tres LED indican actividad MIDI, Edición de un preset y bloqueo Digital . El parpadeo del piloto de bloqueo digital indica pérdida del reloj de control exterior.*

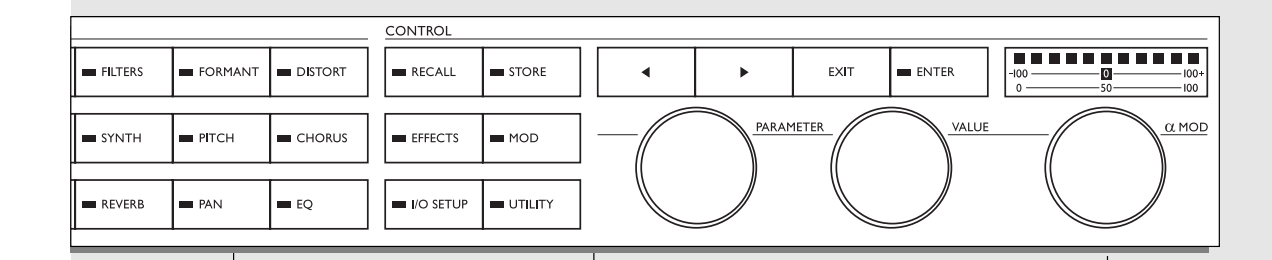

#### *MUTE DE EFECTOS*

*Las doce teclas de efectosse utilizan para anular/desactivar cualquiera de los doce bloques de efectos. Estas teclas pueden anular/dejar en bypass un bloque de efectos en cualquier momento, sin importar cual sea la pantalla sobre la que esté trabajando. Cuando esté en la pantalla de Edición de Efectos, haga una doble pulsación en estas teclas para tener un acceso rápido al menú de Edición de parámetros.*

#### *TECLAS DE FLECHAS*

*En muchas de las pantallas puede elegir diferentes páginas pulsando las teclas de flecha, p.e. en la pantalla de Efectos puede elegir entre Tool, Edit, Routing and Layout.*

#### *LA RUEDA PARAMETER*

*Esta tecla parpadeará cuando el FireworX necesite que le confirme algo. La tecla Exit se usa para salir de un menú o para cancelar una acción.*

*Utilice esta rueda para cambiar la posición del cursor en la pantalla LA RUEDA VALUEUtilice la rueda Value para modificar los valores de los parámetros. ENTER, EXIT La tecla Enter se usa para confirmar acciones, o para acceder a un bloque.*

*ALPA MOD.La rueda de Modulación Alfapuede controlar una gran cantidad de parámetros a la vez. La función concreta deesta rueda depende de cada preset. La función de este control seajusta en la Matriz de Modificadores.MEDIDOR RUEDA ALFAIndica el valor real desalida de la rueda deModulación Alfa*

# **INTRODUCCION** *El Panel Posterior*

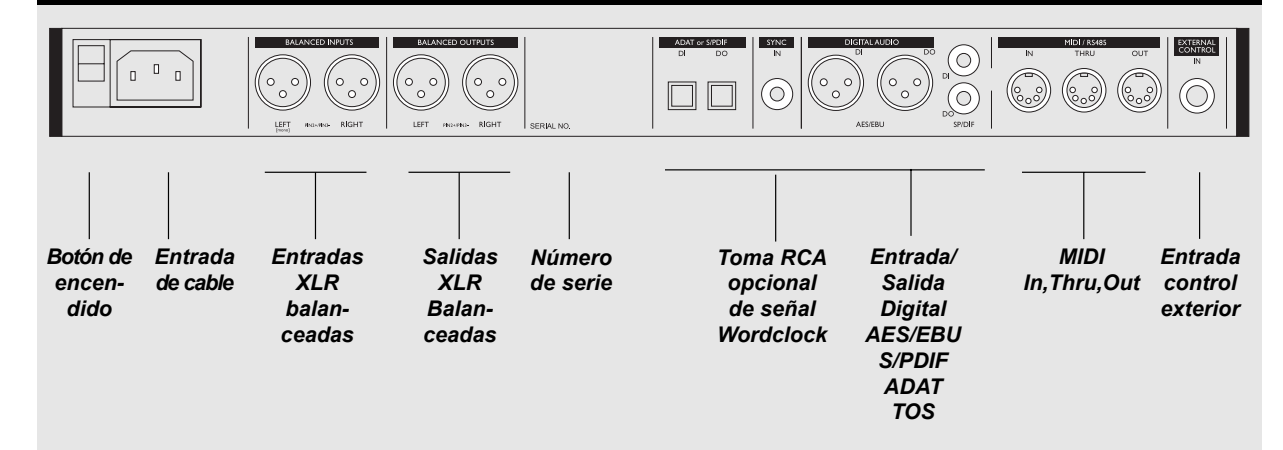

*Notas:*

*La punta 2 es el "activo" en todos los XLR (standards IEC y AES)*

*La toma de control exterior puede utilizar pedales de tipo momentáneo, alternativo y continuo.*

*La fuente de alimentación del FireworX es capaz de trabajar con cualquier línea de voltaje entre 90 y 240 voltios y 50-60Hz.*

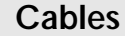

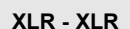

**XLR - XLR Jack (no balanceado) - XLR Jack (balanceado) - XLR**

- $\bigcap$  TIP

RING

**GND** 

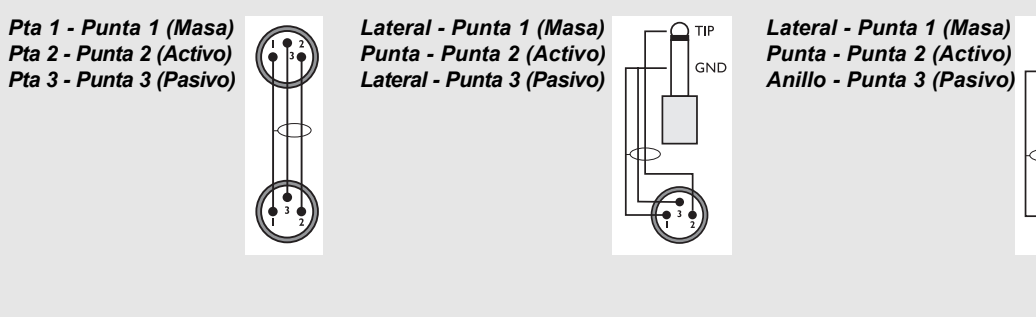

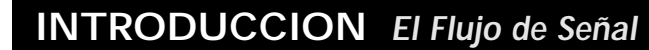

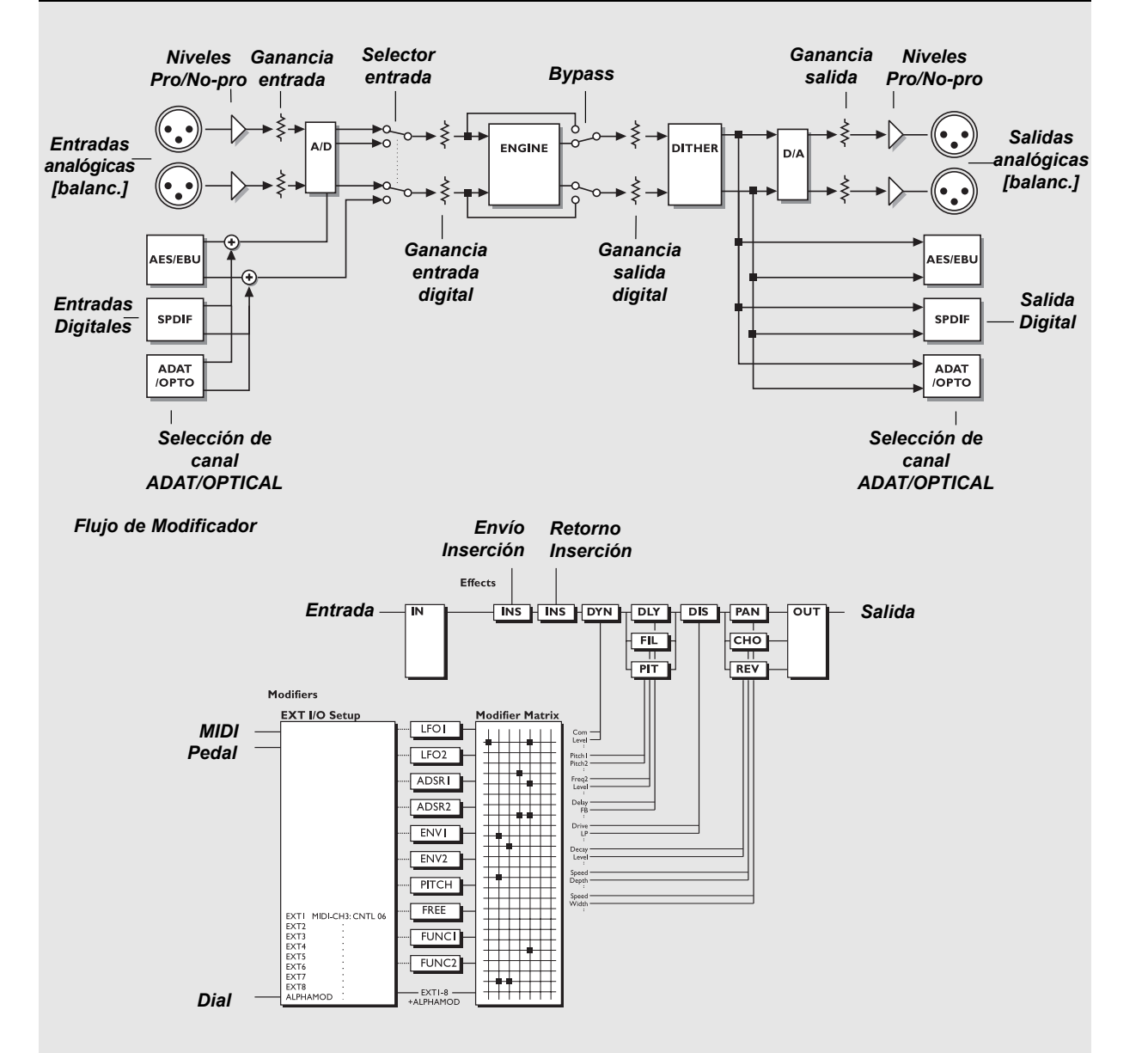

# **INTRODUCCION** *Ajustes*

# **Ajuste**

**El FireworX se puede usar en una gran cantidad de aplicaciones y formas. Por esta razón le mostramos unas cuantas sugerencias sobre cómo conectar el FireworX.** 

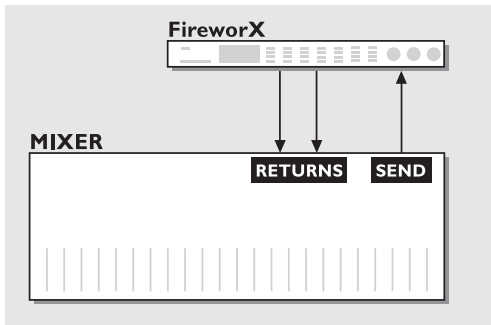

# **Envío/Retorno**

 Conecte la salida auxiliar de su mesa de mezclas a la entrada izquierda o derecha del FireworX. Conecte las salidas izquierda/derecha del FireworX al retorno auxiliar o a dos canales de la mesa. Esto le deja la otra entrada abierta para poder ser utilizada como un Vocoder o una entrada portadora de Modulador de anillo.

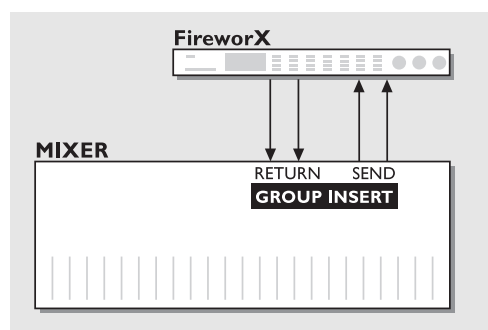

# **Inserción de Grupo**

Conecte el envío de inserción izquierdo/derecho de sus subgrupos a la entrada izquierda/derecha del FireworX.

Conecte también las salidas izquierda/derecha del FireworX al retorno de inserción de subgrupos. Este ajuste hace posible mezclas varias fuentes a través del FireworX, y aplicar un efecto master o de grupo a las fuentes.

# Analog Inputs Analog Outputs FireworX **THE EXPERIE OF** Digital **Ext Device** <u>nu i la sessess</u>

# **Inserción de Unidad Exterior**

 Cuando se usan las entradas/salidas analógicas del FireworX, el Bucle de Inserción hace posible conectar una unidad exterior a las entradas/salidas digitales o viceversa. El punto de envío y retorno de la inserción es ajustado en el menú de direccionamiento de efectos.

# **OPERACIONES BASICAS** *Referencia rápida*

# **Control General**

El control general del FireworX se realiza girando la rueda Parameter para cambiar la posición del cursor, y la rueda Value para cambiar los valores. En muchas de las pantallas puede elegir diferentes menús pulsando las teclas de flecha < > p.e. en la pantalla de Efecto puede elegir entre las páginas Tool, Edit, Routing y Layout. Pulse Enter para ejecutar una acción (por ejemplo cuando carga un preset). Pulse Exit para abortar la ejecución de la acción o dejar un sub menú.

# **Carga**

Pulse Recall (si es que no está ya allí). Asegúrese que el cursor está situado en "Preset", y gire la rueda Value para ir pasando entre los diferentes presets. Pulse Enter para cargar el preset escogido.

# **Almacenamiento rápido**

Si quiere guardar un preset con el mismo nombre, pulse Store para acceder al menú de almacenamiento y pulse Enter para confirmar la acción. El FireworX automáticamente guardará su preset en el primer espacio de Usuario libre, utilizando el nombre activo. Cuando vuelve a grabar un preset de Usuario ya existente, el FireworX lo dejará por defecto en el mismo número de preset de Usuario.

# **Edición**

Pulse la tecla Effects y elija la pantalla de edición usando las teclas de flecha < >. Ahora tiene dos formas de entrar en lapantalla de edición de un efecto. O bien haciendo una doble pulsación en la tecla mute del bloque que quiera editar o girando la rueda Parameter hasta colocar el cursor en el bloque que quiera editar y pulsando Enter. Pulse Exit para salir de la pantalla de edición.

# **Direccionamientos**

La modificación del orden de los bloques de efectos se hace en la pantalla de Direccionamientos. Pulse la tecla Effects y elija esta pantalla usando las teclas de flechas < >. Coloque el cursor en el punto en el que quiera insertar un bloque de efectos, haga doble click en la tecla de anulación del bloque que quiera introducir y gire la rueda Value para elegir el sub-algoritmo adecuado (el subalgoritmo aparece en la línea de texto inferior). Pulse luego Enter para insertar el efecto activo.

El pulsar Enter mientras apunta a un bloque de efectos le permitirá hacer ajustes de entrada/salida y de modo de anulación del bloque activo.

# **Niveles de Entrada/Salida**

Cuando esté utilizando la entrada Analógica, gire los mandos de Entrada/Salida que hay en la esquina superior izquierda del panel frontal para ajustar los niveles del FireworX. Para acceder a los niveles de entrada/salida digital, pulse la tecla I/O Setup y elija la página Levels usando las teclas de flechas < >. NOTA: Los niveles de entrada/salida digital afectarán también a los niveles de entrada/salida analógica.

# **Anulación/Bypass de efectos**

Las doce teclas de bloques de efectos del panel frontal se utilizan para dejar en bypass o anular los bloques de efectos activos. El modo de anulación puede ser diferente en cada bloque.

# **La rueda de Modulación Alfa**

Esta rueda (situada en el extremo derecho del panel frontal) puede controlar una gran cantidad de parámetros simultáneamente en el preset activo. La función de esta rueda Alfa Mod. varía en cada uno de los presets. En la pantalla Recall dispone de una pequeña descripción/nombre de la función de este control.

# **OPERACIONES BASICAS** *Vista general de la pantalla*

**PRESET**

**PRESET**

# **Las páginas de pantalla del FireworX**

*Esta vista general de las páginas del FireworX le muestra qué funciones están colocadas en cada una de las pantallas. Cada recuadro hace referencia a una tecla del panel frontal del FireworX. El texto de la esquina superior derecha de los recuadros le dice si los parámetros de esa pantalla son globales o son almacenados con el preset.*

# **RECALL**

# **Página Preset**

Preset - Va pasando entre los distintos presets. Bank - Elige entre los bancos Factory, User, Card. Filter - Filtra los presets que contengan un efecto concreto. **Página List** Presenta los presets en formato de lista.

# **STORE**

**Página Name** Da nombre a los presets de Usuario y a la función de la Alfa Mod. **Página Store** Elige una posición de almacenamiento y graba el preset. **Página Delete** Elimina presets de los bancos de Usuario y de Tarjeta.

# **EFFECTS**

# **Página Tool**

Muestra el consumo de potencia del Direccionamiento activo, y le ofrece unas cuantas herramientas que puede usar en la página de edición. **Página Edit** Edita los bloques de efectos. **Página Routing** Modifica el orden y los ajustes de los bloques de efectos. **Página Layout** Cambia el tamaño de la trama de Direccionamientos, Inserta/ Mueve y Elimina filas y columnas.

# **MOD**

**Página Matrix** Conecta Modificadores internos/ext. a los parámetros de efectos. **Página Modifiers** Ajuste de los parámetros de Modificadores Internos. **Página Dials** Simula Modificadores Exteriores usando las ruedas Value y Parameter.

# **I/O SETUP**

# **GLOBAL**

# **Página MIDI**

Ajusta el canal MIDI, On/Off de cambio de programa, Offset, SysEx ID, mapa MIDI, ON/Off de Alfa Mod. local. **Página CTRL**

Ajusta fuentes de control exterior para los Modificadores Exteriores 1-8, Volumen Master, Tempo Global, Bypass global y bypass de bloque de efectos.

**Página Level**

Ajusta los niveles de E/S digitales y muestra los niveles analógicos. **Página Signal**

Ajusta la fuente de entrada, E/S de bucle de inserción, Velocidad de muestreo, canales ADAT. Muestra la velocidad de muestreo entrante.

# **UTILITY**

**Página Config** Ajusta el ángulo de visión, dirección del dial Parameter, Tipo/calibración de pedal, protección de banco de usuario y Volcado MIDI de datos. **Página Card**

Realiza la transferencia de presets de o a una tarjeta PC, da una lectura de estado de tarjeta y las formatea/resetea.

# **Página Tempo TEMPO**

Ajusta el tempo global vía marcación, con giro de dial o MIDI.

# **ALPHA MOD.**

**GLOBAL**

**GLOBAL**

**PRESET**

**Página Alpha Mod.** Le muestra los parámetros controlados por esta rueda Alfa Mod. y el valor exacto de la misma.

*12*

# **OPERACIONES BASICAS** *Carga*

# **Carga de un preset**

**Cuando quiera carga un Preset, simplemente utilice la rueda Value para ir pasando entre los diferentes presets y luego pulse Enter para cargar el preset que elija.** 

# **La pantalla Recall**

El FireworX contiene 200 presets de fábrica y tiene espacio para un máximo de 200 presets de usuario; no obstante, el número real depende del tamaño de sus Presets, pudiendo ser en algunos casos algo menor a esos 200.

En la pantalla Recall del FireworX hay dos páginas diferentes: "Preset"y "List". Le ofrecen dos formas de visualizar los presets del FireworX. Use las teclas de flechas  $\langle \rangle$  para elegir entre estas páginas.

La operación básica de carga se realiza usando la rueda Parameter para cambiar la posición del cursor y la rueda Value para cambiar los valores. El pulsar Enter hará que se cargue el Preset escogido.

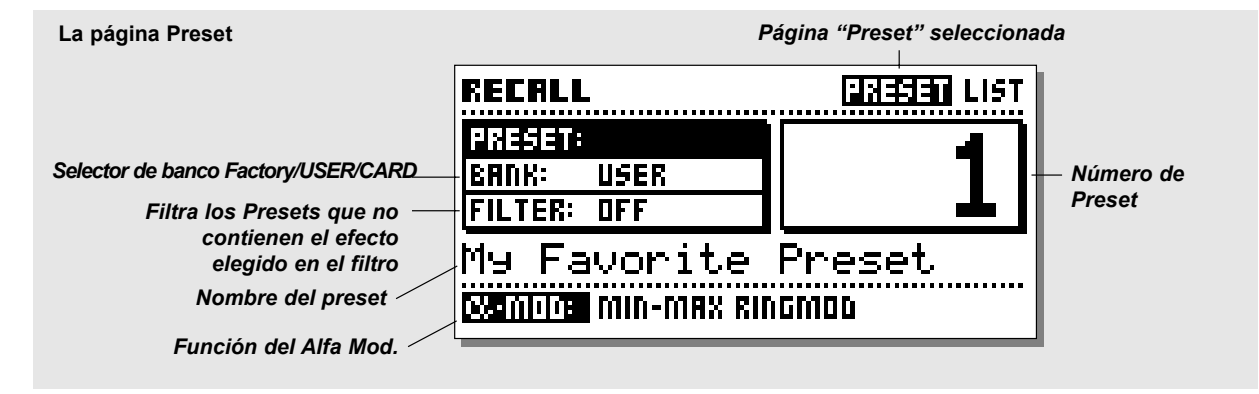

# **La página Preset**

La página Preset del FireworX contiene tres parámetros: Preset - Bank - Filter. En la pantalla aparece el nombre y número del Preset, así como la función de la rueda de Modulación Alfa para el preset activo que se indica en la línea inferior de esta página. Cambie la posición del cursor girando la rueda Parameter. Utilice luego la rueda Value para ajustar los valores.

# **Preset**

Gire la rueda Value para dar un vistazo previo a los Presets, Pulse Enter para cargar el que elija.

# **Bank**

Se utiliza para elegir el banco desde el que quiera cargar el preset: Banco de fábrica, de usuario o de tarjeta (solo disponible cuando tenga una tarjeta PC introducida en el aparato). **Filter**

Se utiliza para buscar presets que contengan un bloque específico, p.e. si el filtro se ajusta a Reverb, el FireworX le mostrará solo los presets que contengan el bloque de Reverb.

# **La página List**

Esta página muestra los presets del FireworX en formato de una lista continua, comenzando con los 200 presets de fábrica que están marcado con una "F", seguidos por los presets del banco de usuario que están marcados con "U" y terminando con los presets no menos importantes de la tarjeta opcional marcados como "C". Gire la rueda Parameter para ir pasando por la lista y pulse Enter para cargar el preset que elija.

# **OPERACIONES BASICAS** *Carga*

# **Ejercicio 1:**

# **Cómo cargar un Preset**

En este ejercicio vamos a cargar un par de Presets. Pulse la tecla Recall (si es que no está ya allí) y elija la página "Preset" usando las teclas de flecha < >. Asegúrese que el "Banco" esté ajustado a Factory, y que el "Filtro" esté desactivado.

Elija ahora el parámetro Preset y gire la rueda Value para ir pasando por entre los presets de fábrica. Mientras va pasando verá que tanto el número de preset como el LED de la tecla Enter parpadean, indicando que el Preset activo aun no ha sido cargado. Elija el Preset #10 y pulse Enter para confirmarlo. El Preset #10 estará ahora cargado en la unidad.

#### **Ejercicio 1:** *Cómo cargar un Preset Pulse la tecla Recall***RECALLRECRLL PRESET LIST** PRESET:<br>BRNK: *Gire la rueda*n *Value para ir* **FILTER: OFF** *pasando entre* My Favorite Preset *los distintos***W-MOD: MIN-MAX RINGMOD** *presets*

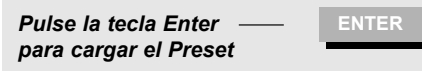

# **Ejercicio 2:**

# **Cómo buscar Presets que contengan un efecto específico**

Ahora vamos a cargar un Preset que contenga un efecto concreto, en este caso un retardo. Elija el parámetro "Filter" usando la rueda Parameter.

Gire la rueda Value hasta que vea "DLY". Desplace luego el cursor de nuevo al parámetro "Preset".

Gire la rueda Value para ir pasando por entre los Presets. Observe que el FireworX solo le muestra ahora los Presets que contienen el bloque de Retardo.

Elija uno de estos Presets y pulse Enter para confirmarlo.

# **Ejercicio 2:**

*Cómo buscar presets que contengan un efecto concreto*

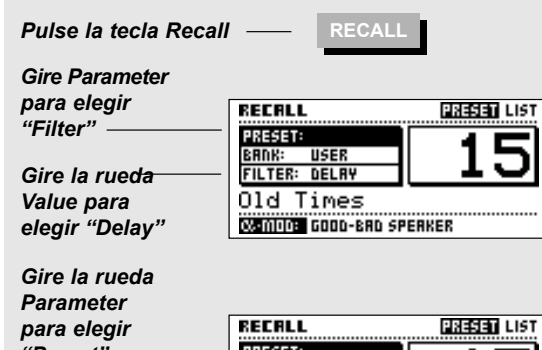

*"Preset"Gire la ruedaValue para ir pasando por los Presets*

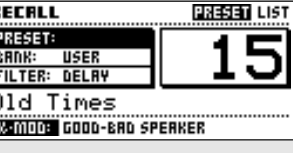

*Pulse la tecla Enterpara cargar el Preset* **ENTER**

*15*

# **OPERACIONES BASICAS** *Almacenamiento*

# **Almacenamiento rápido con el mismo nombre**

**Si quiere guardar un Preset de** *Fábrica* **que haya editado con el mismo nombre, simplemente pulse Store y Enter. El FireworX automáticamente almacenará ese Preset es el** *primer espacio de Usuario libre.*

**Si quiere guardar un Preset de** *Usuario* **que haya editado con el mismo nombre, simplemente pulse Store y Enter. El FireworX almacenará el Preset en la misma** *Posición de Preset de Usuario***.**

# **La pantalla Store**

El FireworX puede almacenar hasta un máximo de 200 Presets de Usuario, y puede guardar hasta 999 Presets adicionales en tarjeta (dependiendo del tamaño de la tarjeta). Debido a la estructura dinámica de los Presets, la cantidad máxima de presets almacenables en el FireworX variará dependiendo del tamaño de estos Presets.

La pantalla Store consta de tres páginas diferentes: Name - Store - Delete.

Utilice las teclas de flecha < > para elegir entre ellas.

# **La página Store**

Esta página le muestra el nombre del Preset, el espacio de Usuario o de Tarjeta en el que lo va a guardar, y la cantidad de memoria libre del banco interno de Usuario.

# **El indicador Bank**

Este indicador le dice en qué banco y número está a punto de grabar el Preset. Aparece también el nombre existente en el número elegido, y si ese número está vacío aparece <EMPTY>.

# **New Name**

La línea New Name le muestra el nombre con el que será guardado el Preset. Este nombre puede ser modificado en la página Name.

## **Indicador de espacio libre**

El indicador Free space le avisa cuanto espacio queda en el banco RAM interno del FireworX. El FireworX puede contener hasta un total de 200 Presets de usuario, pero el número real depende del tamaño de los Presets y puede ser menos que estos 200. Esto es debido a la estructura dinámica de la memoria dePresets del FireworX.

# **La página Name**

En esta página puede cambiar el nombre de su Preset así como cambiar el texto que describe la función que hace la rueda de Modulación Alfa.

#### **El recuadro de letras o** *Letterbox*

Use la rueda Parameter para cambiar la posición del cursor. Gire la rueda Value y pulse Enter para elegir nuevas letras o números. Para pasar a letras mayúsculas y cambiar entre números y caracteres especiales, pulse la tecla Esc o elija CAP con el cursor y pulse Enter. Utilice DEL para suprimir un caracter e INS para insertar un espacio de caracter. Para cambiar el texto de la rueda Alfa Mod., gire la rueda

Parameter hasta que el cursor salte a la línea Alfa Mod.

# **La página Delete**

Gire la rueda Value para elegir el Preset que quiera eliminar, y pulse Enter para suprimirlo.

NOTA: El FireworX irá automáticamente a la página Store si sale de la pantalla de almacenamiento en la página Delete.

# **Indicador Free Space**

Este indicador le avisa del espacio que queda libre en el banco RAM interno del FireworX. El FireworX puede contener hasta un total de 200 Presets de usuario, pero el número real depende del tamaño de los Presets y puede ser menos que estos 200. Esto es debido a la estructura dinámica de la memoria de Presets delFireworX.

*Precaución: Todos los datos del Preset eliminado se perderán.*

# **OPERACIONES BASICAS** *Almacenamiento*

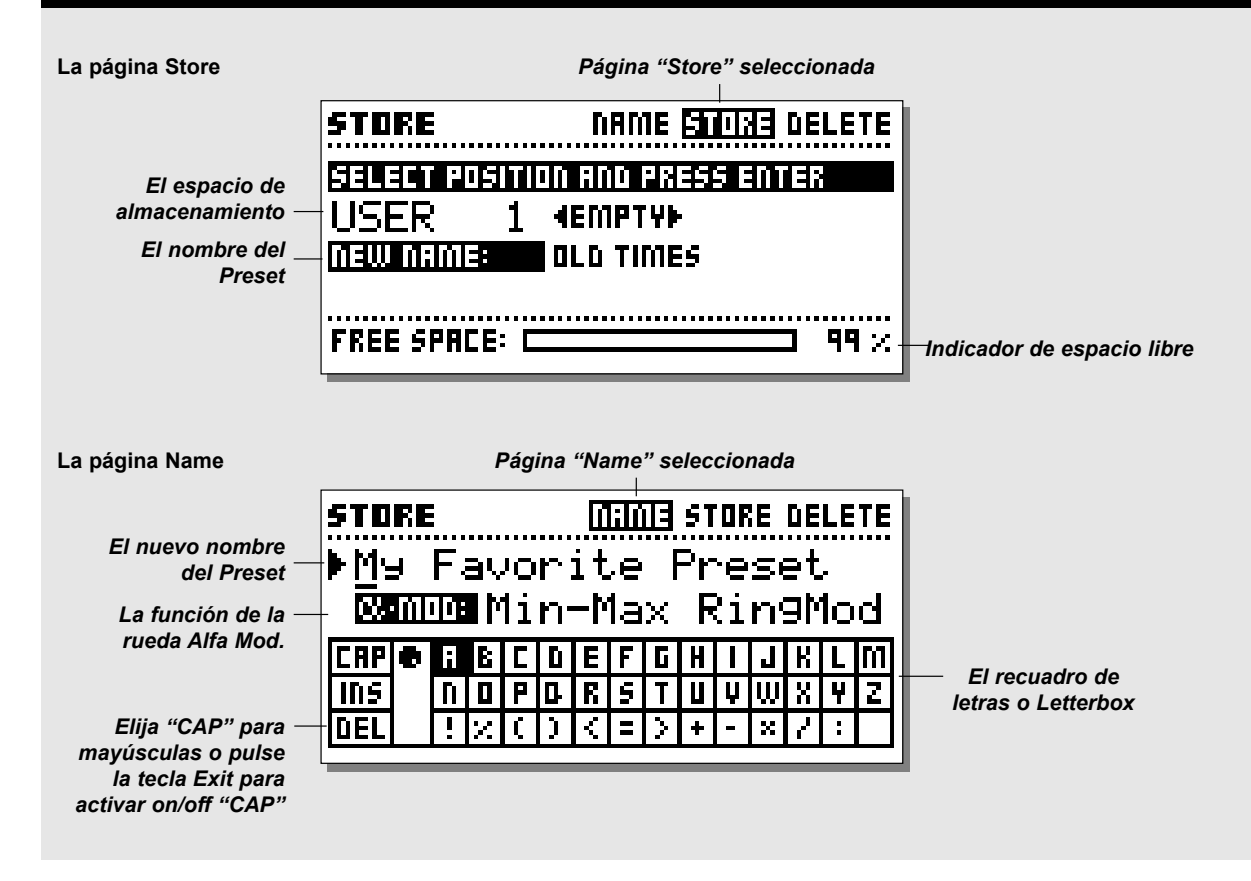

# **Uso de una Tarjeta de Memoria**

Inserte la tarjeta.

Cuando quiera guardar un preset sencillo en una tarjeta PC, pase por todos los presets de usuario, y detrás de ellos verá el banco de tarjeta.

Una tarjeta puede almacenar hasta 999 presets dependiendo del tamaño de la misma.

La copia de presets a o desde una tarjeta se realiza en la página "Utility, Card" (vea "Utilidades" para una mayor información).

# **Tipos de tarjetas**

Tarjetas PCMCIAS-RAM de tipo 1, con un mínimo de 64Kbytes y un máximo de 2Mbytes de S-RAM.

# **OPERACIONES BASICAS** *Almacenamiento*

## **Ejercicio 3:**

#### **Cómo guardar un preset con el nombre existente**

Este ejercicio le muestra cómo guardar un Preset con el nombre existente. Cuando va a guardar un Preset de fábrica, el FireworX selecciona automáticamente el primer espacio de almacenamiento libre. Si trata de re-grabar un preset de Usuario, el FireworX elegirá automáticamente el mismo espacio que ocupaba. - Pulse la tecla Store para acceder a la pantalla de almacenamiento.

- Gire la rueda Value para elegir el espacio donde guardarlo.
- Pulse Enter para confirmar la operación.

#### **Ejercicio 3:**

*Cómo guardar un preset con el nombre existente.*

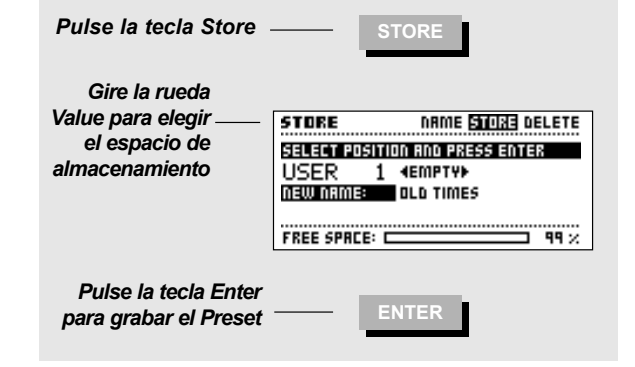

## **Ejercicio 4:**

**Cómo dar nombre a un preset y a una función Alfa Mod.** En este ejercicio vamos a darle nombre o a renombrar un Preset

- y la función Alfa Mod. Si no se da nombre al Preset antes de guardarlo, será almacenado con el nombre del Preset a partir del que fue creado. - Pulse la tecla Store para acceder a la pantalla de almacenamiento.
- Use las teclas de flecha < > para elegir la página "Name". - Utilice luego la rueda Parameter para desplazar el cursor por el nombre, la rueda Value para elegir una letra del recuadro de letras y pulse finalmente Enter para insertar el caracter elegido. Para cambiar el texto de la función Alfa Mod., gire la rueda Parameter hasta que el cursor salte a esa línea de texto. El nuevo nombre será guardado con el preset (Vea el Ejercicio 3), pulse la tecla de flecha < > derecha para elegir la página "Store".

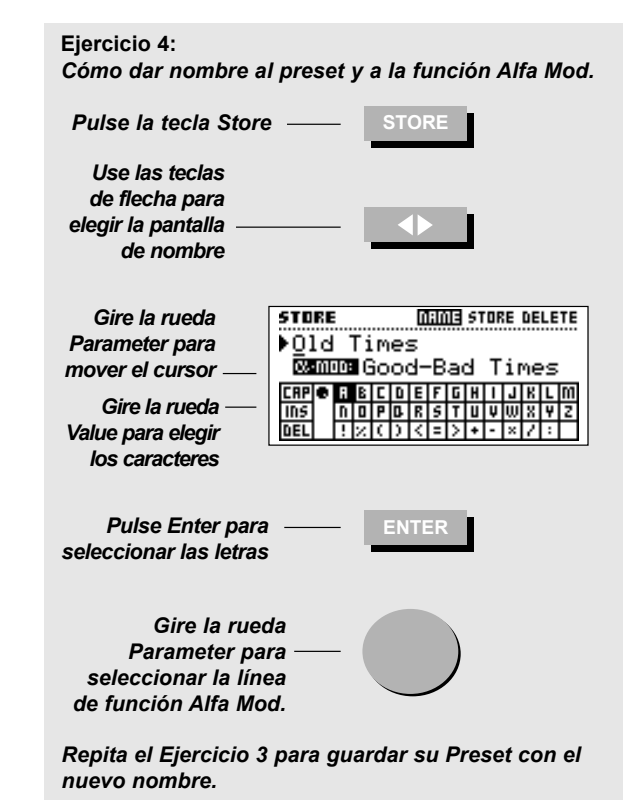

# **OPERACIONES BASICAS** *Almacenamiento*

# **Ejercicio 5:**

#### **Cómo eliminar un Preset**

Esta práctica le describe cómo eliminar un Preset concreto. El FireworX también tiene la capacidad de borrar el banco de Presets de Usuario completo de forma instantánea (vea la página "Reset" para más instrucciones sobre ello).

- Pulse la tecla Store para acceder a la pantalla de almacenamiento.

- Use la tecla de flecha < > derecha para elegir la página "Delete".
- Gire la rueda Value para elegir el preset a eliminar.

- Pulse Enter para confirmar la supresión del preset escogido. *Precaución: Todos los datos del preset eliminado se perderán.*

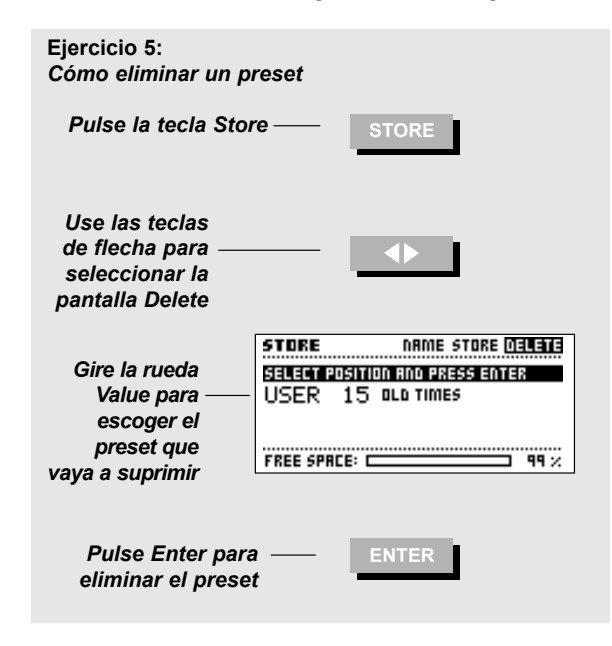

# **La pantalla Effects**

**La pantalla de efectos consta de cuatro páginas: Tool - Edit - Routing - Layout. Utilice las teclas de flecha < > para ir pasando entre estas páginas.** 

*La página Tool* **le permite elegir distintas lecturas en los bloques, y muestra la cantidad total de potencia DSP usada.** *La página Edit* **le permite Editar los diferentes bloques insertados.** 

*La página Routing* **le permite cambiar el ajuste y orden de los diferentes bloques.** 

*La página Layout* **le ayuda a desplazar, insertar o eliminar filas o columnas enteras simultáneamente y cambiar el tamaño de la trama de Direccionamientos.**

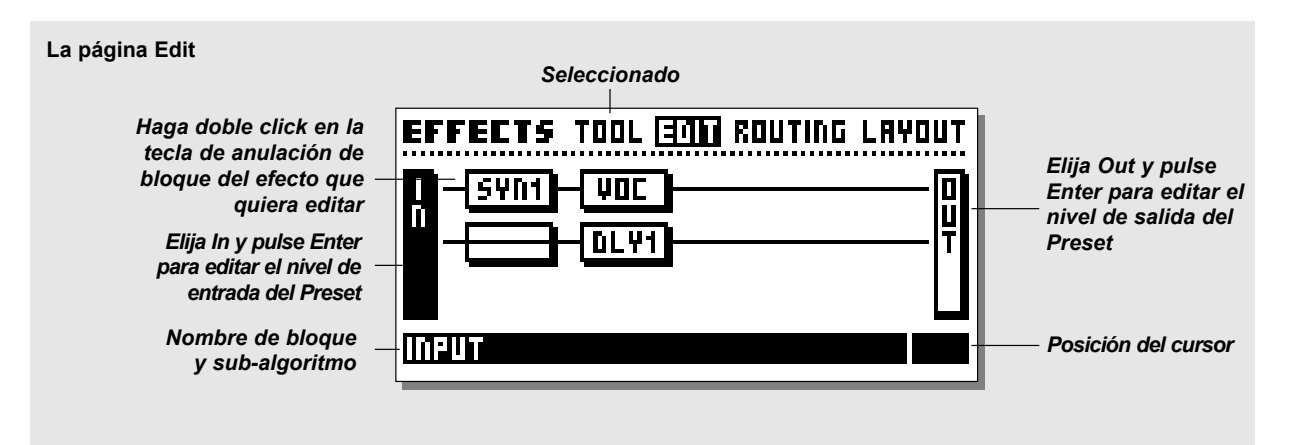

# **La página Edit**

Esta página le permite editar los bloques del Preset activo. Hay dos formas distintas de acceder a la página de parámetros de edición. La primera es girar la rueda Parameter para desplazar el cursor hasta el bloque que quiera editar, y pulsar Enter para editar dicho bloque. La línea de texto inferior le muestra el subalgoritmo que está en marcha en el bloque seleccionado. La segunda forma es hacer una doble pulsación en la tecla de anulación o mute del bloque que quiera editar. En caso de que tenga más de un bloque del bloque específico, la primera pulsación le llevará al bloque #1, mientras que el segundo doble click le llevará al bloque #2 y así con los demás. Después de entrar en el último bloque, la siguiente doble pulsación le llevará de vuelta al bloque #1.

Ejemplo: El FireworX está ajustado con dos bloques de retardo, DLY1 y DLY2. El doble click en la tecla de anulación del efecto de retardo le llevará a la página de parámetros de Edición del DLY1, mientras que la doble pulsación nuevamente sobre esta

tecla de anulación del efecto de retardo le llevará a losparámetros de Edición del DLY2, etc. Elija el bloque de entrada y salida y pulse Enter para editar el nivel de entrada/salida del preset activo.

En la página de parámetros de edición, utilice la rueda Parameter para ir arriba y abajo, y la rueda Value para cambiar los valores (vea "los Bloques" para tener descripciones de los parámetros).

NOTA: Un recuadro negro delante de un parámetro indica que el parámetro activo es modulado por un Modificador interno o exterior. En este caso el parámetro solo será controlable a través de ese Modificador. No obstante, el ajuste en la página de parámetros de edición actuará como el valor por defecto cuando lo cargue (Vea "Ajustes de parámetros por defecto" en el capítulo de Modificadores para más detalles).

# **AJUSTE DE EFECTOS** *Efectos*

# **Ejercicio 6:**

# **Cómo editar un bloque de efectos**

En esta práctica editaremos un bloque de efectos. - Pulse la tecla Effects (si es que no estaba ya allí). - Elija la página Edit usando las teclas de flechas < >. - Haga doble click en la tecla de anulación del bloque que quiera editar (situada en el panel frontal). Ahora accederá a la pantalla de parámetros de edición. Use la rueda Parameter para cambiar la posición del cursor y la rueda Value para cambiar los valores. En el caso de que el Preset contenga más de uno de los bloques que quiere editar, una segunda doble pulsación en la tecla Mute del bloque le llevará al número dos.

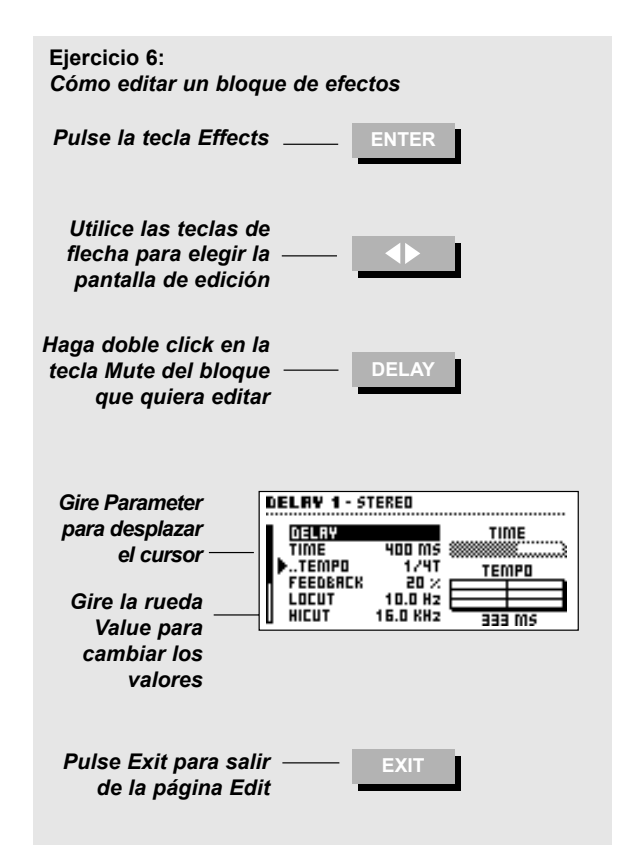

# **The Routing page**

La página Routing es donde puede ajustar el orden de los bloques de efectos, los sub-algoritmos, el ajuste izquierda/derecha y el modo de anulación de cada bloque.

La trama de direccionamientos completa puede ser de hasta 8 por 8 espacios, pudiendo colocar cualquier efecto en cualquier punto de la trama; no obstante, el FireworX no pasará a través de la última fila a no ser que se coloque un bloque con menos de dos filas de separación. El tamaño de la trama puede ser modificado en la página Layout.

## **Número máximo de bloques insertados**

Debido a la estructura de potencia de procesado dinámica del FireworX, puede continuar añadiendo nuevos bloques a esta ruta hasta que toda la potencia haya sido usada. La cantidad total de bloques simultáneos depende de la potencia que utilice cada uno de los bloques individuales. La distribución de esta potencia se puede ver en la página Tool.

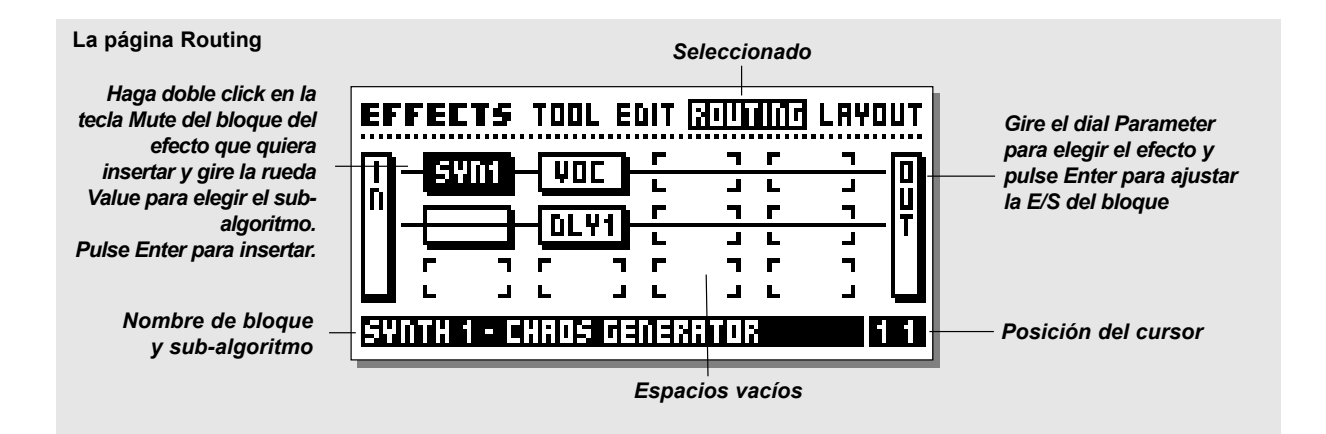

**DINAMISM** 

**Compreso** 

**VOCODEVocoderMod. anill** 

**TONO**

**Voz dual**

 **FORMANT Formant** 

# **Los sub-algoritmos de los bloques**

Todos los bloques de efectos constan de una serie de subalgoritmos. Para cambiar el sub-algoritmo de un bloque, situe el cursor en el bloque (mientras sigue en la página Routing) girando la rueda Parameter, gire la rueda Value para elegir el nuevo subalgoritmo y pulse Enter para confirmarlo.

Aquí tiene un listado completo de los sub-algoritmos de los bloques de efectos:

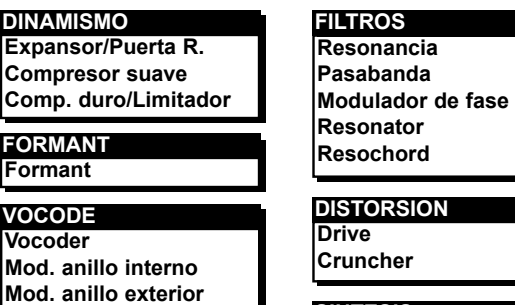

# **Voz sencilla**

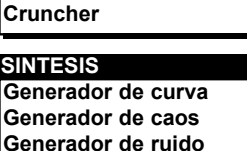

# **AJUSTE DE EFECTOS** *Efectos*

# **Bloques disponibles**

Algunos de los bloques de efectos pueden ser insertados más de una vez. Aquí tiene una lista completa de los bloques disponibles:

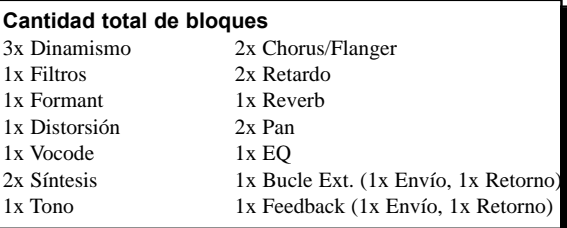

# **Paralelo o en Serie**

Los bloques de efectos del FireworX pueden ser colocados tanto en paralelo como en serie.

## **En serie**

Cuando dos bloques son colocados horizontalmente uno tras otro en la pantalla de direccionamientos, actúan en serie. Esto implica que el primer efecto será pasado a través del segundo. Ejemplo: Si tiene un bloque de retardo delante de uno de reverb, la regeneración del retardo será pasada a través de la reverb, haciendo que escuche reverberaciones en la regeneración del retardo.

# **Paralelo**

**CHORUS Chorus Chorus** 

**Flanger** 

**EQ EQ fija**

Cuando dos bloques están verticalmente el uno con el otro, actúan en paralelo. Esto hace que los efectos no se vean afectados entre si.

Ejemplo: Si tiene un bloque de retardo debajo de uno de reverb, la regeneración del retardo no será pasada por la reverb, haciendo

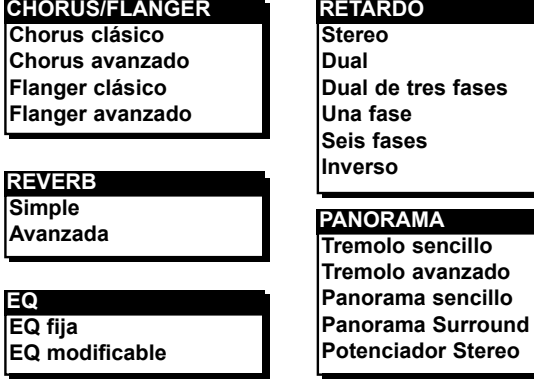

que la regenración del retardo quede seco, es decir sin ser influido por otro efecto.

#### **Los Iconos especiales**

Hay unos cuantos iconos especiales en la pantalla de direccionamientos que no se aplican a ninguno de los bloques de efectos.

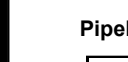

**Pipeline** La tubería. Si sencillamente quiere hacer pasar el sonido por un punto, elija el icono de tubería.

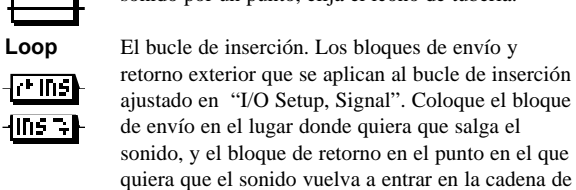

señal (Vea Bucle de inserción para más explicaciones). *Precaución: El bucle de inserción está sujeto a pequeñas cantidades de retardo. Esto puede producir cambios importantes*

*en el sonido debidos a la cancelación de fase.* 

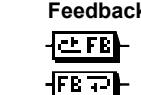

**Feedback** El bloque de realimentación puede pasar el sonido de nuevo desde un punto a otro en la cadena de señal. Coloque el bloque de envío en el punto en el que quiera sacar el sonido y el de retorno en el punto en el que quiera que el sonido vuelva a entrar en la cadena de señal.

*Precaución: La realimentación o Feedback puede producir serias sobrecargas en la ruta.* 

# **Ejercicio 7:**

#### **Inserción de un Efecto**

Hay dos formas de insertar un efecto. Vamos a empezar colocando un modulador de fase y tras él un retardo

- Pulse la tecla Effects (si no estaba ya allí).
- Use las teclas de flechas < > para elegir la página Routing. - Utilice la rueda Parameter para colocar el cursor en la posición 1 1 (la posición es indicada en la esquina inferior derecha de la pantalla Routing).
- Gire la rueda Value hasta que vea "Filter Phaser" en el texto de la línea inferior de la pantalla y pulse Enter entonces para insertar el modulador de fase en la ruta.
- Y vamos a ver la otra forma después de acceder a la página Routing: - Coloque el cursor en la posición 2 1 de la pantalla Routing
	- Haga doble click en la tecla Mute de retardo. Gire la rueda Value hasta que vea "Delay 1 - One-tap" en la línea inferior de la pantalla.

- Pulse Enter para confirmar la selección. Ahora tiene un retardo colocado en serie con un mod. de fase.

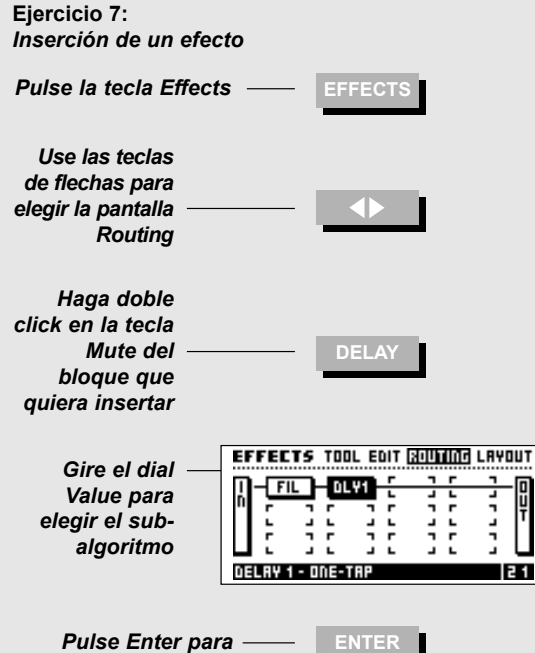

 $\overline{21}$ 

# **Ejercicio 8:**

# **Cómo cambiar un sub-algoritmo**

El retardo que acaba de insertar es de una fase y consta solo de un tiempo de retardo. Vamos a localizar uno con dos tiempos de retardo de tal forma que puedan ser diferentes a izquierda y derecha:

- Lleve el cursor hasta el bloque de retardo usando la rueda Parameter.
- Gire la rueda Value hasta que vea "Delay Dual" en la línea de texto de la parte inferior.
- Pulse Enter para confirmar la operación.

Ahora tiene un algoritmo de retardo Dual, en el que puede ajustar tiempos de retardo distintos para los canales izquierdo y derecho (recuerde ajustar el panorama de las dos fases de retardo).

**Ejercicio 8:** *Cómo cambiar un sub-algoritmo*

# *Elija la página Routing*

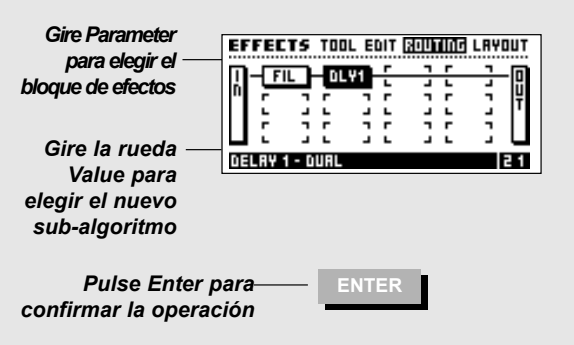

# **AJUSTE DE EFECTOS** *Efectos*

# **Ejercicio 9:**

# **Desplazamiento de un bloque existente**

Esta práctica le enseña cómo trasladar un bloque existente a una posición diferente en la ruta de señal. Vamos a trasladar el bloque de retardo que ajustamos en las prácticas 7 y 8 de la posición 2 1 a la posición 1 2.

- Entre en la página Routing.
- Desplace el cursor hasta el bloque de retardo de la
- posición 2 1 utilizando la rueda Parameter. - Gire la rueda Value hacia la derecha hasta que vea un
- recuadro negro.
- Pulse Enter para eliminar el bloque de retardo; no se preocupe, los ajustes de ese bloque siguen estando memorizados.
- 
- Desplace el cursor hasta la posición 1 2 usando la rueda Value.- Haga doble click en la tecla Mute de retardo del panel
- frontal.
- Gire la rueda Value hasta que vea "Delay 1 Dual" en la línea de texto inferior.

- Pulse Enter para confirmar la operación.

Ahora el bloque de retardo está en paralelo de forma opuesta a lo que pasaba con el modulador de fase del ejercicio 7-8.

## **Ejercicio 9:** *Desplazamiento de un bloque existente*

# *Elija la página Routing*

*cursor sobre el*

*Gire la rueda*

*que no vea*

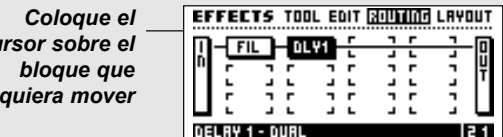

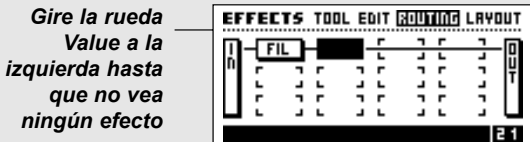

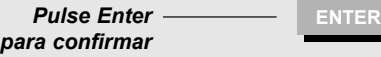

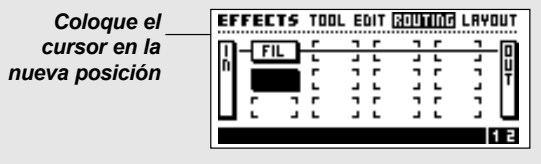

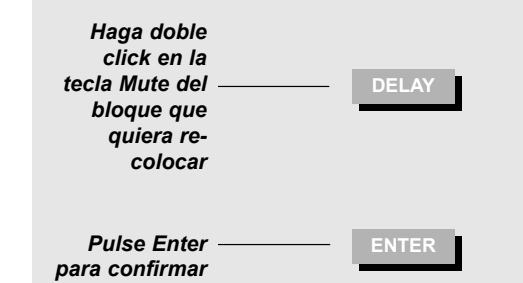

*insertar el bloque*

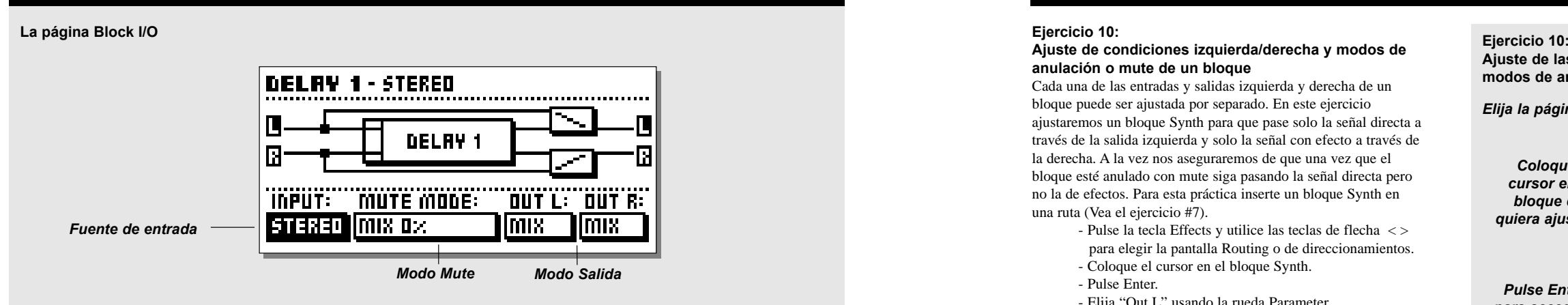

# **Ajuste izquierda/derecha, entrada/salida de los bloques**

La Entrada y Salida de cada uno de los bloques puede ser ajustada de forma independiente. Para acceder a la pantalla de E/S de un bloque, coloque el cursor en el bloque activo (en la página Routing) usando la rueda Parameter, y pulse Enter. Mire el diagrama de bloque del bloque según cambie los ajustes.

- Input: Este parámetro controla qué fuente de entrada debe usar el bloque activo. Izquierda (L), Derecha (R) o ambas  $(L+R)$ .
- Out L/R: El parámetro Output determina que tipo de salida debe tener el bloque activo, Off=Sin salida en este canal, Mix=Se aplica el parámetro de mezcla de la página "Edit, Parameter", Dry=El canal solo pasará señal directa, Wet=El canal solo pasará señal con efectos. Pulse Exit para salir de la pantalla de E/S de bloque.

NOTA: Algunos de los bloques no tienen fuente de entrada, p.e. los bloques de sintesis o Synth.

#### **Los modos de anulación o Mute de los bloques**

El modo Mute ajusta la forma de actuar de la tecla mute del panel frontal para el bloque activo. NOTA: El modo Mute mode puede influir en el sonido del cambio de preset si el FireworX está ajustado a "Effect mute - Off" en la página Config. de las utilidades (vea "Recall - Recall Mode" para más detalles).

Aquí tiene una descripción de los que harán cada uno de los cinco modos cuando pulse la tecla mute del panel frontal:

- Mix 0%: Ajustará el parámetro Mix de la página Parameter de edición a 0% = Ajusta el nivel de la señal directa a 100%.
- FX Out: Anulará la salida del efecto, y mantendrá el nivel de la señal directa, de acuerdo a Mix.
- Output: Anulará tanto la salida del efecto como de la señal directa.
- FX In: Anulará la entrada del efecto, y mantendrá el nivel de la señal directa. Esto permite. Esto hace que el bloque acabe una cola de efecto después de haber quedado en bypass, p.e. usando este modo de anulación en un retardo dejará que siga la cola del retardo, incluso después de haber sido anulado (solo los efectos de retardo, reverb y tono tienen este modo ).
- Input: Anulará tanto la entrada del efecto como la directa. Básicamente la misma función que FX In, solo que en este modo se anula también la señal directa (solo el retardo, reverb y tono tienen este modo Mute). NOTA: El uso de los modos de anulación Input/Output implicará que no pase ninguna señal a través del modo activo cuando se

Pulse Enter de nuevo mientras esté trabajando en la página block I/O para acceder a la página de edición de bloque.

# **AJUSTE DE EFECTOS** *Efectos*

## **Ejercicio 10:**

**Ajuste de condiciones izquierda/derecha y modos de anulación o mute de un bloque** 

Cada una de las entradas y salidas izquierda y derecha de un bloque puede ser ajustada por separado. En este ejercicio ajustaremos un bloque Synth para que pase solo la señal directa a través de la salida izquierda y solo la señal con efecto a través de la derecha. A la vez nos aseguraremos de que una vez que el bloque esté anulado con mute siga pasando la señal directa pero no la de efectos. Para esta práctica inserte un bloque Synth en una ruta (Vea el ejercicio #7).

> - Pulse la tecla Effects y utilice las teclas de flecha < > para elegir la pantalla Routing o de direccionamientos. - Coloque el cursor en el bloque Synth.

- Pulse Enter.
- Elija "Out L" usando la rueda Parameter.
- Elija "Dry" usando el dial Value.
- Elija "Out R" usando la rueda Parameter.
- Elija "Wet" usando la rueda Value.

Ahora el bloque está ajustado para que solo pase señal directa a la salida izquierda, y solo señal de efectos a la derecha.

Esta opción es muy útil cuando quiera usar el bloque Synth como un portador en un Vocoder o un modulador de anillo, y quiere pasar una fuente exterior directamente en el bloque Vocoder.

Vamos a ajustar el modo Mute o de anulación. - Elija "Mute mode" usando el dial Parameter. - Seleccione "Fx Output" con la rueda Value. Tal como aparece en pantalla, el efecto será ahora cortado en la salida del bloque, cuando el bloque Synth es anulado, dejando el canal izquierdo todavía con la señal directa.

**Ajuste de las condiciones izquierda/derecha y los modos de anulación de un bloque**

*Elija la página Routing*

*cursor en el*

*quiera ajustar*

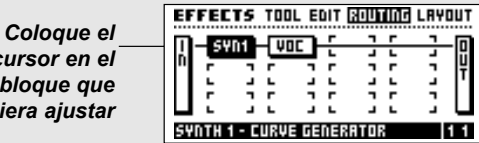

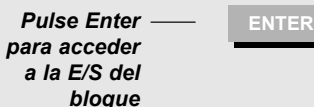

*Gire el dialParameter para mover el cursor*

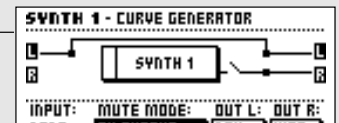

*Gire la ruedaValue para cambiar los*

*ajustes*

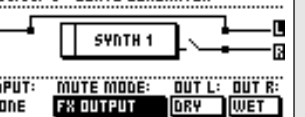

anule con la tecla mute.

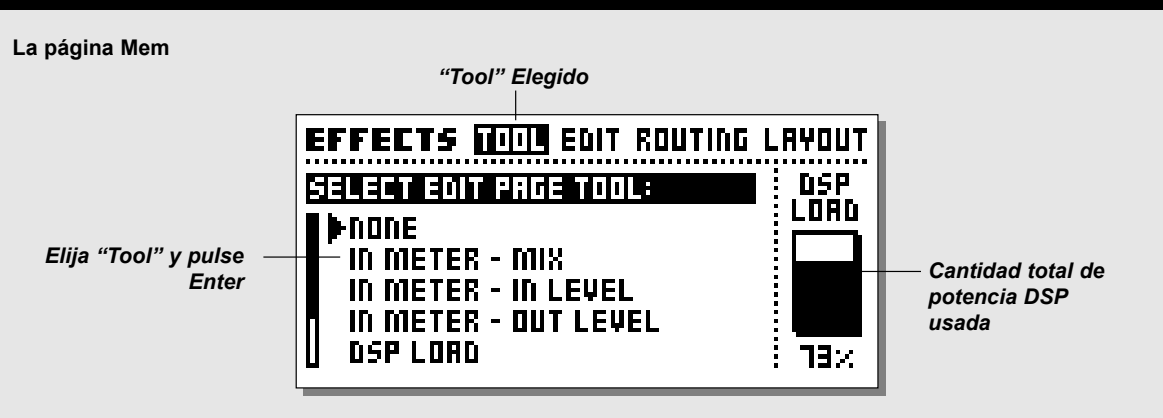

# **La página Layout**

Esta página consta de una serie de funciones que hacen referencia a la ruta o Direccionamiento. En esta pantalla, hay una versión en miniatura del direccionamiento activo, que le muestra el tamaño de la trama y la posición de los bloques.

# **Grid Size**

El tamaño vertical de la trama puede ser modificado usando este parámetro. Gire la rueda Value para fijar el número de fijas que quiera y pulse Enter para confirmarlo.

NOTA: Si los bloques están situados fuera de la trama, quedarán anulados. No obstante, seguirán estando presentes por si aumenta de nuevo el tamaño de la trama.

## **Columns y Rows**

La función de las Columnas es bastante parámetro a la función de una hoja de cálculo. Utilice estas funciones cuando quiera mover, insertar o eliminar una fila o columna completa. **Column**

Move Left - Desplaza la columna activa a la izquierda. Move Right - Desplaza la columna activa a la derecha. Insert Col - Insertará una nueva columna.Delete Col - Eliminará la columna activa. **Row**

## Move Up - Desplaza hacia arriba la fila activa. Move Down - Desplaza hacia abajo la fila activa. Insert Row- Inserta una nueva fila.Delete Row- Elimina la fila activa.

Pulse Enter para realizar la función escogida.

# **La página Tool**

Esta página le ofrece una gran cantidad de lecturas y atajos diferentes a los parámetros que puede usar en la página de edición de cada bloque. Elija la información/función que quiera usando la rueda Parameter y pulse Enter para confirmarlo. Estas herramientas pueden ser anuladas en la página de edición al pulsar la tecla Exit.

# **In Meter - Mix**

Mostrará el nivel de entrada para cada bloque y cuando un bloque queda resaltado con el cursor, el parámetro Mix será ajustable instantáneamente a través de la rueda Value. El ajuste activo del parámetro Mix aparecerá en el extremo inferior izquierdo de la página Edit.

## **In Meter - In level**

Mostrará el nivel de entrada de cada bloque y cuando un bloque quede resaltado con el cursor, el parámetro In level quedará ajustable de inmediato con la rueda Value. El ajuste activo de este parámetro aparecerá en el extremo inferior izquierdo de la página Edit.

## **In Meter - Out level**

Mostrará el nivel de entrada de cada bloque y cuando un bloque quede en video inverso con el cursor, podrá ajustar inmediatamente el parámetro Out level con la rueda Valuel. El ajuste activo de este parámetro aparecerá en el extremo inferior izquierdo de la página Edit.

# **DSP Load**

Mostrará el porcentaje de potencia DSP utilizada en cada bloque, y la cantidad total de potencia DSP usada será mostrada en la esquina inferior izquierda de la página Edit.

# **AJUSTE DE EFECTOS** *Efectos*

## **Direccionamiento de canal**

Mostrará cómo es direccionada la izquierda/derecha a través de cada bloque.

**Mix** Las líneas rectas cortadas indican que el bloque está usando el ajuste "Mix" en la salida activa.

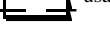

**Dry** Las líneas rectas enteras indican que el bloque está

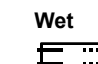

 Las líneas de puntos en la salida indican que el bloque está usando el ajuste "Wet" para la salida activa.

usando el ajuste "Dry" en la salida activa.

**Off** El que no haya línea de salida indica que el bloque está usando el ajuste "Off" para la salida activa.

# **Mute Effect**

Hace posible dejar en bypass cada uno de los bloques individualmente usando la rueda Value. Esto puede ser muy útil cuando se inserta más de un bloque determinado en la ruta. Coloque el cursor en el bloque que quiera anular usando la rueda Parameter y gire la rueda Value.

## **Copia de efectos desde un preset**

Esto le permite copiar los ajuste del bloque correspondiente desde cualquier preset en el bloque activo. Situe el cursor en el bloque en el que quiera copiar un ajuste (tras activar la función de copia). Pulse la tecla Enter para acceder a la página de Copia. Use la rueda Value para elegir el preset desde el que quiera copiar el ajuste y pulse Enter para copiarlo en el bloque activo. En el caso de que hubiese más de un bloque activo para elegir, utilice la rueda Parameter para elegir el ajuste que quiera.

# **DSP Load Indicator**

Este indicador del extremo izquierdo de la página Tool le muestra cuanta potencia DSP está usando actualmente en el FireworX.

# **Ejercicio 11:**

# **Inserción de una nueva columna usando el Layout**

En esta práctica vamos a ver como se pueden usar las funciones Layout para insertar una nueva columna. Supongamos que tenemos un retardo y una reverb en una ruta. Ahora queremos incluir un compresor delante de los dos. Vamos a insertar una nueva columna antes de estos dos bloques:

> - Use las flechas < > para elegir la pantalla Layout. - Sitúe el cursor en "Insert Col" usando la rueda Parameter.- Gire la rueda Value totalmente a la izquierda para marcar la posición en la que quiera insertar una nueva columna.

- Pulse Enter para introducir la nueva columna. - Pulse la flecha izquierda < una vez para elegir la pantalla Routing o de direccionamiento.
- Coloque el cursor en la segunda posición, primera columna y haga doble click en la tecla de anulación del

compresor, pulsando Enter para confirmarlo. Y ya lo tiene, un compresor delante de los bloques de retardo y reverb.

## **Ejercicio 11:**

*Inserción de una nueva columna usando el Layout*

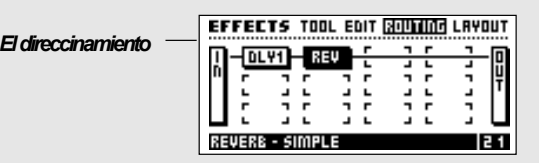

*Use las teclasde flecha para elegir la página Layout*

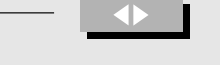

**EFFECTS TOOL EDIT ROUTING LEVELTH** *Gire la ruedaParameter para mover el cursor a "Insert Col"*

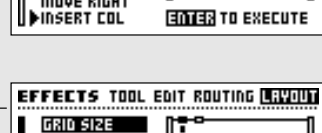

*Value para marcar el punto de inserción*

*Gire la rueda*

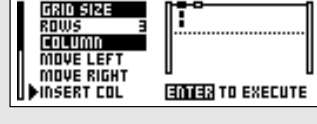

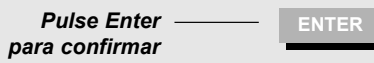

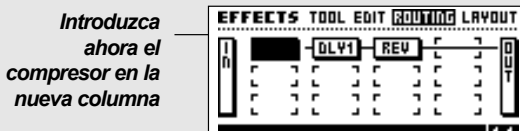

# **La pantalla Modifier**

**Las pantalla Modifier o de Modificadores consta de tres páginas: Matrix - Modifiers - Dials. Utilice las teclas de flecha < > para ir cambiando entre estas tres páginas.**

*La página Matrix* **es una potente herramienta para el ajuste de las conexiones de modulación para los modificadores internos o externos.** 

- *La página Modifiers* **contiene los ajustes de todos los Modificadores internos.**
- *La página Dials* **se utiliza para la anulación de Modificadores exteriores.**

# **El flujo de los Modificadores**

El FireworX tiene nueve Modificadores exteriores, el Alfa Mod. y Ext. 1-8. Estos Modificadores pueden ser controlados por controladores MIDI, Aftertouch, Nota On/Off, inflexión tonal, cambio de programa MIDI, y la toma de 1/4" de entrada exterior del FireworX. Esto se ajusta en la página I/O Setup, CTRL. Los nueve Modificadores (Ext. 1-8+Alfa Mod.) pueden ser conectados a una gran cantidad de parámetros de algoritmo a través de la matriz de modificadores (vea la página Matrix para más detalles). Las conexiones de los modificadores son almacenadas con los Presets del FireworX, lo que implica que puede usar el mismo controlador para distintos fines con solo cambiar de Preset. El FireworX también consta de varios modificadores internos extra, p.e. LFO, ADSR y seguidores de envolvente extras, etc. Estos modificadores internos también están presentes en la Matriz de Modificadores, y pueden ser conectado a los mismos parámetros que la Alfa Mod. y Ext.. 1-8. Cada modificador puede ser conectado a varios parámetros simultáneamente, y en cada preset pueden hacerse hasta 20 conexiones.

Las condiciones de estos Modificadores Internos son ajustadas en la página Modifiers.

# **La página Matrix**

En esta página es donde son conectados los Modificadores internos y externos a los parámetros de algoritmos del FireworX. Cuando esté en esta página, gire la rueda Parameter para apuntar al parámetro que quiera controlar y el dial Value para elegir el Modificar que vaya a usar.

# **Las entradas de Modificador**

En la página Matrix, los Modificadores aparecen en la línea superior de la pantalla. Al pasar por ellos usando la rueda Value wheel verá las entradas de: el Alfa Mod. Ext. 1-8, detector de tono, dos detectores de envolvente, dos ADSR, dos LFOcon dos salidas cada uno, un reproductor aleatorio y dos Funciones (vea Modifiers para más información).

# **La lista de parámetros**

A la derecha de la Matrix tiene una lista de los parámetros disponibles para el preset activo. Primero ha de tener un efecto en la ruta antes de que aparezca en la lista de parámetros. NOTA: No todos los parámetros de un efecto están disponibles (Vea "Los bloques"para más detalles).

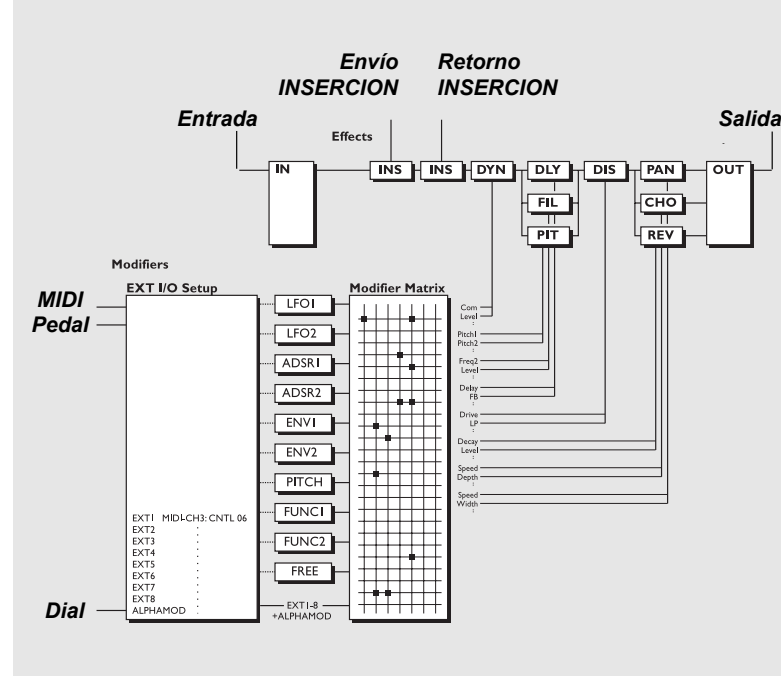

# **MODIFICADORES** *Modificador*

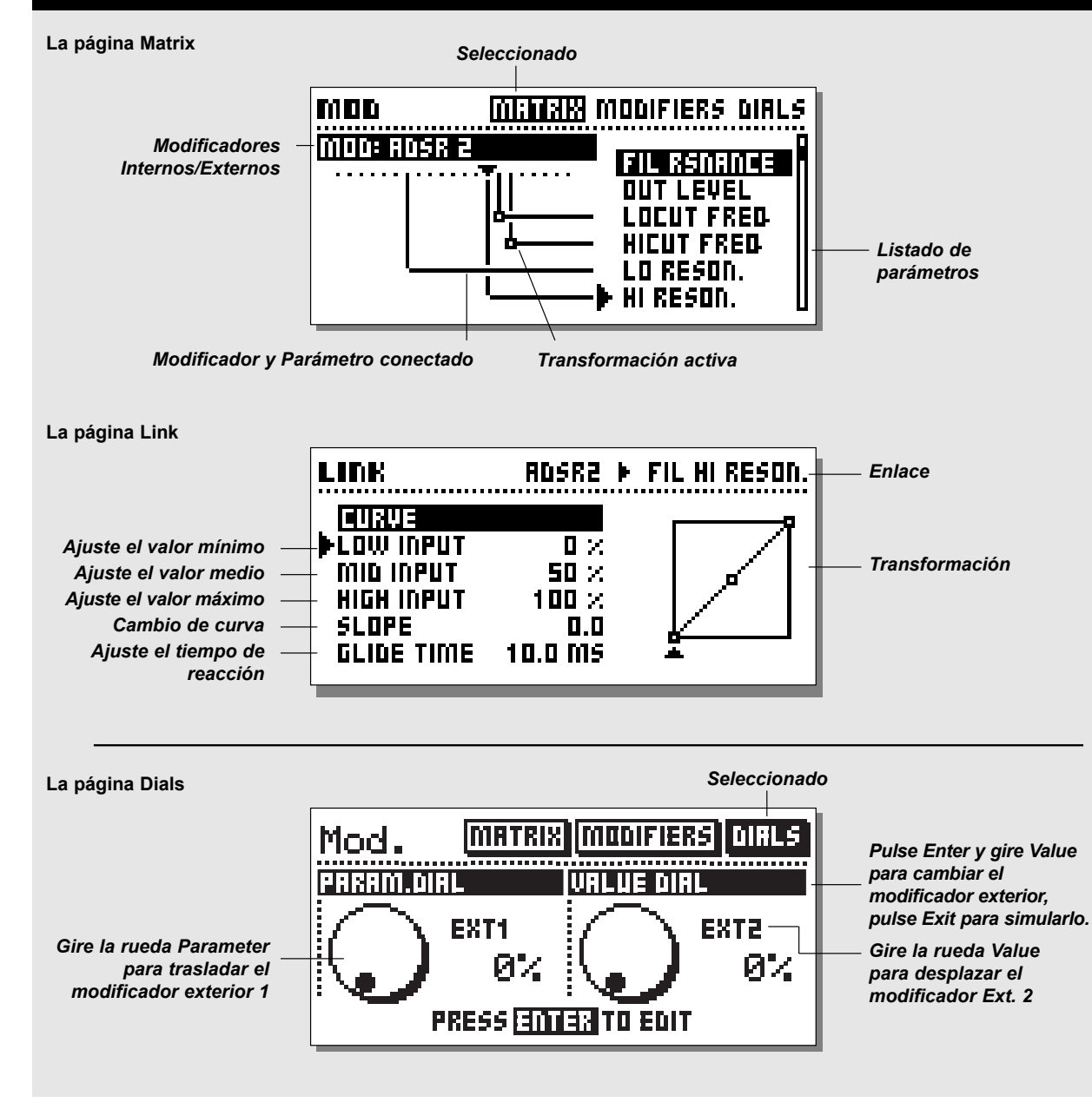

Para conectar un Modificador a un parámetro, gire el dial Parameter para elegir un parámetro y luego la rueda Value para elegir un Modificador. Gire la rueda Value totalmente a la izquierda para eliminar una conexión.

Si quiere eliminar todos los enlace de la Matriz, pulse Exit dos veces y verá un recuadro de diálogo que le pedirá que confirme con Enter o que lo anule con Exit.

TV Coloque el cursor en un parámetro que no esté conectado<br>V pulse Enter name acceder a 15 de la Citation y pulse Enter para acceder a la edición de ese parámetro directamente. Pulse Exit para volver a la Matriz de Modificadores.

Cada modificador puede ser conectado a varios parámetros al mismo tiempo pero cada parámetro solo puede tener una fuente. El número máximo de conexiones que puede hacerse en la matriz es de 20.

Pulse Enter mientras el cursor apunta a un parámetro conectado e irá a la pantalla Link o de enlace.

## **Modificadores que controlan Modificadores**

Los parámetros de los Modificadores internos están situados al final del listado de parámetros y con ellos es posible controlar Modificadores por medio de otros Modificadores. Esto le permite disparar los ADSR, el Modificador aleatorio, etc., por medio de los Modificadores exteriores.

NOTA: Un Modificador no puede ser conectado a sus propios parámetros.

# **La página Link**

Cuando tiene un Modificador conectado a un parámetro, (p.e. la Alfa Mod. conectada a la velocidad de panorama) es posible hacer una transformación entre la salida del Modificador y la entrada del parámetro. Mueva el cursor a conectar en la Matriz girando el dial Parameter y pulsando Enter para ir a la pantalla Link o de enlaza.

En esta pantalla, puede cambiar la transición entre el Modificador y el movimiento real del parámetro activo.

Una transformación activa será visualizada en forma de un pequeño recuadro en la conexión entre un Modificador y un parámetro.

# **Low input**

Ajusta el valor que tendrá el parámetro controlado cuando el Modificador esté en su posición mínima.

## **Mid input**

Ajusta el valor que tendrá el parámetro controlado cuando el Modificador esté en su posición central o intermedia. **High input**

Ajusta el valor que tendrá el parámetro controlado cuando el Modificador esté en su posición máxima.

NOTA: Estos mismos parámetros se aplican también al resto de fuentes de modulación; por ejemplo la envolvente. Low cuando la señal de entrada en el FireworX esté en su punto más bajo y High cuando esté al máximo.

# **Slope**

Elija el parámetro Slope para cambiar la forma de la curva. Vaya probando y vea como cambia la curva.

# **Glide time**

Con este parámetro puede ajustar un tiempo mínimo que debería usar el parámetro para ir desde el máximo al mínimo o viceversa, lo que implica que incluso aunque mueva un pedal de expresión del mínimo al máximo en una fracción de segundo, puede hacer que el parámetro activo tarde algún tiempo en cubrir el mismo rango.

Esto suaviza también el movimiento de un Modificador, p.e. cuando tiene uno conectado al tono de una voz, en vez de ir a saltos a través de los valores de tonos, el FireworX hace que se produzca un deslizamiento.

Pulse Exit para salir de la pantalla Link.

## **Ajuste de parámetro por defecto**

El ajuste por defecto de un parámetro conectado en la Matriz en el momento de su activación es igual a su ajuste en la pantalla de edición de parámetro.

Ejemplo: El nivel de mezcla de reverb es ajustado para ser controlado por un controlador MIDI, y el parámetro Mix en la pantalla de edición de parámetro está ajustado al 15%. Cuando se carga este Preset, La mezcla reverb será del 15%, y al primer movimiento del controlador MIDI, tendrá un control total del parámetro.

# **La página Dials**

Pulse la tecla Mod y use las teclas de flecha <> para elegir esta página (vea el gráfico de la página 31). En esta página es posible simular cualquiera de los ocho controladores exteriores usando las ruedas Parameter y Value. Al girarlas, puede comprobar si los enlaces de la Matriz responden correctamente sin tener ningún aparato exterior conectado.

Si quiere estar seguro de que la toma de entrada exterior está calibrada correctamente, puede comprobarlo mirando los diales mientras pasa la unidad exterior de 0-100%.

# **MODIFICADORES** *Modificador*

Pulse Enter para cambiar los controladores externos simulados por las dos ruedas. Utilice el dial Parameter para elegir entre Dial 1 o 2, y pulse Exit cuando haya ajustado los controladores exteriores que quiera simular.

# **Ejercicio 12:**

#### **Cómo conectar un Modificador**

En esta práctica ajustaremos un LFO para controlar la velocidad de un panorama (asegúrese de que el Panner esté en el Preset activo).

- Entre en la página Modifier Matrix.

- Gire la rueda Parameter hasta que el cursor apunte al parámetro de velocidad de la sección Panner.

- Gire el dial Value hasta que vea "LFO 1 Line1" en el recuadro de texto superior de la pantalla.

La línea que conecta los dos, indica que el LFO1 está controlando ahora la velocidad del panorama.

# **Ejercicio 12:**

*Cómo conectar un Modificador*

# *Elija la página Matrix de Modificador*

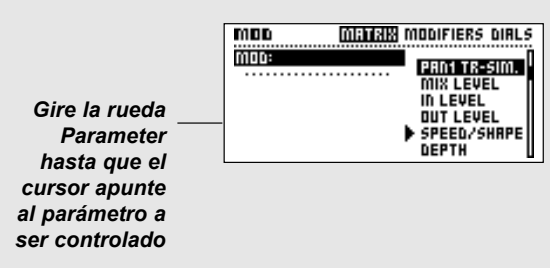

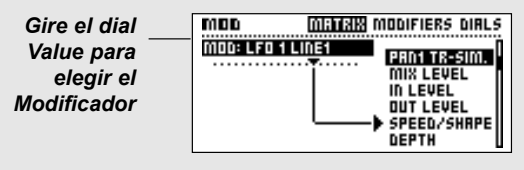

#### **Ejercicio 13: Cómo usar la pantalla Link**

Aquí le damos un ejemplo de cómo usar la pantalla Link para adaptar la conexión de un Modificador. Vamos a ajustar un retardo Ducking.

- Elija un Preset que contenga un retardo.
- Entre en la página Matrix del Modificador.
- Conecte el parámetro de mezcla de retardo al detector de ENV1.
- Pulse Enter para acceder a la pantalla Link.
- Elija "Low Input" usando la rueda Parameter.
- Ajuste "Low Input" a 50% con la rueda Value.
- Ajuste "High Input" a 0% con la rueda Value.

La señal de retardo será ahora ocultado cuando haya audio presente en la entrada y reaparecerá cuando no haya audio.

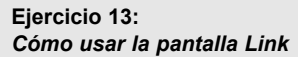

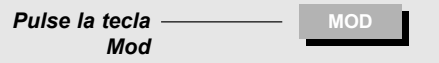

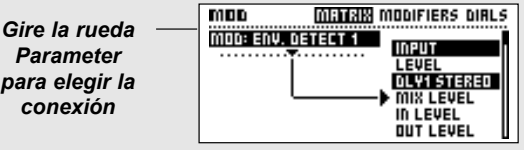

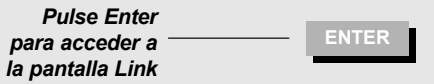

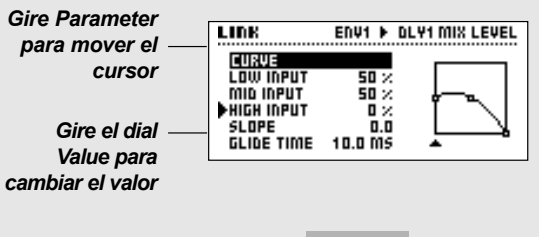

*Pulse Exitpara salir de la pantalla Link* **EXIT**

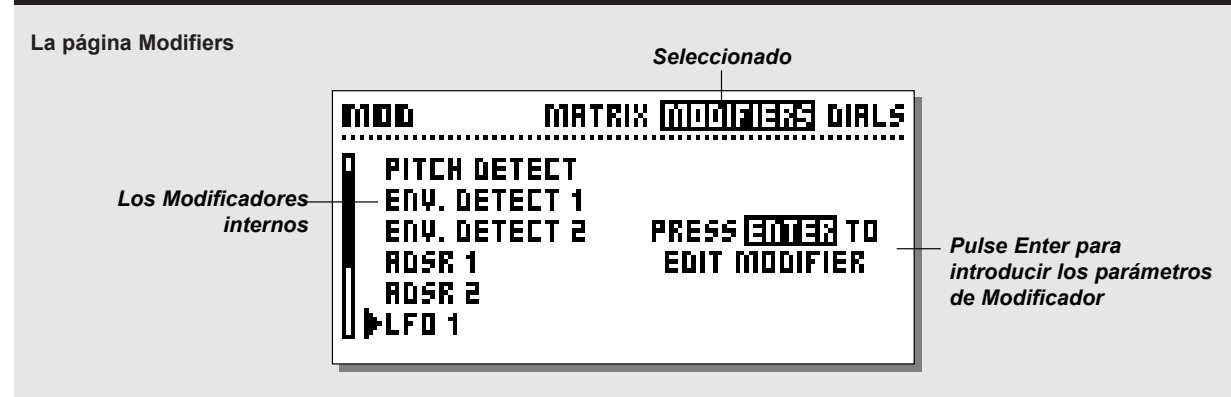

# **La página Modifiers**

## **Pulse la tecla Mod y utilice las teclas de flecha < > para elegir la página Modifiers. Esta página es donde ajusta los parámetros de los Modificadores internos. Use la rueda Parameter para elegir el Modificador que quiera editar y pulse Enter para acceder a los parámetros del Modificador activo.**

Todos los Modificadores internos pueden dar salida a valores entre 0-100, dependiendo de los ajustes de los parámetros de los propios Modificadores internos. En la matriz de Modificadores, estos valores son convertidos al formato del parámetro de algoritmo conectado.

Todos los ajustes de Modificador y Matriz con guardados con el Preset.

Aquí tiene una explicación de los parámetros de los Modificadores. Los parámetros disponibles en la Matriz son indicados con un \*.

# **Ext. 1-8**

Las ocho entradas exteriores son ajustadas en la página CTRL de Ajuste E/S. Pueden ser controlados vía MIDI - Inflexión tonal, Aftertouch, Nota On/Off, Tecla-nota-on, Velocidad-nota-on, Controladores 1-127 o con el Pedal.

# **Rueda Alfa Mod.**

Esta rueda se puede usar como un modificador de tiempo real y tiene varias posibilidades de ajuste. Esta rueda queda descrita en la página 39.

# **Detector de tono**

Detecta el tono de la fuente de señal entrante y lo convierte en información de control que puede usarse para controlar los parámetros de la Matriz de Modificadores. Para conseguir un rendimiento óptimo, la fuente de entrada debería monofónica y el

rango de detección debería ser limitado a la zona en la que la fuente estuviese presente. NOTA: El detector de tono ocupa un 4% de potencia de procesado.

**Lo Note**

Ajusta la nota inferior del rango del detector de tono. Rango: C0-C2

# **Hi Note**

Ajusta la nota más alta del rango del detector de tono. Rango: C4-C6

# **Master Tune**

Coloca una diferencia u offset en el tono principal del detector de tono. Esto se puede usar para asegurarnos que este detector esté afinado con el material fuente entrante.

# **Detector ENV. (Envolvente) 1&2**

Estos detectores leen las variaciones dinámicas de la entrada delFireworX, y dan salida a valores de control de acuerdo a ello. Los detectores de envolvente pueden ser usados por tanto sobre efectos que quiera que respondan a la señal de entrada como filtros o retardos dinámicos. Estos detectores seguirán el movimiento exacto de la señal de entrada, si bien puede personalizar el tiempo de respuesta usando los parámetros de ataque y salida.

> Attack - Ajusta el tiempo de entrada del detector. Release - Tiempo de salida del detector.

# **MODIFICADORES** *Modificador*

Conecte el detector de ENV a un parámetro de nivel para crear una puerta de ruidos extra.

# **ADSR 1&2**

ADSR es una abreviatura de Ataque, Decaimiento, Sustain y Salida. Esto se usa para reproducir secuencias cortas de señales de control disparadas por la entrada audio. Se trata de ajustar una serie de cosas para describir la curva de la señal de control, y un nivel de disparo también conocido como Umbral o Threshold.

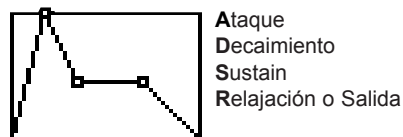

**Attack** El tiempo de ataque de la curva, es decir, lo que tarda la señal de control en ir del valor mínimo al máximo, de 0-100.

# **Decay**

Ajusta lo que tarda la señal de control en caer desde el nivel máximo al nivel de Sustain.

# **Sustain**

Cantidad de tiempo que permanece la señal de control a ese nivel Sustain o de sostenimiento.

# **Sustain level**

Nivel al que permanecerá la señal de control durante el periodo de tiempo Sustain.

# **Release**

Tiempo que tarda la señal de control en caer desde el nivel de Sustain a cero. El tiempo de salida comienza cuando el tiempo de Sustain termina (dependiendo del ajuste del modo de disparo). **Retrig (Start/Stop)\***

Activa on/off la posibilidad de redisparo. El ADSR siempre puede ser disparado a través de la Matriz de Modificadores (llamado "Start/Stop"). Si esto se ajusta a Off, el ADSR no podrá ser redisparado durante la secuencia.

# **LFO 1&2**

Esto es una abreviatura de Oscilador de Baja Frecuencia. Los LFOs envían valores de control entre 0 y 100 a velocidades que están entre los 0.050Hz y 18.3 Hz.

Estos LFOs se pueden usar para distintos fines, por ejemplo puede conectar un parámetro de panorama y crear un panorama extra o modular un filtro para crear un movimiento de barrido.

El LFO 1 & 2 tienen dos salidas, lo que implica que puede usar el mismo LFO con distinta fase para fines distintos. Los parámetros disponibles en la Matriz de Modificadores están marcados con un asterisco\*.

# **Speed\***

La velocidad del LFO también conocida como aceleración. Rango: Off - 0.050Hz-19.2 Hz.

#### **Depth\***

La profundidad o anchura del LFO. Rango 0-100%.

**Tempo** 

Ajusta la velocidad LFO en relación al tempo global (marcado con la tecla Tempo). Las subdivisiones disponibles son, 16/1 (16 compases para la ejecución de un periodo), 8/1, 4/1, 2/1, 1/1, y 1/2-1/32 directo, con puntillo y tresillo - 1/4 igual a BPM (beats por minuto). Cuando este parámetro se ajusta a "Ignored" el LFO no responderá al tempo global.

# **Curve**

Elige la curva para el LFO activo. Elija entre: Cuadrada, Sinusoidal, Triangular y Aleatoria.

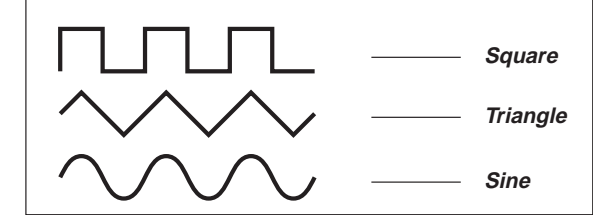

# **Pulsewidth\***

Controla la división de las partes superior e inferior de la curva activa, p.e. si Pulsewidth se ajusta 25% usando una curva cuadrada, la mitad superior de la curva estará activada el 25% del tiempo, aunque en las otras curvas responderá de otras formas.

 $5/7$ Un Pulsewidth de 100% usando una forma de onda triangular creará una forma de onda de diente de sierra.

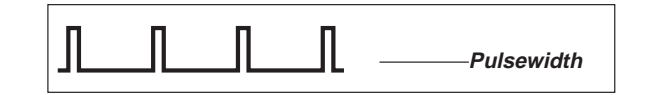

## **Out 2 Phase**

Un cambio de fase de LFO provoca un pequeño retardo en el punto de inicio de la segunda forma de onda. Esto hace que la salida 1 y 2 comiencen la forma de onda activa en dos puntos distintos. Ejemplo: Si la fase de la salida 2 se ajusta a 180 grados, las salidas 1 y 2 serán exactamente opuestas.

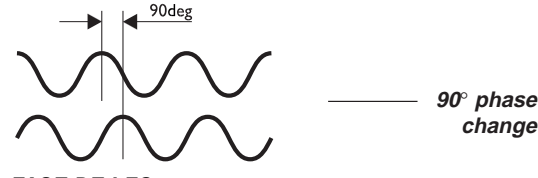

*FASE DE LFO*

## **Default**

Ajusta el estado por defecto que tendrá el LFO cuando sea cargado. Cuando se ajusta a "Stopped", el LFO quedará detenido hasta que sea disparado con la Matriz de Modificadores. Cuando se ajusta a "Running" el LFO continuará en marcha hasta que sea redisparado con la Matriz de Modificadores. **Trig**

Fija la acción que se realiza cuando el LFO es disparao por medio de la Matriz de Modificadores. Para cambiar el estado delLFO el valor de control debe venir del estado opuesto. Ejemplo: Si el LFO está en marcha y quiere detenerlo vía la entrada de disparo, el valor de control debe ser superior al 55% para realizar un Stop válido. (Valor por debajo de 45%).

- Stop/Cont -Detendrá el LFO cuando el valor de control esté por debajo del 45%, y continuará la ejecución del LFO cuando este valor esté por encima del 55%.
- Stop/Rest Detendrá LFO cuando el valor de control esté por debajo del 45%, y reactivará la ejecución del LFO cuando el valor esté por encima del 55%.
- Restart Pondrá de nuevo en marcha el LFO cuando el valor de control esté por encima del 55%.

# **Freeform**

El Modificador Freeform es un pequeño secuenciador que puede dar salida a una serie de hasta 32 muestreos de valores de controlen un determinado periodo de tiempo. Los valores de los muestreos pueden ser editados de forma individual y la velocidad de reproducción se puede ajustar de acuerdo al tempo global. Los parámetros disponibles en la Matriz de Modificadores están marcados con un asterisco\*.

## **Speed\***

Ajusta la velocidad de reproducción del Modificador Freeform. El número de muestreos definido será reproducido durante el tiempo fijado con el parámetro Speed. E.g. si Speed se ajusta a 1Hz, el número de muestreos definido será reproducido una vez por segundo.

# **Tempo**

Ajusta la relación de los Freeforms con el tempo global. El número de muestreos definido será reproducido durante el valor fijado por Tempo. Ejemplo: Si Freeform se fija a 8 muestreos y Tempo a 4/1 (4 compases) oirá dos muestreos por cada compás. **Depth\***

Fija el valor máximo de Freeform. Esto implica que todos los muestreos pueden ser escalados usando este parámetro. **Loop mode**

#### Este modo determina como se harán los bucles de Freeform.

- Off Hará que Freeform reproduzca los muestreos una sola vez y luego se dentenga.
- FWD Producirá un bucle hacia adelante continuo.
- BWD Hará que Freeform realice un bucle continuo atrás.
- Switch Hará que Freeform cambie entre un bucle hacia adelante y hacia atrás, comenzando hacia delante.

# **Gliding**

Ajusta si el Freeform salta de un valor de muestreo a otro o se desliza para producir una transición más suave entre muestreos. **Default** 

Ajusta el estado que tendrá por defecto el Freeform cuando sea cargado. Cuando se ajusta a "Stopped", el Freeform se quedará parado hasta que lo dispare con la Matriz de Modificadores. Cuando se fija a "Running", el Freeform continuará en marcha hasta que sea redisparado usando la Matriz de Modificadores. **Trig (Start/Stop)\***

Fija la acción realizada cuando el Freeform es disparado vía la Matriz. Para cambiar el estado de reproducción del Freeform, el valor de control debe venir del estado opuesto. Ejemplo: Si Freeform está en marcha y quiere detenerlo a través de una entrada de disparo, el valor de control deberá ser superior al 55% para realizar un Stop válido. (Valor por debajo de 45%).

- Stop/Cont -Detendrá la reproducción del Freeform cuando el valor de control esté por denajo del 45%, y hará que continue la reproducción cuando el valor de control esté por encima del 55%.
- Stop/Rest Detendrá la reproducción del Freeform cuando el valor de control esté por debajo del 45%, y volverá a poner en marcha la reproducción cuando el valor de control sea superior al 55%.

# **MODIFICADORES** *Modificador*

Restart - Pondrá otra vez en marcha el Freeform cuando el valor de control esté por encima del 55%.

# **Samples**

Fija el número de muestreos que hay en un periodo Freeform. El número máximo de muestreos es de 32.

# **Slide Curve**

Desliza la curva Freeform en incrementos de un muestreo, haciendo posible cambiar el punto de arranque a otra posición de la curva.

# **Edit Curve**

Elija este parámetro y pulse Enter para editar la curva. Use el dial Parameter para elegir el muestreo que quiera editar y gire la rueda Value para cambiar el valor de control del muestreo. Pulse Exit para dejar la edición de muestreo.

#### **Record Alpha Mod.**

Esto hace posible grabar la secuencia Freeform directamente usando la rueda Alfa Mod. Pulse Enter para armar la grabadora y gire la rueda Alfa Mod. La grabación comenzará tan pronto como empiece a girar la rueda Alfa Mod.

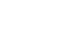

#### Controlando la rueda Alfa Mod. vía MIDI, puede  $5/7$ trazar la curva Freeform usando un secuenciador o cualquier otra unidad MIDI externa. El control exterior de la rueda Alfa Mod. es ajustado en la página CTRL de Ajuste E/S.

# **Función 1&2**

Las Funciones del FireworX se pueden usar para múltiples fines. Una Función consta de dos entradas de control llamadas Feed 1& 2 que están presentes en la Matriz de Modificadores. Las dos entradas son combinadas de diferentes formas dependiendo del tipo de Función elegido. Elija "Type" y gire el dial Value para elegir el tipo de Función.

## **(Feed 1+2) + Constant**

Esta función añade los valores de las dos entradas de control juntas y suma una constante definible por el usuario. (Rango: -1 a +1)

# **(Feed 1-2) + Constant**

Aquí se restan los valores de las dos entradas de control y se suma una constante definible por el usuario. (Rango: -1 a +1)

# **(Feed 1x2) + Constant**

Aquí se multiplican los valores de las dos entradas de control y les suma una constante definible por el usuario (Rango de la constante:  $-1$  a  $+1$ )

# **Note to Synth Freq**

El tipo "Note to Synth" convierte los valores de control en notas. Esto se puede usar para convertir el detector de tono o la información de notas MIDI en información de control de síntesis. El Feed 2 se usa para el control de la inflexión tonal. Ejemplo 1:

Conecte la salida de los detectores de tono al Feed 1 de laFunción 1 en la Matriz de Modulación. Conecte la salida de laFuncióna la entrada del parámetro "Freq" del generador de curva de sintetizador.

Acaba de crear un sintetizador monofónico que es controlado por el tono del material fuente entrante.

Ejemplo 2:

Ajuste el Ext 1 para ser controlado por la tecla-nota-on MIDI. Conecte la salida del Ext. 1 al Feed 1 de la Función 1. Conecte lasalida de dicha Función a la entrada del parámetro "Freq" del generador de curva de sintetizador.

Con esto habrá creado un sintetizador monofónico controladocon un teclado exterior.

Compuebe un par de sintetizadores monofónicos en los presets de fábrica 198 y 199 usando un teclado standard que transmita MIDI en el canal 1.

Transpose - Cambia la nota generada en incrementos de semitonos. Rango: +/- 48 Semitonos. Fine Tune - Cambia la nota generada en incrementos de centésimas de semitono. Rango: +/- 50 centésimas. Quantize into semitones - Hace que la función se aproxime al semitono más cercano al valor de control entrante.Feed 2 Pitch Bend - El Feed 2 de la función se usa como unainflexión de tono. Este parámetro ajusta si la posición neutral del mando de inflexión tonal es el "cero" o el "centro" es decir, si al usar un control de inflexión de teclado utilizará la posición central como punto neutral o no.

# **Note to Resonance Freq**

El tipo "Note to Resonance Freq" convierte los valores de control en valores de frecuencia. Esto se puede usar para convertir el detector de tono o la información de notas MIDI en frecuencias resonantes. Dejando que la frecuencia del filtro de resonancia siga la nota o uno de los armónicos de la fuente entrante, mejorará el carácter de esa nota específica. Esta función es muy habitual en la mayoría de teclados antiguos. El Feed 2 se usa para el control de inflexión de tono. Transpose - Cambia la frecuencia generada en incrementos de semitonos. Rango: +/- 48 Semitonos.

Fine Tune - Cambia la frecuencia generada en incrementos de centésimas de semitono. Rango: +/- 50 centésimas. Quantize into semitones - Hace que la función se aproxime al semitono más cercano al valor de control entrante.Feed 2 Pitch Bend - El Feed 2 de la función se usa como unainflexión de tono. Este parámetro ajusta si la posición neutral del mando de inflexión tonal es el "cero" o el "centro" es decir, si al usar un control de inflexión de teclado utilizará la posición central como punto neutral o no.

## **Note to Resonator Freq**

El tipo "Note to Resonator Freq" convierte los valores de control en notas del Resonador. Esto se puede usar para convertir la información de notas MIDI o de detector de tono en notas delResonador. Ejemplo 1:

Conecte la salida de los detectores de tono al Feed 1 de lafunción 1 en la Matriz. Conecte después la salida de la función a la entrada del parámetro "Freq" del filtro, Resonator o Resochord.

El Resonador seguirá ahora el tono del material fuente entrante. Ejemplo 2:

Ajuste el Ext 1 para ser controlado por la tecla-nota-on MIDI. Conecte la salida del Ext. 1 al Feed 1 de la función 1. Conecte lasalida de la función a la entrada del parámetro "Freq" del filtro, Resonador o Resochord. El Resonador puede ser controlado ahora por un teclado exterior. El Feed 2 se usa para el control de la inflexión tonal.

Transpose - Cambia la nota generada en incrementos de semitonos. Rango: +/- 48 Semitonos.

Fine Tune - Cambia la nota generada en incrementos de centésimas de semitono. Rango: +/- 50 centésimas. Quantize into semitones - Hace que la función se aproxime al semitono más cercano al valor de control entrante.Feed 2 Pitch Bend - El Feed 2 de la función se usa como unainflexión de tono. Este parámetro ajusta si la posición neutral del mando de inflexión tonal es el "cero" o el "centro" es decir, si al usar un control de inflexión de teclado utilizará la posición

central como punto neutral o no.

# **MODIFICADORES** *Alfa Mod.*

**La página Alpha Mod.**

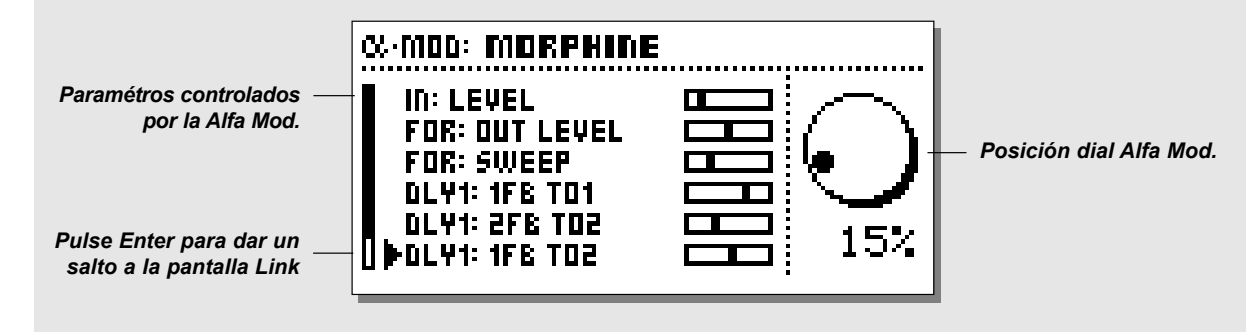

# **La rueda Alfa Mod. wheel**

Esta rueda se puede usar como un modificador en tiempo real y tiene varias posibilidades de ajuste. La Alfa Mod. puede ser conectada a varios parámetros simultáneamente. Puede ser controlada exteriormente o actuar como un controlador exteriorpara otras unidades envíando información de control vía MIDI. La barra LED que está encima de la Alfa Mod. le muestra la posición activa de dicho dial. El ajuste exacto y las conexiones de la rueda Alfa Mod. aparecen en la pantalla Alfa Mod.

# **La pantalla Alfa Mod.**

Pulse la tecla Alpha Mod. del panel frontal del FireworX para acceder a esta pantalla.

La pantalla le da una visión general de los parámetros controlados por la rueda Alfa Mod. Utilice el dial Parameter para ir pasando por los parámetros controlados y pulse la tecla Enter para tener un acceso rápido a la pantalla Link del parámetro activo.

Pulse Exit para volver a la pantalla Alfa Mod. Tenga en cuenta que los valores de parámetros mostrados son los valores de salida de la pantalla Link o de enlace.

# **Conexión de la Alfa Mod.**

Pulse la tecla Mod y elija la página Modifier Matrix usando las teclas de flecha < >.

El Afla Mod. es la primera entrada de Modificador a la izquierda de la barra superior. Gire el dial Parameter para elegir el parámetro a ser controlado y la rueda Value un punto a la derecha para elegir la rueda Alfa Mod.

# **Los ajustes de la Alfa Mod.**

Los ajustes de la Alfa Mod. están situados en la página Mod, Modifiers. Elija Alfa Mod. y pulse Enter. **Mode**

Ajusta si esta rueda tendrá un rango de +/- 100 o 0-100. **Response**

Fija si la rueda Alfa Mod. volverá a cero (valor "Bounce") tras ser girada o permanecerá en el valor marcado con el giro (opción o valor "Steady").

# **Delay**

Ajsuta la cantidad de tiempo que hay antes de que la Alfa Mod. comience la vuelta a cero.

# **Time**

Fija el tiempo de puerta a cero o Bounce, es decir, lo que tarda la Alfa Mod en volver hasta 0.

# **Midway**

Hace posible cambiar la curva bounce al cambiar el valor medio. **Slope**

Cambia la rampa o inclinación de la curva de puesta a cero. Este retardo solo está activo cuando el parámetro "Response" ha sido fijado a "Bounce".

Todos los ajustes de la Alfa Mod. son guardados con el preset.

# **Control externo de la Alfa Mod.**

El controlador exterior de la Alfa Mod. se ajusta en la página CTRL del ajuste de E/S . Este controlador se usa tanto para enviar como para recibir valores de control a y desde la Alfa Mod., p.e. si la Alfa Mod. se ajusta para ser controlada por el controlador MIDI #7, los movimientos de la rueda Alfa Mod. serán enviados en ese controlador también.

# **MODIFICADORES** *Tempo*

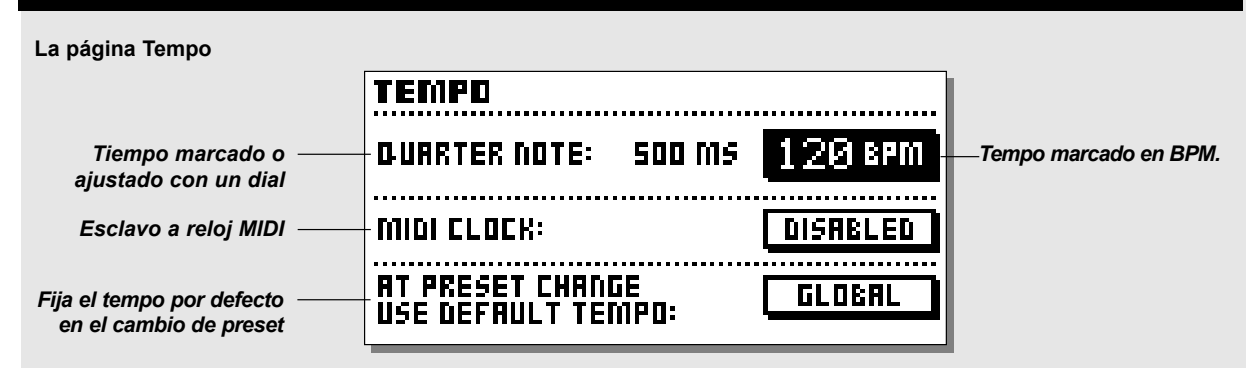

# **Tempo**

**Ajuste el tempo global marcándolo con la tecla Tempo. Este tempo global se puede usar como una guía de tempo común para todos los Presets. Todos los parámetros relacionados con el tempo como los tiempos de retardo y las velocidades LFO puede ser controlados por el tempo global, y cada parámetro puede tener su subdivisión del tempo global.** 

#### **Marcación del tempo en un retardo**

Todos los algoritmos de retardo y los algoritmos que contienen parámetros de velocidad de LFO tienen enlaces al tempo global. Esto quiere decir que un tempo marcado se puede usar en cualquier preset que contenga uno de estos algoritmos. Para hacer que el tempo se ajuste a su propósito, hemos añadido un parámetro de subdivisión a todos estos algoritmos. Todo lo que tiene que hacer es ajustar a qué subdivisión quiere dividir el tempo. Ejemplo: Quiere que un retardo realice tresillos de 1/8. Entre en la página de edición de parámetro del retardo y ajuste el parámetro Tempo a 1/8T. Ahora marque el BPM con la tecla Tempo, y el retardo lo recalculará automáticamente en tresillos de 1/8 del tempo activo. Lo mismo ocurre con todos los algoritmos que contengan velocidades LFO.

Los algoritmos que pueden usar este tempo global son:

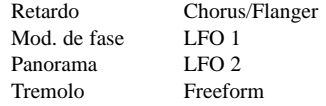

## **La pantalla Tempo**

*40*La pulsación de la tecla Tempo hará que aparezca la pantalla Tempo.

Esta pantalla puede permanecer hasta que vuelva a pulsar la tecla Tempo de nuevo o puede desaparecer automáticamente. Elija si la pantalla Tempo quedará "activa" o no en la página Utility.

La pantalla Tempo leerá el BPM (Beats por minuto) y el tiempo marcado en millisegundos.Si prefiere elegir el valor BPM con un dial, simplemente coloque el cursor en el parámetro BPM,y gire la rueda Value para cambiar el Tempo. El FireworX también es capaz de seguir cualquier señal de reloj MIDI entrante; para ello coloque el cursor en el parámetro MIDI clock y actívelo.

Tempo máximo - 300 BPM. Tempo mínimo - 20 BPM.

## **At Preset change use default tempo**

Esto controla si el Preset usará el tempo global instantáneamente en el preset o si usará el valor almacenado con el preset hasta la siguiente vez que se marque el tempo.

Ejemplo: Está usando un preset de retardo fijado a 1/4 de notas, y el tempo global es 120 BPM, lo que implica que el tiempo de retardo actual de su preset es de 500ms. Se hace un cambio de preset, y el nuevo también está fijado a 1/4 de notas, pero el parámetro de tiempo de retardo fue guardado con 400ms. Quiere que el nuevo preset se quede con 400ms y que no cambie hasta que marque el tempo de nuevo, o quiere que cambie al tempo global activo (500ms)?

Si elige "Global" hará que el preset use el tempo global, mientras que "Preset" hará que use el valor guardado en el preset.

## **Tempo controlado vía pedal/MIDI**

El Tempo puede ser marcado a través del conector de entrada exterior del panel trasero o vía MIDI. Todo esto se ajusta en la pantalla CTRL (control), ajuste E/S .

# **MODIFICADORES** *El bucle de inserción*

# **El bucle de inserción**

**El bucle de inserción es una función realmente única que le hace posible insertar una unidad exterior en la ruta del FireworX usando la pareja de conectores de E/S que no son ocupados por las E/S principales del FireworX.**

#### **El ajuste del bucle de inserción**

El bucle exterior puede ser ajustado de muchas formas distintas. Ejemplo: Cuando el FireworX está usando la E/S analógicas, se puede conectar una unidad exterior a las E/S digitales. Los puntos de envío y retorno de este bucle pueden ser colocados en cualquier punto de la ruta de señal del FireworX (se hace en la página "Effects, Routing"), coloque el bloque "Send" donde quiera que salga el sonido, y el bloque "Return" allí donde quiera que la señal vuelva a entrar en el flujo de señal. El ajuste de las E/S del FireworX y las E/S del bucle exterior se hace en la página "I/O Setup, Signal".

Ejemplo 2 .

El bucle exterior contiene un EQ (efecto en serie). Toda la señal seca debe pasar a través del bucle, sin que pase ninguna señal seca alrededor de él. El parámetro Mix del bucle exterior puede deberían mantenerse al 100%. Los bucles de efectos que no estén pasando sus señales a través del bucle exterior, deberían realizar solo efectos aditivo y no pasar señal seca.

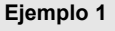

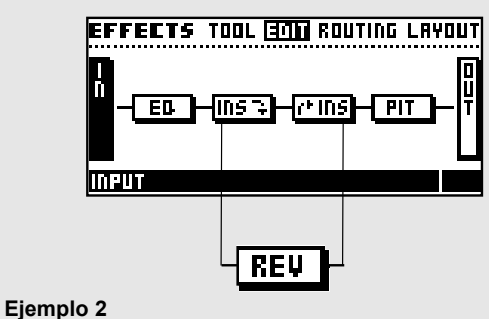

**EFFECTS TOOL <b>EMP** ROUTING LAYOUT -{DLYT}-{MSF}-{PINS}-{REV ED

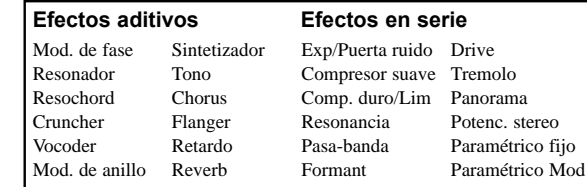

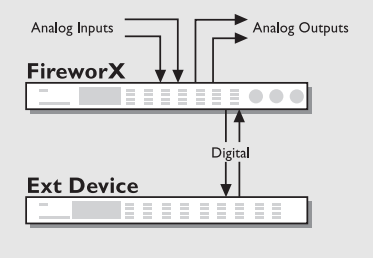

# **Evitando la cancelación de fase**

El bucle exterior está sujeto a pequeñas cantidades de retardos. Esto puede producir daños serios en el sonido debidos a la cancelación de fase. Para evitarlo, debe considerar cuidadosamente la ruta de señal de la señal seca del FireworX.La señal seca y cualquier efecto en serie como EQ, dinamismo, Tremolo, panorama o filtros, etc debería pasar por el bucle exterior o alrededor de él, pero no ambas cosas a la vez.

Aquí tiene un par de ejemplos de conexión sobre cómo evitar esta cancelación de fase.

#### Ejemplo 1.

El bucle exterior contienen una Reverb ajustada al 100% de efecto (un efecto aditivo).

Toda la señal seca debe pasar ahora alrededor del bucle exterior, sin que pase ninguna señal seca por dicho bucle. El parámetro Mix del bucle exterior puede ser ajustado a cualquier punto entre 0% y 100% en el bloque de retorno.

*41*

# **SISTEMA & MIDI** *Ajuste E/S*

# **La pantalla I/O Setup**

**La pantalla I/O Setup o de ajuste de E/S consta de cuatro páginas: MIDI - CTRL - LEVEL- SIGNAL. Estas páginas contienen ajustes de todas las conexiones exteriores del FireworX. Use las teclas de flechas < > para ir pasando entre estas cuatro páginas.**

*La página MIDI* **contiene todos los parámetros globales p.e. canal MIDI básico, offset de cambio de programa, selección de banco, Mapa MIDI, etc.**

*En CTRL (Control)* **encontrará los ajustes de control de todos los Modificadores exteriores, la Alfa Mod., el Tempo global, las teclas de anulación de bloques, etc.**

*La página Level* **contiene el nivel de E/S analógicoy digital y muestra la velocidad de muestreo entrante cuando se usa un reloj de control exterior**

*En Signal* **está la selección de fuente de entrada/salida del FireworX, incluyendo el bucle exterior y el Dither. Todos los ajustes de I/O Setup son globales, es decir, no cambian al cambiar de preset.**

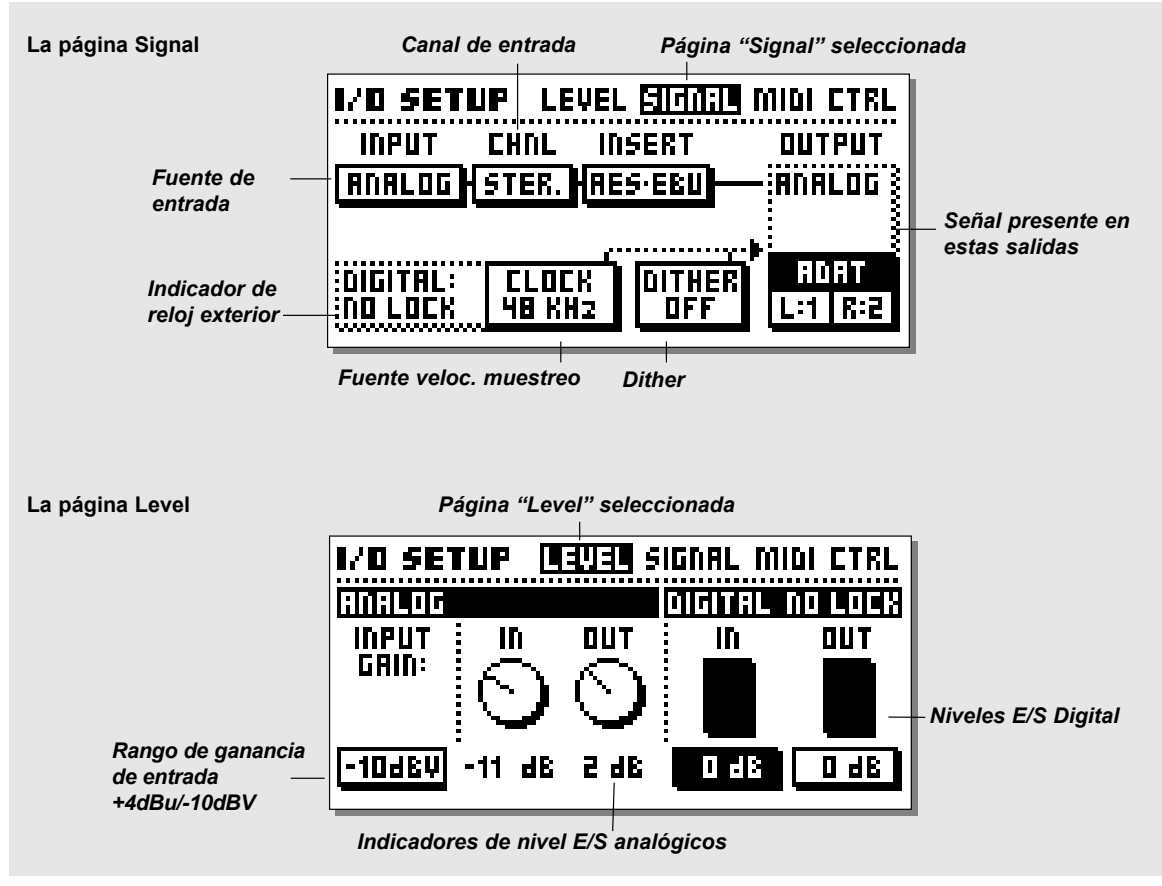

# **SISTEMA & MIDI** *Ajuste E/S*

# **La página Signal**

En esta página se ajustan las rutas o direccionamientos de entrada y salida. Esta página incluye el ajuste del bucle de inserción. Utilice la rueda Parameter para cambiar la posición del cursor y el dial Value para cambiar los valores.

#### **Input**

El FireworX puede usar entradas analógicas, AES/EBU, S/PDIF, enlace TOS o ADAT. Gire el dial Value para escoger la entrada. Analog - Los convertidores A/D y D/A del FireworX son de 24 bits. Para conseguir la máxima calidad del convertidor A/D, el nivel de entrada debería indicar aproximadamente de -6 a -3dB en el PPM de entrada. Ajuste la entrada analógica usando el mando Input de la esquina superior izquierda del FireworX. NOTA: La entrada anula la selección del bucle de inserción, lo que implica que el ajuste elegido en la entrada no puede ser escogido en dicho bucle de inserción.

AES/EBU - El AES/EBU digital puede funcionar hasta a 24 bits. Utilice las E/S digitales en XLR balanceados para esta conexión. El AES/EBU debería usar cables balanceados de 110 Ω. La velocidad de muestreo entrante será mostrada en la página Level. El LED "Digital" parpadeará si no hay señal de reloj o si el FireworX no puede ajustarse a la señal de reloj entrante.

S/PDIF - El S/PDIF digital puede funcionar hasta a 20 bits. Use los jacks RCA de E/S para esta conexión. El S/PDIF debería usar cables no balanceados de 75 Ω. La velocidad de muestreoentrante será mostrada en la página Level. El LED "Digital" parpadeará si no hay señal de reloj o si el FireworX no puede ajustarse a la señal de reloj entrante.

Enlace Tos - El enlace óptico Toz utiliza el formato digital S/PDIF. Use la E/S óptica para esta conexión. El TOS usa cables de fibra óptica. Tos link uses fiber optic cables. La velocidad de muestreo entrante será mostrada en la página Level. El LED "Digital" parpadeará si no hay señal de reloj o si el FireworX no puede ajustarse a la señal de reloj entrante.

ADAT - Cuando utilice un ADAT, use la rueda Parameter para mover el cursor a los recuadros izdo/drcho, y el dial Value para elegir el número de canal. Es posible elegir dos canales ADAT, procesarlos y enviarlos en dos canales ADAT distintos y en AES/EBU, S/PDIF y analógico simultáneamente. La velocidad de muestreo entrante será mostrada en la página Level. El LED "Digital" parpadeará si no hay señal de reloj o si el FireworX no puede ajustarse a la señal de reloj entrante.

NOTA: Los seis canales no procesados no son pasados a través del FireworX.

#### **Ch. (Canal)**

Este parámetro elige qué canal está usando el FireworX para la entrada. Las cuatro posibilidades son: Solo entrada izquierda (L). Solo entrada derecha (R). Izquierda y derecha convertidas en mano (L+R).

## Stereo (STE).

**Insert**El bucle de inserción es una función única que hace posible insertar una unidad exterior en la ruta o direccionamiento delFireworX. La inserción puede usar tanto las E/S digitales (AES/EBU o S/PDIF) como analógicas del FireworX, dependiendo de cuales estén ocupadas por las entrada y salida actuales del FireworX.

Ejemplo: Se ha ajustado el FireworX para que use el AES/EBU digital como fuente de entrada, por lo que el bucle de inserción puede usar ahora las E/S analógicas (vea "bucle de inserción" para más detalles).

NOTA: El parámetro de entrada siempre anula el ajuste de inserción, lo que significa que si el parámetro de inserción es fijado a "Analog", y el parámetro de entrada es cambiado a "Analog", la inserción pasará automáticamente a "None". **Clock**

Este parámetro determina qué fuente está usando el FireworX como reloj de control digital. El FireworX puede usar uno interno a 44.1kHz, interno a 48kHz, la velocidad de muestreo digital entrante (de la entrada digital escogida) o la sincronización exterior opcional (reloj de control word).

El FireworX es capaz de usar su propio reloj interno a la vez que usa la señal audio de la entrada digital. Esto hace que pueda usar el FireworX como master de reloj cuando trabaja en un montaje digital. El FireworX cambiará automáticamente al reloj adecuado cuando elija la fuente de entrada, p.e. si elige AES/EBU como su fuente de entrada, el FireworX cambiará automáticamente el parámetro Clock o de reloj a digital.

NOTA: La entrada de sincronización exterior opcional solo reconocerá señales de reloj word standard entre 44.1 y 48kHz. **Pantalla de reloj de control exterior digital**

Cuando el FireworX está ajustado a un reloj de control exterior, esta zona mostrará la velocidad de muestreo entrante.**Dither**

El FireworX puede dar salida a un dither de una resolución de 8 a 22 bits y hasta Off. El tipo de dyther es un HP-TDF o función de densidad de probabilidad triangular pasa-altos. El FireworX usa una resolución de 24 bits y convertidores

# **SISTEMA & MIDI** *Ajuste E/S*

AD/DA de 24 bits. El Dither solo debería usarse por tanto en el caso de usar las salidas digitales. Se recomienda no usar el dither hasta la fase final de una producción, por lo que si se puede dar el caso de aplicar dither al material origen más tarde, no use el dither aquí.

## **Output**

El FireworX dará salida a la señal en todas las salidas disponibles a la vez, es decir, cuando esté usando una entrada AES/EBU y la inserción se fije a Analog, el FireworX dará salida a la señal en AES/EBU, S/PDIF y enlace Tos (o ADAT) simultáneamente.

El enlace Tos puede ser activado a dos canales ADAT cualquiera. Cuando utilice un ADAT, use la rueda Parameter para mover el cursor a los recuadros izquierdo/derecho, y el dial Value para elegir el número de canal.

# **La página Level Input Sensitivity**

Cambia la sensibilidad de entrada analógica entre +4dBu y - 10dBV.

## **Analog I/O Level**

Estos parámetros son de solo lectura y muestran el nivel de entrada y salida analógico (ajustados con los controles del panel frontal). El nivel de entrada analógico debería ser ajustado con cuidado para sacar el máximo partido de los convertidores A/D. El medidor de picos de entrada debería marcar aproximadamente de -6 a -3dB para conseguir el máximo rendimiento.

# **Digital I/O Level**

Estos parámetros controlan el nivel de entrada y salida digital global del FireworX.

El nivel de entrada digital está situado justo detrás de la entrada digital y el convertidor A/D, lo que implica que el ajuste de nivel de entrada digital influirá también en el nivel de entrada analógico.

El nivel de salida digital está colocado justo antes de las salidas digitales y el convertidor D/A converter, y por tanto el nivel de salida digital influirá también en el analógico.

# **La página MIDI**

**En la sección MIDI se ajustan los parámetros MIDI globales del FireworX, incluyendo el cambio de programa, mapas MIDI, etc. Todas las funciones relacionadas con los controladores se ajustan en la página Control**

## **Basic Channel**

El canal MIDI básico del FireworX. En este canal deberíatransmitir los cambios de programas para cambiar los presets en el FireworX. El FireworX da salida al estado on/off de los bloques en el momento de cambio de preset. NOTA: Los Modificadores y el on/off de bloques del FireworX son configurados por separado, lo que hace que puedan ser transmitidos en canales MIDI diferentes al canal básico.

# **Alpha Mod. Local on/off**

Este parámetro hace posible desactivar la rueda Alfa Mod. local. Esto resulta muy útil cuando usamos el dial Alfa Mod. junto con un secuenciador para evitar una realimentación MIDI.

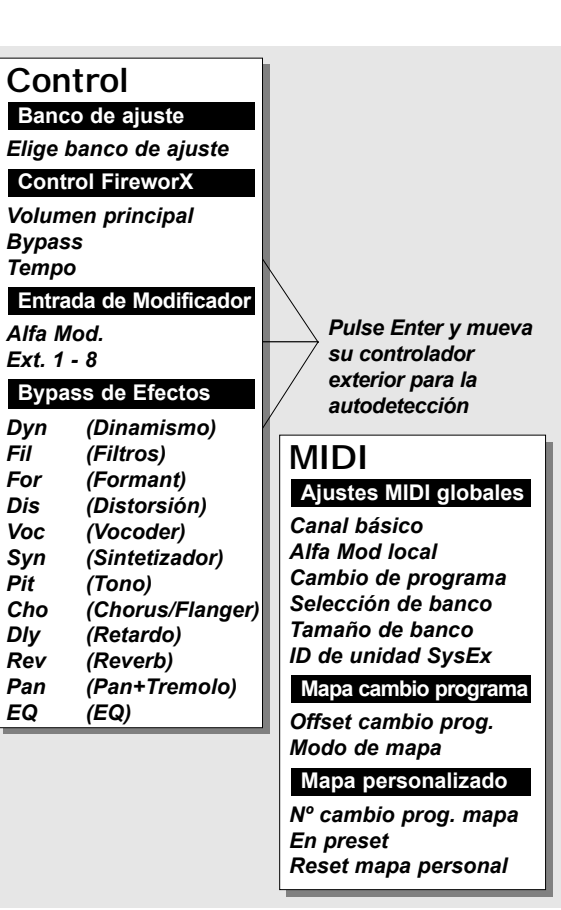

# **SISTEMA & MIDI** *Ajuste E/S*

## **Program Change**

Este parámetro activa o desactiva los cambios de programa MIDI para el FireworX. Cuando esté ajustado a Enabled, el FireworX responderá a los cambios de programa entrantes en el "canal básico".

# **Bank Selection**

Esta función es un nuevo standard MIDI, que hace posible cargar presets por encima del #128. Este parámetro determina si el FireworX responderá a este mensaje o no. Si su unidad MIDI es capaz de usar esta función, debería seleccionar el valor Fine o Coarse.

(Vea el manual de instrucciones de su aparato MIDI para asegurarse de cual de los tipos usa el aparato actual). Si se deja desactivado, el FireworX actuará como una unidad MIDI standard.

## **SysEx device ID**

El ID de sistema exclusivo del FireworX. Se utiliza cuando seejecutan volcados de datos de o al FireworX.

# **Offset o desfase de cambio de programa**

Con este parámetro puede añadir o quitar un valor al cambio de programa entrante; p.e. si el cambio de programa entrante es el preset 123, y el offset se fija en +1, el cambio de programa será ahora el 124.

NOTA: Los presets del FireworX comienzan en el #1.

## **Mapping Mode**

Ajusta a cual de los bancos serán enviados los cambios de programa entrantes: ROM (Fábrica), USER (usuario), CARD (tarjeta) o Propio. Esto implica que puede dirigir todos los cambios de programa entrantes a cualquiera de los tres bancos, o puede designar su propio mapa MIDI.

## **Custom Map**

En el mapa Custom o propio, usted puede decidir qué es lo que seleccionará cada uno de los cambios de programa entrantes, usando los parámetros "Nº de cambio de programa de mapa" y "En Preset".

## **Map Program change no.**

Use este parámetro para elegir el número de cambio de programa que quiera remapear o redirigir.

## **En Preset (Into Preset)**

Utilice este parámetro para ajustar el nuevo destino del número de cambio de programa elegido antes.

#### **Reset Custom Map**

Coloque el cursor en este parámetro y pulse Enter para realizar una puesta a cero del mapa personalizado o propio.

# **Controladores exteriores**

Hay dos posibilidades físicas de conexión cuando se conecta un controlador exterior al FireworX. Una forma es conectar el controlador directamente a la toma External Control del panel trasero del FireworX. La otra es por medio de los controladores MIDI, con una conexión a la toma MIDI In del FireworX. El Alfa Mod. y el bypass de efectos usan el ajuste tanto de controlador de recepción como de envío. Esto quiere decir que por ejemplo los valores de control de la Alfa Mod. son transmitidos en el mismo canal y número de controlador en el que está respondiendo el dial Alfa Mod.

Para facilitarle el ajuste de un controlador exterior, hemos creado una función de enseñanza. Coloque el cursor en el parámetro que quiera controlar, pulse Enter para activar esta función, y mueva el controlador exterior. El FireworX detectará ahora automáticamente el controlador entrante, sin importarle si está conectado vía MIDI o con la toma de pedal.

En cada uno de los parámetros siguientes, puede ajustar cual es la entrada que debería controlar el parámetro activo. En la primera columna ajusta la fuente y en la segunda el tipo de controlador. Aquí tiene una descripción de las posibilidades -

# **Columna 1**

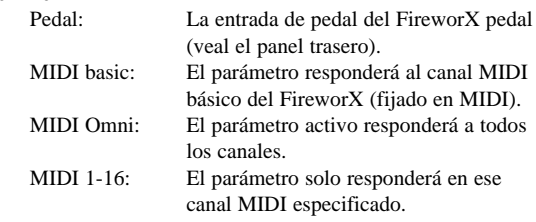

# **Columna 2**

(tenga en cuenta que esta columna solo está disponible cuando la columna 1 se ha ajustado a MIDI).

> Pitch Bend Inflexión tonal MID standard. Aftertouch Aftertouch MIDI standard. Note-On/Off Nota on/off MIDI standard. Note-On key Tecla nota on MIDI standard. Note On Velocity Velocidad MIDI standard. Controller 0-127 Controladores MIDI standard.Prg. Change La función de cambio de programa es muy especial.

# **SISTEMA & MIDI** *Ajuste E/S*

Si un parámetro es ajustado a un cambio de programa determinado, el parámetro activo será activado on/off por el cambio de preset activo.

NOTA: Si está usando un cambio de programa en el canal MIDI básico con fines de controlador, el cambio de programa activo será ignorado y no realizará ningún cambio de programa en el FireworX.

#### **Setup bank**

El FireworX tiene cuatro bancos que puede usar para sus distintos ajustes. Utilizando la rueda Value, puede cambiar el banco activo entre del 1 al 4. Los bancos son guardados y cargados instantáneamente, lo que quiere decir que cualquier cambio que haga en el menú Control será memorizado en el banco activo y cargado la próxima vez que elija ese banco concreto.

Cada banco guarda cada ajuste de parámetro en el menú Control. **FireworX control**

Main Vol.- Controla el volumen de salida general del FireworX. Pulse la tecla Enter y mueva el controlador exterior para su autodetección. Tempo - Utilice este parámetro para marcar el tempo global vía MIDI o la entrada de pedal del FireworX. Pulse la tecla Enter y mueva el controlador exterior para su auto detección. Bypass - Controla el bypass o anulación global del FireworX. Pulse la tecla Enter y mueva el controlador exterior para su auto detección.

#### **Modifier Input**

- Alpha La rueda Alfa Mod. se puede usar como una rueda de expresión de tiempo real. Los parámetros controlados por la rueda Alfa Mod. se ajustan en la Matriz de Modificadores. El controlador ajustado para controlar la Alfa Mod. exteriormente se usa también para transmitir los movimientos de la Alfa Mod. Esto hace posible grabar las modulaciones de esta rueda Alfa Mod.
- Ext. 1-8 Estas ocho entradas pueden controlar diferentes parámetros en los algoritmos. Sus funciones son ajustadas en la página de Matriz de Modificadores. Pulse la tecla Enter y desplace el controlador exterior para su auto detección.

#### **Effect Bypass**

Las doce funciones de anulación de bloques pueden ser controladas exteriormente a través de estas entradas, lo que implica que puede anular o dejar en bypass cada uno de los doce efectos de forma independiente. Pulse la tecla Enter y mueva el controlador externo para su auto detección. Los controladores ajustados a control exterior de las teclas de anulación o bypass de efectos son también utilizados para transmitir el estado on/off de los bloques activos en el cambio de preset o durante las pulsaciones directas de tecla.

# **SISTEMA & MIDI** *Ajuste E/S*

# **SISTEMA & MIDI** *Utilidades*

# **La pantalla Utility**

**En esta pantalla de utilidades, puede elegir entre las páginas Config. y Card. Use las teclas de flecha < > para elegir entre esas dos páginas.**

# **La página Config.**

En esta página puede ajustar una serie de parámetros globales que actuan sobre todo el FireworX como la protección de meoria, volcado de datos MIDI etc.

## **Viewing Angle**

Ajústelo para conseguir el mejor contraste de la pantalla LCD. **Sticky Tempo page**

## Determina si la página Tempo permanece hasta que se pulsa otra

tecla o desaparece automáticamente tras unos segundos.

# **Param. dial direction**

Este parámetro le permite cambiar la dirección del cursor cuando giramos la rueda Parameter. Elija si quiere que se mueva hacia arriba o abajo cuando gire el dial a la derecha.

## **DSP load check mode**

Elige la respuesta del FireworX cuando el límite de DSP ha quedado sobrepasado. Cuando lo ajuste a "Secure", las salidas del FireworX serán anuladas cuando el límite de potencia DSP sea excedido. Cuando lo ajuste a "Free", el FireworX continuará sonando, aunque probablemente el sonido se irá deteriorando hasta que reduzca el número de bloques de efectos de la ruta.

**Config**

*Protección*

**Entorno**

# **Pedal Type**

Cambia entre los tipos momentáneo y alternante. Este parámetro debería colocarse en alternante si está usando unpedal de expresión. **Pedal Calibration**Pulse Enter para activar la calibración de la toma deentrada exterior del panel trasero del FireworX. Siga luego las instrucciones que

aparecen en pantalla. **Protect**

Ajusta On/Off la función de protección de presets. **Protect Low Limit**Ajusta el límite inferior de la protección de presets. El

número activo es incluido en la

# *Protección límite alto***Volcado de datos MIDI**

*Protección límite bajo*

**Protecc. bco. usuario**

*Angulo visión pantalla Página Tempo fija Modo comp. carga DSP*

**Interacción de usuario**

*Calibración de pedal Tipo de pedal*

*Bco usuario a MIDIMIDI a bco usuario*

#### **Protect High Limit**

Ajusta el límite más alto de la protección de presets. El número activo es incluido en la protección.

# **MIDI Bulk dump**

Puede realizar una copia de seguridad de los presets de usuario del FireworX en otro FireworX o en una unidad de grabación MIDI usando estas funciones.

# **User bank to MIDI**

Conecte la toma MIDI Out del FireworX a otro FireworX, un secuenciador o cualquier otra unidad de grabación MIDI. Pulse Enter dos veces y el FireworX realizará un volcado de datos MIDI de todos los presets de usuario.

#### **MIDI to User bank**

Conecte la unidad de almacenamiento a la toma MIDI IN delFireworX y pulse Enter. El FireworX ahora está listo para recibir un volcado de datos MIDI que contenga presets de usuario. *PRECAUCION: Esta función eliminará TODOS los presets de usuario existentes hasta ese momento en el FireworX.*

# **La página Card**

Esta página dispone de una gran cantidad de herramientas para el manejo de tarjetas, incluyendo la copia a y desde tarjeta. Use la rueda Parameter para ir pasando entre los parámetros, y el dial Value para cambiar los valores. Tipo de tarjeta: SRAM PCMCIA, tipo 1, min. 64 K byte.

#### **Show card status**

Esta función hace posible comprobar el estado de su tarjeta PC. El FireworX podrá mostrarle el tamaño de la tarjeta, el estado de protección contra grabación, el número de presets que hay en ella y la cantidad de espacio libre.

NOTA: Esta información solo estará disponible cuando la tarjeta haya sido formateada por el FireworX o contenga presets del FireworX. El FireworX dará un mensaje de "New Card" cuando introduzca una tarjeta que no haya sido formateada.

#### **Format/Erase Card**

Esta función formateará y borrará la tarjeta de PC. Pulse Enter dos veces para confirmar esta acción. *PRECAUCION: Esta función borrará TODOS los presets*

*existentes en la tarjeta activa.*

## **USER/BANK BANK COPY**

Esta sección hace posible copiar un grupo de presets específicos a o desde un espacio específico de una tarjeta. Por ejemplo: puede copiar los presets de usuario 10-15 desde el FireworX en los presets 5-10 de su tarjeta. Ajuste ahora el "comienzo de preset de banco de usuario" a 10 (porque comienza el grupo de presets en el #10), el "inicio de preset de banco de tarjeta" en 5 (porque

# **SISTEMA & MIDI** *Utilidades*

quiere que el primer preset copiado comience en el #5), el "Número de Presets" a 5 (ya que ese es el número de preset que quiere copiar). Elija luego la copia "del banco de usuario a la tarjeta", vaya hasta "Ejecutar copia" y pulse Enter dos veces para confirmar la operación de copia. **User bank preset start** Este parámetro determina en que punto comenzará la acción de copia en el banco de usuario interno. **Card bank preset start** Este parámetro determina en que punto comenzará la acción de copia en el banco de tarjeta. **Number of presets** En este parámetro se ajusta el número de presets que van a ser copiados. **Copy** Elige si quiere realizar la copia desde el banco de usuario a la tarieta o a la inversa. **Execute Copy** Seleccione este parámetro y pulse Enter dos veces para realizar la acción de copia.

protección.

# **Los Bloques**

Este capítulo irá pasando a través de cada uno de los subalgoritmos de los doce bloques de efectos y explicará los parámetros de los mismos. En la descripción de cada uno de los bloques viene el porcentaje de potencia necesario para las velocidades de muestreo de 44.1kHz y 48kHz. Los parámetros disponibles en la Matriz vienen marcados con un asterisco\*.

## **Los iconos especiales**

Hay un par de iconos distintos en la ruta o direccionamiento que no se aplican a ninguno de los bloques de efectos.

# **Pipeline o tubo**

Un tubo recto. Si simplemente quiere hace que el sonido pase a través de un punto, elija este icono.

# **Bucle de inserción**

Los bloques de envío y retorno de bucle de inserción se aplican al bucle exterior ajustado en "Ajuste E/S, Señal". Coloque el bloque de envío en el punto en el que quiera sacar el sonido y el bloque de retorno allí donde quiera que el sonido vuelva a entrar en la cadena de señal (vea el bucle de inserción para más información).

En el bloque de retorno de inserción encontrará los siguientes parámetros:

# **Mix\***

Mezcla entre el sonido interno y el retorno del bucle de inserción.**In Level\***Controla el nivel de entrada del bloque.

**Out Level\***

Controla el nivel de salida del bloque.

En el bloque de envío de inserción verá este parámetro: **Send Level**Ajusta el nivel de envío del bucle de inserción.

*Precaución: El bucle de inserción está sujeto a pequeñas cantidades de retardo. Esto puede producir daños serios en el sonido debidos a la cancelación de fase.* 

# **Feedback o realimentación**

Este bloque puede hacer pasar de nuevo el sonido desde un punto a otro en la cadena de señal. Coloque el bloque de

envío donde quiera que salga el sonido, y el bloque de retorno en el punto en el que quiera que el sonido vuelva a entrar en la cadena de señal.En el bloque de retorno de alimentación verá los parámetros

#### siguientes: **FB level\***

Ajsuta la cantidad de nivel devuelto a la ruta. **Mix\***

Mezcla entre el sonido directo y el retorno del Feedback. **Envío de realimentación**

El bloque de envío del feedback no contiene ningún parámetro, dado que solo es una partición en Y de la señal. *Precaución: Esta realimentación puede producir serias sobrecargas de señal en la ruta o direccionamiento.* 

# **DinamismoNúmero de bloques: 3 Potencia de procesado: 12-14% por bloque**

El bloque de dinamismo del FireworX consta de tres subalgoritmos distintos: Expansor/Puerta, compresor suave y compresor duro/limitador.

El medidor de reducción de ganancia del panel frontal mostrará hasta una reducción de ganancia de -20dB. Cuando están activos más de un bloque de dinamismo, es posible elegir cual de los bloques aparece en el medidor de reducción de ganancia. Esto se ajusta en la pantalla de edición de parámetros.

#### **DYNAMIC**

Expander/Gate (Stereo In/Stereo Out) Soft Compressor (Stereo In/Stereo Out) Hard Comp/Limiter (Stereo In/Stereo Out)

# **Expansor/Puerta de ruidos**

El Expansor/Puerta de ruidos realiza una expansión hacia atrás. Esta expansión hacia atrás significa en términos generales que por debajo de un umbral determinado la ganancia de la señal de entrada es reducida en la salida de acuerdo a una relación específica. Los expansores y las puertas de ruido se suelen usar para reducir o eliminar los ruidos. Los parámetros disponibles en la Matriz de Modificadores están marcados con un asterisco\*.

# **LOS BLOQUES**

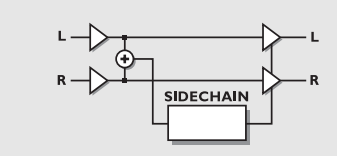

# *EXPANSOR/PUERTA DE RUIDOS*

# **Threshold**

Cuando la señal de entrada cae por debajo del umbral, dicho expansor/puerta comienza a actuar. Esto implica que cuanto mayor sea el umbral, mayor expansión o puerta obtendrá.

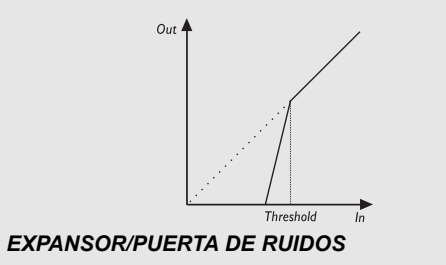

# **Ratio**

Esta es la relación de la reducción de ganancia. Si este Ratio se ajusta 4:1 esto quiere decir que para cada 1dB que disminuya la señal de entrada, la salida disminuirá en 4dB. Cuando este Ratio se ajusta a Infinito:1, esto implica que cuanto la señal de entrada caiga por debajo del umbral, la salida será anulada totalmente. A esto se le conoce tambiéncomo efecto de puerta.

## **Attack**

El tiempo de ataque es el tiempo que utiliza el expansor/ puerta en alcanzar la reducción de ganancia especificada por el parámetro Ratio.

Ejemplo: Si la señal de entrada cae rapidamente 4dB por debajo del umbral en un momento con el Ratio fijado en 4:1 y el ataque ajustado 20ms, el FireworX utilizará 20ms para alcanzar la reducción de ganancia de16dB.

## **Release**

Esta salida o finalización es el tiempo de entrada que utiliza el Expansor/puerta para finalizar la reducción de ganancia cuando la señal supera el umbral.

**Mix**

Mezcla entre sonido directo y sonido con efectos.

# **In Level\***

Controla el nivel de entrada del bloque. **Out Level**Controla el nivel de salida del bloque.

**LED Meter**

Si hay más de un bloque de dinamismo presente en la ruta, este parámetro determina cual será monitorizado por el medidor de reducción de ganancia del panel frontal.

# **Compresor suave**

Un compresor se usa para reducir el contenido dinámico de la señal de entrada, y mantener así un nivel más constante. Cuando la señal de entrada supera el umbral, el compresor comienza a reducir la señal de acuerdo al valor de Ratio. Esteparámetro describe en qué cantidad es reducida la señal, p.e. un Ratio de 2:1 hace que por cada 2 dB que sobrepase la señal el umbral, solo 1 dB es disminuido. El compresor responde al nivel medio RMS. Esto implica que si la señal fuente es muy percusiva, con una elevada relación picos-media, probablemente no tendrá tanta compresión como si la señal tuviese una relación de picos-media pequeña. El compresor usa un auto -ajuste-de-ganancia. Esto quiere decir que el compresor compensa automáticamente la pérdida de nivel producido por la reducción de ganancia, subiendo el nivel de salida; es decir, cuanto más comprima, mayor nivel dará salida.

El tiempo de ataque es escalado automáticamente dependiendo del contenido dinámico de la señal entrante. Los parámetros disponibles en la Matriz de Modificadores están marcados con un asterisco\*.

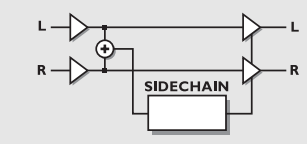

# *COMPRESOR SUAVE*

## **Threshold**

Cuando el nivel de entrada sobrepasa este umbral, el compresor se activa. Esto implica que cuanto más bajo sea el umbral, mayor compresión obtendrá.

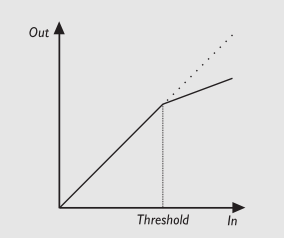

# *COMPRESOR*

## **Ratio**

Relación de la reducción de ganancia. Ejemplo: Cuando este parámetro se fija a 4:1, implica que para cada 4dB que aumente el nivel de entrada, el nivel de salida aumenta solo en 1dB. **Knee Mode** 

Ajusta el punto de inflexión del compresor a un codo duro o uno suave. Cuando se elige un codo suave, el compresor va alcanzando gradualmente el valor de Ratio, mientras que si elige el duro hará que el compresor pase directamente de la no-compresión al Ratio fijado.

#### **Release**

Esto fija el tiempo de amortiguación del compresor, después de que la señal ha caido por debajo del umbral, lo que implica que si el compresor está reduciendo la ganancia en 14dB y este parámetro se ajusta a 28dB/S, se tardarán 0.5 segundos antes de que el compresor alcance la no-reducción de ganancia al caer la señal por debajo del umbral.

## **Gain**

Esto hace posible compensar la pérdida de nivel del compresor. También se le conoce como ganancia de "maquillaje".

# **In Level\***

Controla el nivel de entrada del bloque. **Out Level**

Controla el nivel de salida del bloque compresor. **LED Meter**

Si hay presente más de un bloque de dinamismo en la ruta, este parámetro determina cual de ello será monitorizado por el medidor de reducción de ganancia del panel frontal.

# **Compresor duro/limitador**

El compresor duro/limitador es algo parecido al compresor suave. Una de las principales diferencias es que el primero responde al nivel de picos en vez del compresor que responde al nivel medio RMS. La compresión de picos tiene por lo general un sonido un poco más agresivo . Los parámetros disponibles en la Matriz están marcados con un asterisco\*.

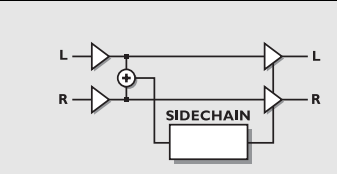

# *COMPRESOR DURO/LIMITADOR*

## **Threshold**

Cuando el nivel de entrada supera el umbral, el compresor es activado. Esto implica que cuanto menor sea el umbral, mayor será la compresión que obtenga.

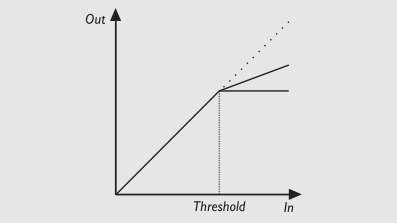

## *COMPRESOR/LIMITADOR*

# **Ratio**

Ratio de la reducción de ganancia. Ejemplo: Cuando esto se ajusta a 4:1 hace que por cada 4dB que aumente el nivel de entrada, la salida aumente en solo 1dB.

# **Attack**

Esto es la cantidad de tiempo que usa el compresor para llegar a la reducción de ganancia fijada por el parámetro Ratio. Ejemplo: La señal de entrada aumenta 4dB por encima del umbral en un momento, con una relación fijada a 1:4 y con un tiempo de ataque de 20ms. El compresor utilizará ahora 20ms en llegar a la reducción de ganancia de 3dB.

# **Release**

Esto ajusta el tiempo que pasa entre que la señal de entrada cae por debajo del umbral hasta que el compresor/limitador llega a la no-reducción de ganancia. **Gain**

Este parámetro hace posible compensar la pérdida de nivel por el compresor/limitador. A esto se le llama también ganancia de "maquillaje".

# **Mix**

Mezcla entre el sonido directo y el sonido con efectos. **In Level\***Controla el nivel de entrada del bloque.

# **LOS BLOQUES**

# **Out Level**

Controla el nivel de salida del bloque. **LED Meter**

Si hay más de un bloque de dinamismo presente en la ruta, este parámetro determina cual de ellos será monitorizado por el medidor de reducción de ganancia del panel frontal.

# **Filtros**

# **Número de bloques: 1**

**Potencia de procesado: 11-45% por bloque** El bloque de filtros consta de cinco sub-algoritmos: Resonancia, Pasabanda, Mod. de fase, Resonator y Resochord. Estos sub-algoritmos son capaces de realizar una gran variedad de efectos que pueden ser controlados en tiempo real por modificadores internos o externos usando la Matriz de Moduladores.

# **FILTERS**

Resonance (Stereo In/Stereo Out) Bandpass (Stereo In/Stereo Out) Phaser (Mono In/Stereo Out) Resonator (Mono In/Stereo Out) Resochord (Mono In/Stereo Out)

# **Resonancia**

Los filtros resonantes constan de un filtro de corte de agudos y graves que pueden barrer el rango de frecuencias arriba y abajo. Cuando el parámetro de resonancia (factor Q) es aumentado, los picos de filtros en la frecuencia de corte se hacen muy finos y agudos. Esto es la verdadera esencia de los filtros resonantes. Los parámetros disponibles en la Matriz de Moduladores están marcados con un asterisco\*.

NOTA: El pico de los filtros puede llegar a tener un volumen muy alto y puede alcanzar facilmente el margen o headroom interno, produciendo por tanto una distorsión. Para evitarlo, disminuya el nivel de entrada del bloque de filtro.

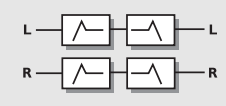

# *RESONANCIA*

## **Order**

El parámetro de Orden de los filtros resonantes cambia la pendiente de los filtros. Los filtros de 2º orden son de

12dB/Octava, mientras que los de 4º orden son de 24dB/Octava. Estos últimos "repicarán" o resonarán más que los filtros de 2º orden.**Locut Freq\***  Ajusta la frecuencia del filtro de resonancia de corte de graves. Rango 20Hz-5kHz. **Hicut Freq\*** Ajusta la frecuencia del filtro de resonancia de corte de agudos. Rango 150Hz-15kHz **Lo Resonance\***Ajusta la cantidad de resonancia en el filtro de resonancia de corte de graves. **Hi Resonance\***Ajusta la cantidad de resonancia en el filtro de corte de agudos. Conecte un LFO o un pedal de expresión a los dos parámetros de frecuencia usando la Matriz de Modif.

Mezcla entre el sonido directo y el efecto.

Controla el nivel de entrada del bloque.

Este algoritmo consta de dos bandas con un filtro para la izquierda y derecha. El pasabanda es por lo general un filtro que solo dejará pasar las frecuencias de las frecuencias centrales de bandas. Los parámetros disponibles en la Matriz de Moduladores están marcados con un asterisco\*.

NotA: El pico de los filtros puede llegar a tener un volumen muy elevado y puede llegar facilmente a cubrir todo el margen o headroom interno, produciendo una distorsión. Para

evitarlo, disminuya el nivel de entrada del bloque.

Controla el nivel de salida del bloque.

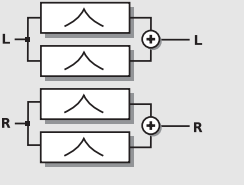

*PASABANDA*

**Mix\***

**In Level\***

**Out Level\***

**Pasabanda** 

**Bands used**Ajusta el si está utilizando solo la primera banda o ambas.

#### **First band left freq\***

La frecuencia de la primera banda del canal izquierdo. Rango: 20Hz-16kHz.

#### **First band left bandwidth\***

El ancho de banda del filtro de la primera banda de la izquierda. El ancho de banda es descrito en octavas.

## Rango: 0.05-2.5 octavas

**First band right freq\***

La frecuencia de la primera banda del canal derecho. Rango: 20Hz-16kHz.

#### **First band right bandwidth\***

El ancho de banda del filtro de la primera banda de la derecha. El ancho de banda es descrito en octavas. Rango: 0.05-2.5 octavas

## **La segunda banda es idéntica a la primera.**

Conecte un LFO o un pedal de expresión a los dos parámetros de frecuencia usando la Matriz de Modif. **Mix\***Mezcla entre sonido directo y sonido de efecto. **In Level\***

## Controla el nivel de entrada del bloque. **Out Level\***

Controla el nivel de salida del bloque.

# **Modulador de fase**

Un Phaser o modulador de fase es en líneas generales un grupo de filtros de peine que son barridos por un LFO dentro de un rango de frecuencia concreto. Cuando el sonido del filtro de peine se mezcla con la señal directa, se crea un sonido con movimiento de fase debido a la cancelación por desplazamiento de fase constante de las frecuencias de filtro en la señal directa. Los parámetros disponibles en la Matriz de modificadores están marcados con un asterisco\*.

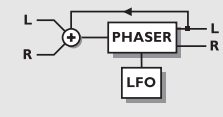

#### *PHASER O MODULADOR DE FASE*

# **Mod Link**

Le permite dejar en bypass el LFO interno del mod. de fase, y controlar el barrido manualmente a través de la Matriz de modificadores. Cuando se fija al valor "Shape" la entrada de

velocidad en la Matriz de modificadores actúa como uncontrol manual sobre el mod. de fase. El valor "Speed" deja que el LFO interno se ocupe de la modulación. **Speed\***

# Controla la velocidad de los filtros de desplazamiento del modulador de fase.

# **Tempo**

Este parámetro fija la relación con respecto al tempo global, p.e. si lo ajusta a 1/4T obtendrá tresillos de negras del tempo marcado. 1/4 es igual al BPM (Tempo marcado). Las subdivisiones posibles son, 16/1 (16 compases para la ejecución de un periodo), 8/1, 4/1, 2/1, 1/1, y 1/2-1/32 en notas directas, con puntillo o tresillo - 1/4 es igual BPM (beats o partes de compás por minuto). Si elige el valor "Ignored" el parámetro activo utilizará el

valor del preset y no se verá afectado por el Tempo Global. **Depth\***

Ajusta la profundidad de los filtros moduladores de fase. **Order**

Ajusta el número de filtros utilizados para producir la modulación de fase. Las tres posibilidades - 4, 8 y 12 dan sonidos muy diferentes. Pruebe con cada una de ellas. **Feedback Level\***

Controla la cantidad de realimentación del Phaser. Tenga en cuenta que este parámetro puede ser negativo, lo que daría como resultado una realimentación en la fase inversa.

# **Range**

Con este parámetro puede elegir si el modulador de fase actuará en la zona de las altas frecuencias o en las bajas. **Mix\***

Mezcla entre sonido directo y sonido del efecto.

Un modulador de fase es un efecto aditivo, lo que implica que para conseguir el mejor resultado es necesario que deje pasar una cierta cantidad de señal directa. Los mejores resultados con el Phaser se consiguen con el parámetro de mezcla en el 40-50%.

#### **In Level\***

Controla el nivel de entrada del bloque. **Out Level\***Controla el nivel de salida del bloque.

# **Resonator**

Esto es un grupo paralelo de cuatro retardos cortos con una realimentación masiva, creando cada uno de ellos un filtro de

# **LOS BLOQUES**

peine resonante con una familia diferente de frecuencias armónicas. Esto añade una calidad sónica (posiblemente armónica) a las señales de transiciones como las de batería o voz hablada. Los parámetros disponibles en la Matriz están marcados con un asterisco\*.

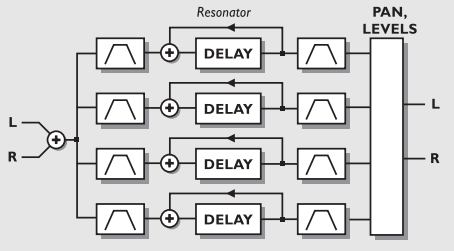

## *RESONATOR*

#### **Resonator voice 1-4\***

Estos parámetros ajustan la longitud de los cuatro retardos y por tanto cambian las frecuencias resonantes. Rango: 55Hz-1750Hz.

# **Feedback Voice 1-4\***

Esto ajusta la resonancia de los resonadores.

La realimentación de los resonadores está preajustada, pero estos parámetros le permiten personalizarlos para el uso que quiera darle. Tenga en cuenta que un feedback negativo produce armónicos diferentes que los de uno positivo.

#### **Filter placement 1-4**

Estos parámetros activan el filtro de corte de agudos o graves y los niveles a ser colocados antes o después de los resonadores. **Locut Voice 1-4\***

Elimina las frecuencias que están por debajo de la frecuencia elegida en la entrada vocal. La rampa es de 12dB/octava. Rango: 10Hz-16kHz.

## **Highcut Voice 1-4\***

Suprime las frecuencias superiores a la frecuencia elegida. Este filtro hace referencia a la frecuencia de la voz correspondiente del resonador. La rampa de este filtro es de 12dB/octava. Rango: 0-100%.

#### **Levels Voice 1-4\***

Ajusta el nivel de cada uno de los cuatro resonadores.

# **Panning Voice 1-4\***

Fija el panorama de cada uno de los cuatro resonadores. **Mix\***

Mezcla entre el sonido directo y el efecto.

# **In Level\***

Controla el nivel de entrada del bloque. **Out Level\***Controla el nivel de salida del bloque.

NOTA: El pico de los filtros puede tener un volumen muy alto y puede sobrepasar facilmente el margen o techo interno produciendo una distorsión. Para evitar esto, baje el nivel de entrada del bloque de filtro.

# **Resochord**

Este bloque está basado en el mismo algoritmo que el Resonator. Sin embargo, en el Resochord los cuatro resonadores son escalados dentro de acordes. Todo lo que tiene que hacer es cambiar la frecuencia master para afinar el acorde en la clave que quiera. Los parámetros disponibles en la Matriz están marcados con un asterisco\*.

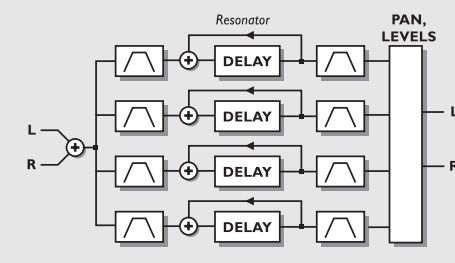

#### *RESOCHORD*

# **Freq\***

La frecuencia master, que afina los cuatro resonadores a una clave o tono base simultáneamente.

# **Chord**

Ajusta los cuatro resonadores en diversas formas de acordes. Elija entre: Mayor, 6ª Mayor, 7ª Mayor, 7ª Mayor Mayor, Menor, 6ª Menor, 7ª Menor.

## **Feedback Voice 1-4\***

Esto ajusta la resonancia de los resonadores.

La realimentación de los resonadores está preajustada, pero estos parámetros le permiten personalizarlos para el uso que quiera darle. Tenga en cuenta que un feedback negativo produce armónicos diferentes que los de uno positivo. **Filter placement 1-4**

# Estos parámetros activan el filtro de corte de agudos o graves

y los niveles a ser colocados antes o después de los resonadores.

## **Locut Voice 1-4\***

Elimina las frecuencias que están por debajo de la frecuencia elegida en la entrada vocal. La rampa es de 12dB/octava. Rango: 10Hz-16kHz.

#### **Hightcut Voice 1-4\***

Suprime las frecuencias superiores a la frecuencia elegida. Este filtro hace referencia a la frecuencia de la voz correspondiente del resonador. La rampa de este filtro es de 12dB/octava. Rango: 0-100%. **Levels Voice 1-4\***Ajusta el nivel de cada uno de los cuatro resonadores.

#### **Panning Voice 1-4\***

Fija el panorama de cada uno de los cuatro resonadores. **Mix\***

Mezcla entre el sonido directo y el efecto. **In Level\***Controla el nivel de entrada del bloque. **Out Level\***

Controla el nivel de salida del bloque.

NOTA: El pico de los filtros puede llegar a tener un volumen muy alto y puede sobrepasar con facilidad el techo interno, produciendo una distorsión. Para evitar esto, disminuya el nivel de entrada del bloque de filtro.

# **FormantNúmero de bloques: 1 Potencia de procesado: 17-19% por bloque**

Los filtros Formant son algo especial. Pueden crearle sonidos totalmente nuevos. Imagine un efecto que en vez de hacer WAH WAH, haga OOWEE-OOWEE. Los Formants son como las letras del lenguaje hablado. El algoritmo Formant le permite ajustar tres coordenadas, Inicio, Medio y Final en un plano de frecuencias, y luego desplazar su sonido en cualquier sentido en la curva que creada con las coordenadas. Los parámetros disponibles en la Matriz están marcados con un asterisco\*.

# **FORMANT** Formant Filters (Stereo In/Stereo Out)

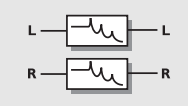

*FORMANT*

*56*

# **Start**

El punto inicial de la curva Formant. **Thru**

El punto medio de la curva Formant. **End**El punto final de la curva.

**Resonance\***

Ajusta la cantidad de resonancia del filtro Formant. **Brightness\***

Se usa para cambiar el caracter de la curva formant y hacer que pase de grave y oscura a aguda y brillante. Experimente un poco con este parámetro.

# **Sweep\***

Vaya cambiando el valor de este parámetro para irse moviendo a través de la curva formant. Este es el parámetro que debería conectar a un pedal o a algún otro modificador.

FRUEBE a conectar este parámetro a un LFO, ENV<br>0 un Modificador exterior para un control on tiener o un Modificador exterior para un control en tiempo real del parámetro.

## **Mix\***

Mezcla entre sonido directo y de efecto. **In Level\***Controla el nivel de entrada del bloque. **Out Level\***Controla el nivel de salida del bloque.

# **Distorsión**

**Número de bloques: 1 Potencia de procesado: 12-17% por bloque** Este bloque puede modificar y degradar el sonido de muchas formas y producir así sonidos de lo-fi (baja fidelidad). Los parámetros disponibles en la Matriz de Moduladores están marcados con un asterisco\*.

## **DISTORT**

Drive (Mono In/Mono Out) Cruncher (Mono In/Stereo Out)

# **Drive o Saturación**

Esto es una post distorsión. Se puede usar para saturar un retardo, flanger o mod, de fase, etc. o sencillamente para

# **LOS BLOQUES**

distorsionar el material fuente entrante. Los parámetros disponibles en la Matriz están marcados con un asterisco\*.

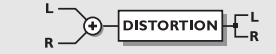

# *DISTORSION*

# **Drive\***

Este parámetro simula la ganancia de entrada de una unidad de distorsión. La ganancia de entrada extra es compensada automáticamente en el nivel de salida para evitar cualquier saturación interna.

# **Brightness\***

Esto se usa para reducir el contenido de altas frecuencias de la señal distorsionada. El control de brillo está en un ajuste plano cuando su valor es del 100%. **Body\***

Se utiliza para reducir el contenido de bajas frecuencias de la señal distorsionada. En las distorsiones fuertes, la saturación enfatizará muchas bajas frecuencias, lo que puede resultar algo molesto. Estos problemas pueden ser reducidos con este parámetro. Unos cuantos preamplificadores y pedales del mercado combinan un filtro de corte de graves con su ganancia de entrada para compensar este mismo problema. **Smasher\***

## Este parámetro se utiliza para cambiar el caracter de la distorsión enfatizando los armónicos de orden par. Al ajustar esto a un valor elevado, destrozará su señal. Haga experimentos con el caracter de su distorsión. **Out Drive\***Simula el tipo de distorsión que obtendría de la etapa de salida de un amplificador. **Mix\***Mezcla entre sonido directo y de efecto. **In Level\***

Controla el nivel de entrada del bloque. **Out Level\***Controla el nivel de salida del bloque de saturación.

# **Cruncher**

Este bloque realiza simultáneamente tanto una cuantización como un Aliasing.

El Aliasing es un producto residual de la conversión digital que fue muy común en los primeros días del mundo digital. En el FireworX esto es llevado a la categoría de efecto. En el sonido, este Aliasing aparece como una distorsión inarmónica en la zona de frecuencias agudas.

El cuantizador produce un ruido de fondo artificial como si la señal hubiese sido muestreada a una resolución muy baja. Los parámetros disponibles en la Matriz de Moduladores están marcados con un asterisco\*.

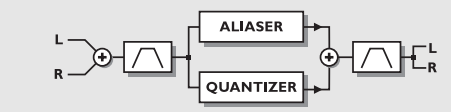

# *CRUNCHER*

## **Aliaser Factor\***Fija el factor de reducción de la velocidad de muestreo, lo que potencia el efecto Aliasing. **Aliaser level\***El nivel de la señal Aliaser**Quantize grain size\*** Ajusta el tamaño del grano o reduce la resolución en bits usada para cuantizar la señal. **Quantize level\*** El nivel de la señal cuantizada.**In Locut\***Suprime las frecuencias por debajo de la elegida en la entrada. La rampa del filtro es de 12dB/octava. Rango: 10Hz-16kHz. **In Hicut\***Elimina las frecuencias que están por encima de la frecuencia elegida en la entrada. La rampa es de 12dB/octava. Rango: 10Hz-16kHz. **Out Locut\***Suprime las frecuencias por debajo de la elegida en la salida. La rampa del filtro es de 12dB/octava. Rango: 10Hz-16kHz. **Out Hicut\***Elimina las frecuencias que son superiores a la frecuencia elegida en la salida. La rampa del filtro es de 12dB/octava. Rango: 10Hz-16kHz. **Mix\***Mezcla entre el sonido directo y el de efecto. **In Level\***Controla el nivel de entrada del bloque. **Out Level\***Controla el nivel de salida del bloque.

# **Vocoder**

#### **Número de bloques: 1 Potencia de procesado: 33-46% por bloque**

Este bloque está formado por dos tipos de efectos diferentes: el Vocoder y el Modulador de anillo. Ambos son algoritmos de entrada dual y salida mono. Ambos requieren un portador en un canal de entrada y un control (vocal) en el otro canal.

#### **VOCODE**

Vocoder (Dual In/Mono Out) Ring Mod. Internal (Single In/Stereo Out) Ring Mod. External (Dual In/Stereo Out)

# **Vocoder**

Por lo general esto es una unidad de dos entradas y una salida que detecta la envolvente espectral de la entrada de control (vocal) y filtra la señal de la entrada portadora a través de un filtro controlado por esa envolvente espectral. Para mantener un nivel de salida constante, el Vocoder contiene un AGC con puerta de ruidos (control de ganancia automática) en la entrada portadora. Los parámetros disponibles en la Matriz de Moduladores están marcados con un asterisco\*.

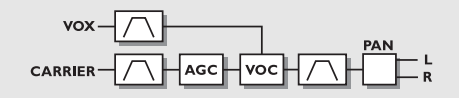

# *VOCODER*

# **Carrier Chnl**

El parámetro de canal portador intercambia las entradas izquierda/derecha para la conexión voz/portadora.

# **Carrier AGC**

Activa o desactiva el control de ganancia automático para la entrada portadora.

# **AGC Maxgain**

Ajusta la ganancia máxima que añadirá el AGC a la señal de entrada portadora.

# **Output Pan\***

Controla el panorama stereo de la salida del Vocoder. **Vox Locut\***

Suprime las frecuencias que están por debajo de la elegida en la entrada vocal. La rampa del filtro es de 12dB/octava. Rango: 10Hz-16kHz.

# **Vox Highcut\***

Corta las frecuencias superiores a la elegida para la entrada vocal. La rampa del filtro es de 12dB/octava. Rango: 10Hz-16kHz. **Carrier Locut\***

Suprime las frecuencias inferiores a la elegida en la entrada de la portadora. La rampa del filtro es de 12dB/octava. Rango: 10Hz-16kHz.

## **Carrier Highcut\***

Elimina las frecuencias por encima de la frecuencia elegida en la entrada portadora. La rampa es de 12dB/octava. Rango: 10Hz-16kHz. **Out Locut\***

Suprime las frecuencias inferiores a la elegida en la señal de salida. La rampa del filtro es de 12dB/octava. Rango: 10Hz-16kHz

## **Out Highcut\***

Suprime las frecuencias que son superiores a la elegida en la señal de salida. La rampa del filtro es de 12dB/octava. Rango: 10Hz-16kHz.

# **Mix\***

Mezcla entre sonido directo y de efecto. **In Level\***Controla el nivel de entrada del bloque. **Out Level\***Controla el nivel de salida del bloque Vocoder.

# **Modulador de anillo externo**

El modulador de anillo por lo general se entiende mejor en el terreno de las frecuencias: Cuando dos señales de ondassinusoidales distintas con frecuencias f1 y f2, y un rango dinámico a1 y a2 se aplican a las entradas de un modulador de anillo, la banda superior produce una onda sinusoidal con una frecuencia de f1+ f2 y un rango dinámico de a1+ a2. La banda inferior produce una onda sinusoidal con la frecuencia f1 - f2 y un rango dinámico de a1+a2. El FireworX realiza un modulador de anillo generalizado llamado modulador cuadrado que hace posible controlar la relación que hay entre las bandas superior e inferior. Una mezcla al 50% de ambas bandas da un sonido igual al de un modulador de anillo tradicional.

Tenga en cuenta que el rango dinámico de las salidas de banda es la suma de los rangos dinámicos de las dos entradas, por lo que es recomendable la compresión de una o ambas entradas. Esto se puede hacer usando el AGC (Control

# **LOS BLOQUES**

automático de ganancia) de portadora interno. Los parámetros disponibles en la Matriz están marcados con un asterisco\*.

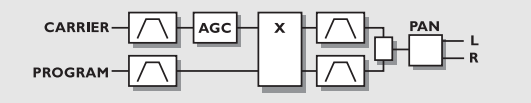

# *MOD. DE ANILLO EXTERIOR*

#### **Carrier Chnl**

Este parámetro de canal de portadora intercambia la conexión portadora/voz de las entradas izda/drcha. **Lower/Upper band balance\*** Controla la relación entre las bandas superior (freq  $1 + freq$ 2) e inferior (freq 1 - freq 2). Una mezcla al 50% nos da el sonido de un modulador de anillo tradicional.

# **Output Pan\***

Controla el panorama stereo de la salida del mod. de anillo. **Carrier AGC**

Activa o desactiva el control automático de ganancia de la entrada portadora.

## **In 1 y 2 Locut\***

Corta las frecuencias que están por debajo de la elegida para las dos entradas. La rampa del filtro es de 12dB/octava. Rango: 10Hz-16kHz.

## **In 1 y 2 Highcut\***

Suprime las frecuencias superiores a la frecuencia elegida para las dos entradas. La rampa del filtro es 12dB/octava. Rango: 10Hz-16kHz.

# **Low/Up Locut\***

Suprime las frecuencias inferiores a la elegida para la banda superior e inferior. La rampa del filtro es de 12dB/octava. Rango: 10Hz-16kHz.

## **Low/Up Highcut\***

Eliminas las frecuencias por encima de la elegida en la banda inferior y superior. La rampa es de 12dB/octava. Rango: 10Hz-16kHz. **Mix\***Mezcla entre sonido directo y de efecto.

**In Level\***

Controla el nivel de entrada del bloque.

# **Out Level\***

Controla el nivel de salida del modulador de anillo.

# **Modulador de anillo interno**

Esta variación del modulador de anillo del FireworX ofreceun generador interno de onda sinusoidal portadora con frecuencia controlable por el usuario. Esto hace que las entradas izquierda y derecha del bloque sean sumadas y utilizadas como entrada de control. Los parámetros disponibles en la Matriz están marcados con un asterisco\*.

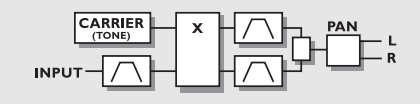

# *MOD. DE ANILLO INTERNO*

## **Carrier\***

Ajusta la frecuencia del generador de onda sinusoidal portadora interno. Rango: 2Hz - 2kHz.

# **Lower/Upper band balance\***

Controla la relación entre la banda superior (freq 1 + freq 2) y la inferior (freq 1 - freq 2). Una mezcla al 50% da el mismo resultado que un modulador de anillo tradicional.

# **Output Pan\***

Controla el panorama de la salida del modulador de anillo **In Locut\***

Corta las frecuencias que están por debajo de la elegida para la entrada. La rampa del filtro es de 12dB/octava. Rango: 10Hz-16kHz.

# **In Highcut\***

Suprime las frecuencias superiores a la frecuencia elegida para la entrada. La rampa del filtro es 12dB/octava. Rango: 10Hz-16kHz.

# **Low/Up Locut\***

Suprime las frecuencias inferiores a la elegida para la banda superior e inferior. La rampa del filtro es de 12dB/octava. Rango: 10Hz-16kHz.

# **Low/Up Highcut\***

Eliminas las frecuencias por encima de la elegida en la banda inferior y superior. La rampa es de 12dB/octava. Rango: 10Hz-16kHz. **Mix\***

Mezcla entre sonido directo y de efecto. **In Level\***Controla el nivel de entrada del bloque.

## **Out Level\***

Controla el nivel de salida del modulador de anillo.

Pruebe con la señal de la banda inferior o superior solas y a variar la protadora desde 2Hz hacia arriba.

# **Synth o sintetizador Número de bloques: 2**

**Potencia de procesado: 14-16% por bloque**

Este bloque consta de tres tipos diferentes de generadores: el generador de curva, el de caos y el de ruido. Cualquiera de ellos resulta perfecto como entrada portadora para el bloque Vocoder. Los parámetros disponibles en la Matriz de Moduladores están marcados con un asterisco\*.

# **SYNTH**

**Curve Generator (Dual Mono Out)** Chaos Generator (Dual Mono Out) Noise Generator (Dual Mono Out)

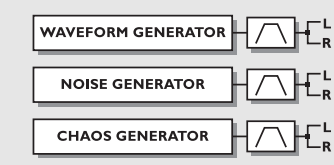

# *GENERADOR DE CURVA*

# **Generador de curva**

Esto es un oscilador de frecuencia que puede dar salida a sonidos de entre 2Hz-2kHz. Dispone de cuatro formas entre las que elegir: Sinusoidal-Triangular-Cuadrada-Diente de sierra. Este generador de curvas resulta excelente como una entrada portadora del bloque Vocoder (aunque no recomendamos la forma sinusoidal). Los parámetros disponibles en la Matriz de Modificadores están marcados con un asterisco\*.

# **Freq\***

La frecuencia que está siendo generada. Rango: 2Hz-2kHz.

Ajuste este parámetro "Freq" para ser controlado vía MIDI usando una de las Funciones de la Matriz

de Modificadores, y utilice este bloque con un mini sintetizador (vea "Modificadores, Funciones" para más detalles).

## **Curve**Elige la forma de la curva que se está generando. Elija entre cuadrada, sinusoidal, triangular y diente de sierra. **Square PW\***  Controla la división de la parte superior e inferior de la forma de onda cuadrada; es decir, si la anchura del pulso se fija al 75%, la mitad superior de la onda estará activada durante un 75% del tiempo. **Locut\***

Suprime las frecuencias inferiores a la elegida. La rampa del filtro es de 12dB/octava.Rango: 10Hz-16kHz. **Highcut\***

Eliminas las frecuencias por encima de la elegida. La rampa es de 12dB/octava.Rango: 10Hz-16kHz. **Mix\***Mezcla entre sonido directo y de efecto. **In Level\***

Controla el nivel de entrada del bloque. **Out Level\***Controla el nivel de salida del bloque.

# **Generador de caos**

Este generador produce un ruido aleatorio basado en una formula de fractales. Utilice esto como una portadora para un bloque Vocoder y conseguirá sonidos muy extraños. Los parámetros disponibles en la Matriz de Modificadores están marcados con un asterisco\*.

# **Freq\***

Ajusta la frecuencia de actualización de la formula recursiva, o capacidad sonora de la velocidad del generador de ruido. Rango: 1-1000Hz. **Chaos\***Fija la complejidad del sonido de salida o el grado de caos del algoritmo. Rango: 0-100%. **Locut\***Suprime las frecuencias inferiores a la elegida. La rampa del filtro es de 12dB/octava.Rango: 10Hz-16kHz.

# **LOS BLOQUES**

# **Highcut\***

Eliminas las frecuencias por encima de la elegida. El filtro hace referencia a la frecuencia del generador de caos. La rampa es de 12dB/octava. Rango: 10Hz-16kHz. **Mix\***Mezcla entre sonido directo y de efecto. **In Level\***Controla el nivel de entrada del bloque. **Out Level\***Controla el nivel de salida del bloque.

# **Generador de ruido**

Este generador produce ruido blanco y rosa. Este bloque resulta perfecto para usarlo como entrada portadora del bloque Vocoder. Los parámetros disponibles en la Matriz de Modificadores están marcados con un asterisco\*.

# **Noise type**

Elija entre el ruido blanco y el ruido rosa. **Locut\***Suprime las frecuencias inferiores a la elegida. La rampa del filtro es de 12dB/octava.Rango: 10Hz-16kHz. **Highcut\*** Eliminas las frecuencias por encima de la elegida. La rampa es de 12dB/octava.Rango: 10Hz-16kHz. **Mix\***Mezcla entre sonido directo y de efecto. **In Level\***Controla el nivel de entrada del bloque. **Out Level\***Controla el nivel de salida del bloque.

# **Tono**

**Número de bloques: 1 Potencia de procesado: 17-20% por bloque** Este bloque consta de dos sub-algoritmos diferentes: Voz sencilla y Voz dual. Los parámetros disponibles en la Matriz de Modificadores están marcados con un asterisco\*.

## **PITCH**

Fixed 1 Voice (Mono In/Stereo Out) Fixed 2 Voice (Mono In/Stereo Out)

# **Tono de voz dual/sencilla**

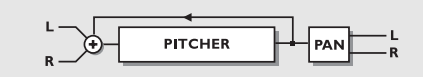

*TONO*

**Pitch 1-2\***Ajusta la cantidad de tono de cada una de las dos voces en centésimas de semitono. El tono máximo es de +/- 2400 cent.**Delay 1-2** Ajusta el retardo de cada una de las dos voces. El tiempo de retardo máximo por voz es de 400 ms. **Level 1-2\***Fija el nivel de las dos voces de tono. **Pan Position 1-2\***Controla el panorama stereo de cada una de las voces. **Feedback 1-2\***Ajusta la cantidad de realimentación de las voces. Esto puede crear efecto muy curiosos dado que el tono de la señal será ajustado una y otra vez, lo que hará que vaya aumentando/disminuyendo cada vez más en el tiempo. **Mix\***Mezcla entre sonido directo y de efecto. **In Level\***Controla el nivel de entrada del bloque. **Out Level\***Controla el nivel de salida del bloque.

# **Chorus/Flanger Número de bloques: 2 Potencia de procesado: 9-10% por bloque**

El bloque Chorus está basado en la herencia del retardo dinámico TC 2290 y del chorus/flanger 1210. Tanto el chorus como el flanger son creados por un retardo corto que es modulado por un LFO. La modulación del pequeño retardo da variaciones de tono muy pequeñas. Estos cambios de tono se unen con el sonido directo para darle el sonido de chorus, mientras que las señal modulada sola le da un modulador de tono también conocido como Vibrato. La diferencia entre el chorus y el flanger es la realimentación de este último, y el tamaño del retardo modulado. Los sonidos chorus usan tiempos de retardo de unos 10-20 ms mientras

que el flanger suele usar tiempos de 1-10 ms. El Feedback es el parámetro que le da ese clásico sonido de rango medio. Los parámetros disponibles en la Matriz están marcados con un asterisco\*.

#### **CHORUS/FLANGER**

**Classic Chorus (Mono In/Stereo Out)** Advanced Chorus (Mono In/Stereo Out) **Classic Flanger (Mono In/Stereo Out)** Advanced Flanger (Mono In/Stereo Out)

# **Chorus clásico**

Este chorus usa una relación entre la velocidad y la profundidad llamada la "relación de oro". Esta característica ha sido heredada del TC 2290. Los parámetros disponibles en la Matriz están marcados con un asterisco\*.

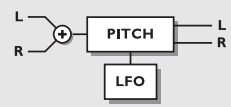

# *CHORUS/FLANGER*

## **Mod Link**

Le permite dejar en bypass el LFO interno del chorus, y controla el barrido manualmente a través de la Matriz deModificadores. Cuando se ajusta a "Shape" la entrada de velocidad de la Matriz de Modificadores actúa como uncontrol manual sobre el Chorus. El valor "Speed" hace que el LFO interno del chorus maneje la modulación. **Speed\***

La velocidad de modulación del chorus, también llamada aceleración.

# **Tempo**

Este parámetro ajusta la relación con respecto al tempo global, p.e. si lo ajusta a 1/4T el chorus usará tresillos de negras del tempo marcado para realizar un ciclo. 1/4 es igual al BPM (tempo marcado). Las subdivisiones posibles son, 16/1 (16 compases para la ejecución de un periodo), 8/1, 4/1, 2/1, 1/1, y 1/2-1/32 en notas directas, con puntillo y tresillo - 1/4 es igual al BPM (beats o partes de compás por minuto). Si elige "Ignored", el parámetro activo usará el valor del preset y no se verá afectado por el tempo global.

# **Depth\***

Ajusta la profundidad de modulación del chorus, también conocida como intensidad.**Mix\***

Mezcla entre sonido directo y de efecto. **In Level\***Controla el nivel de entrada del bloque.

Cree un Vibrato ajustando la mezcla al 100%, la profundidad a 5-10% y la velocidad a 1-2Hz.

# **Chorus avanzado**

Este chorus añade algunos parámetros extra como la fase y la curva del LFO. Los parámetros disponibles en la Matriz de Modificadores están marcados con un asterisco\*.

## **Mod link**

Le permite dejar en bypass o anular el LFO interno del chorus, y controlar el barrido manualmente a través de la Matriz de Modificadores. Cuando se ajusta a "Shape", la entrada de velocidad de la Matriz actua como un controlmanual sobre el Chorus. El valor "Speed" hace que el LFO interno del chorus se encargue de la modulación. **Speed\***

La velocidad de modulación del chorus, o aceleración. **Tempo**

Este parámetro ajusta la relación con respecto al tempo global, p.e. si lo ajusta a 1/4T el chorus usará tresillos de negras del tempo marcado para realizar un ciclo. 1/4 es igual al BPM (tempo marcado). Las subdivisiones posibles son, 16/1 (16 compases para la ejecución de un periodo), 8/1, 4/1, 2/1, 1/1, y 1/2-1/32 en notas directas, con puntillo y tresillo - 1/4 es igual al BPM (beats o partes de compás por minuto). Si elige "Ignored", el parámetro activo usará el valor del preset y no se verá afectado por el tempo global.

## **Depth\***

Ajusta la profundidad de modulación del chorus, también conocida como intensidad.

#### **Delay**

Tal como hemos dicho antes, un Chorus/Flanger es un retardo modulado por un LFO. Este parámetro hace posible cambiar la longitud de ese retardo. Un chorus típico usa retardos de aproximadamente 10ms, mientras que un flanger utiliza retardos de unos 5ms.

# **THE BLOCKS**

## **Golden Ratio**

Activa y desactiva la relación de oro entre la profundidad y la velocidad. Si quiere crear sonidos de chorus salvajes puede que le venga bien desactivar este parámetro.

#### **Phase Reversed**

Invierte la fase del canal derecho, pero solo en la señal de efecto. Esta función hace que la imagen stereo sea mucho más amplia.

## **LFO Curve**

Ajusta la curva del LFO. Elija entre: Sinusoidal y triangular. La forma de onda usada con más asiduidad en el chorus es lasinusoidal. (Vea las formas de las curvas en Tremolo). **LFO Phase** 

Un cambio en la fase del LFO produce un pequeño retardo en uno de los puntos iniciales de la forma de onda. Esto hace que las salidas izquierda y derecha comiencen la onda activa en dos puntos diferentes.

Ejemplo: Si la fase LFO se coloca en 180º, la izquierda y la

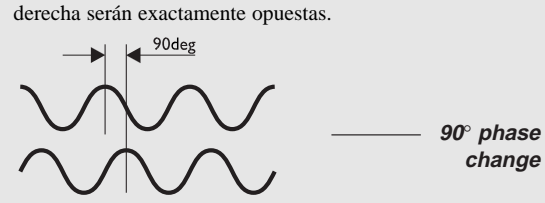

*FASE DE LFO*

## **Mix\***

Mezcla entre el sonido directo y el de efecto. **In Level\***Controla el nivel de entrada del bloque. **Out Level\***Controla el nivel de salida del bloque de chorus.

# **Flanger Clásico**

Este flanger clásico utiliza una relación entre la velocidad y la profundidad conocidad como "relación de oro". Esta característica ha sido heredada del TC 2290. Los parámetros disponibles en la Matriz están marcados con un asterisco\*.

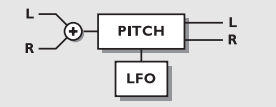

*FLANGER CLASICO*

# **Mod Link**

Le permite dejar en bypass el LFO interno del flnager, y controla el barrido manualmente a través de la Matriz deModificadores. Cuando se ajusta a "Shape" la entrada de velocidad de la Matriz de Modificadores actúa como uncontrol manual sobre el flanger. El valor "Speed" hace que el LFO interno del flanger maneje la modulación. **Speed\***

La velocidad de modulación del flanger, o aceleración. **Tempo** Este parámetro ajusta la relación con respecto al tempo

global, p.e. si lo ajusta a 1/4T el flanger usará tresillos de negras del tempo marcado para realizar un ciclo. 1/4 es igual al BPM (tempo marcado).

Las subdivisiones posibles son, 16/1 (16 compases para la ejecución de un periodo), 8/1, 4/1, 2/1, 1/1, y 1/2-1/32 en notas directas, con puntillo y tresillo - 1/4 es igual al BPM (beats o partes de compás por minuto).

Si elige "Ignored", el parámetro activo usará el valor del preset y no se verá afectado por el tempo global. **Depth\***

Ajusta la profundidad de modulación del chorus, también conocida como intensidad.

# **Feedback\***

Controla la cantidad de realimentación del flanger. Tenga en cuenta que este parámetro puede ser negativo; es decir, una realimentación con la fase invertida. **Mix\***

Mezcla entre sonido directo y de efecto. **In Level\***Controla el nivel de entrada del bloque. **Out Level\***

Controla el nivel de salida del bloque de flanger.

# **Flanger avanzado**

En este flanger se añaden algunas posibilidades extra como la realimentación cruzada, la fase y la curva del LFO. Los parámetros disponibles en la Matriz de Modificadores están marcados con un asterisco\*.

## **Mod link**

Le permite dejar en bypass o anular el LFO interno del flanger, y controlar el barrido manualmente a través de la Matriz de Modificadores. Cuando se ajusta a "Shape", la entrada de velocidad de la Matriz actua como un control

manual sobre el flanger. El valor "Speed" hace que el LFO interno del flanger se encargue de la modulación. **Speed\***

## La velocidad de modulación del flanger, o aceleración. **Tempo**

Este parámetro ajusta la relación con respecto al tempo global, p.e. si lo ajusta a 1/4T el flanger usará tresillos de negras del tempo marcado para realizar un ciclo. 1/4 es igual al BPM (tempo marcado). Las subdivisiones posibles son, 16/1 (16 compases para la

ejecución de un periodo), 8/1, 4/1, 2/1, 1/1, y 1/2-1/32 en notas directas, con puntillo y tresillo - 1/4 es igual al BPM (beats o partes de compás por minuto).

Si elige "Ignored", el parámetro activo usará el valor del preset y no se verá afectado por el tempo global. **Depth\***

Ajusta la profundidad de modulación del chorus, también conocida como intensidad.

## **Delay**

Como ya hemos dicho, un Chorus/Flanger es un retardo que es modulado por un LFO. Este parámetro hace posible cambiar la longitud de ese retardo. Un chorus típico utiliza retardo de unos 10 ms, mientras que el flanger usa retardos de una duración aproximada de 5 ms.

## **Feedback\***

Controla la cantidad de realimentación del Flanger. Tenga en cuenta que este parámetro puede ser negativo; es decir, puede tener una realimentación de fase invertida.

## **Golden Ratio**

Activa y desactiva la relación de oro entre la profundidad y la velocidad. Si quiere crear sonidos de flanger salvajes puede que le venga bien desactivar este parámetro. **Phase Reversed**

Invierte la fase del canal derecho, pero solo en la señal de efecto. Esta función hace que la imagen stereo sea mucho más amplia.

# **Cross Feedback\***

Controla la cantidad de realimentación que hay entre los dos canales. Tenga en cuenta que este valor puede ser negativo; es decir, puede tener la fase invertida.

## **LFO Curve**

Ajusta la curva del LFO. Elija entre: Sinusoidal y triangular. La forma de onda usada con más asiduidad en el flanger es la sinusoidal. (Vea las formas de las curvas en Tremolo).

# **LFO Phase**

Un cambio en la fase del LFO produce un pequeño retardo en

uno de los puntos iniciales de la forma de onda. Esto hace que las salidas izquierda y derecha comiencen la onda activa en dos puntos diferentes.

Ejemplo: Si la fase LFO se coloca en 180º, la izquierda y la derecha serán exactamente opuestas.(Vea el dibujo de la fase de LFO en la sección de Chorus).

# **Mix\***

Mezcla entre sonido directo y sonido de efecto. **In Level\***Controla el nivel de entrada del bloque. **Out Level\***

Controla el nivel de salida del bloque de flanger.

# **Retardo**

 **Número de bloques: 2 Potencia de procesado: 19-23% por bloques**

Este bloque consta de seis sub-algoritmos distintos: Stereo, Dual, Dual de tres pasos, Un paso, Seis pasos e Inverso. El tiempo de retardo máximo varía con cada sub-algoritmo. Estos sub-algoritmos puede crear efectos muy potentes cuando se combinan con otros efectos o cuando soncontrolados por Modificadores internos o exteriores.

#### **DELAY**

**Stereo** Dual (Stereo In/Stereo Out) Dual three-tap (Mono In/Stereo Out) One-tap (Mono In/Stereo Out) Six-tap (Mono In/Stereo Out) Reverse (Mono In/Stereo Out)

# **Stereo**

El retardo stereo crea retardos idénticos en los canalesizquierdo y derecho. Este sub-algoritmo es verdaderamente stereo. Los parámetros disponibles en la Matriz de Modificadores están marcados con un asterisco\*.

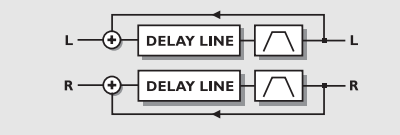

*RETARDO STEREO*

## **Time**

Fija el tiempo de retardo de ambos canales. El tiempo de retardo máximo es 675 ms.

# **LOS BLOQUES**

# **Tempo**

Este parámetro ajusta la relación con respecto al tempo global, p.e. si lo ajusta a 1/4T el flanger usará tresillos de negras del tempo marcado para realizar un ciclo. 1/4 es igual al BPM (tempo marcado). Las subdivisiones posibles son, 16/1 (16 compases para la ejecución de un periodo), 8/1, 4/1, 2/1, 1/1, y 1/2-1/32 en notas directas, con puntillo y tresillo - 1/4 es igual al BPM (beats o partes de compás por minuto). Si elige "Ignored", el parámetro activo usará el valor del preset y no se verá afectado por el tempo global. **Feedback\***

Ajusta la realimentación de ambos canales.

Si este parámetro se coloca en el 100%, el FireworX hará un bucle de la señal de retardo.

## **Lowcut\***

Suprime las frecuencias que están por debajo de la elegida. La rampa del filtro es de 12dB/octava. **Highcut\***

Elimina las frecuencias superiores a la frecuencia escogida. Así, si observa que hay demasiados agudos en su señal, puede eliminarla ajustando un valor bajo para este filtro. La rampa de este filtro es de 12dB/octava. **Mix\***

Mezcla entre la señal directa y la del efecto.

Conecte el parámetro Mix al seguidor de envolvente en la Matriz para crear un retardo dinámico.

# **In Level\***

Controla el nivel de entrada del bloque. **Out Level\***Controla el nivel de salida del bloque de retardo.

# **Dual**

Este retardo le permite ajustar los retardos de forma independiente para cada uno de los canales. Ambos canales pueden ser retroalimentados entre sí y cada canal puede tener un ajuste de panorama distinto. Este algoritmo es realmente stereo. Los parámetros disponibles en la Matriz están marcados con un asterisco\*.

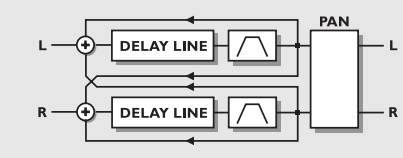

# *RETARDO DUAL*

# **Time 1**

Fija el tiempo de retardo de la primera fase de retardo. El tiempo de retardo máximo es de 675 ms. **Time 2**

Fija el tiempo de retardo de la segunda fase de retardo. El tiempo de retardo máximo es de 675 ms.

# **Tempo**

Este parámetro ajusta la relación que hay con respecto al tempo global, p.e. si lo ajusta a 1/4T el retardo utilizará tresillos de negras del tempo marcado para realizar un ciclo. 1/4 es igual al BPM (Tempo marcado). Si elige "Ignored" el parámetro activo usará el valor del preset y no se verá afectado por el Tempo global. **Feedback 1 to 1/Feedback 2 to 2\***Ajusta la cantidad de realimentación del retardo 1 al 1 y del retardo 2 al 2.NOTA: La suma de las cuatro está limitada al 100%.

**Feedback 1 to 2/Feedback 2 to 1\***

Ajusta la cantidad de realimentación cruzada o retroalimentación del retardo 1al 2 y del 2 al 1. **Levels\***

Ajusta los niveles de cada una de las dos líneas de retardo. **Pan 1-2\***

Controla el panorama stereo de las dos fases de retardo.

Conecte un LFO a uno o ambos parámetros y tendrá un auto-panorama extra.

# **Lowcut 1-2\***

Suprime las frecuencias inferiores a la elegida. La rampa de este filtro es de 12dB/octava.

# **Highcut 1-2\***

Suprime las frecuencias superiores a la frecuencia elegida. Si tiene demasiados agudos en su señal, elimínelos bajando el valor de este corte de agudos. La rampa es de 12dB/octava. **Mix\***Mezcla entre sonido directo y del efecto.

**In Level\***Controla el nivel de entrada del bloque. **Out Level\***Controla el nivel de salida del bloque de retardo.

# **Tres fases dual**

Este retardo es capaz de realizar tres fases de retardo en cada una de las dos líneas. El tiempo de retardo es repartido entre dichas líneas, p.e. si la línea de retardo 1 utiliza 500 ms, la segunda línea dispondrá de 850 ms. Las dos líneas de retardo tienen su propio nivel de entrada, que implica basicamente que se comportan casi como dos procesadores de retardo individuales. Los parámetros disponibles en la Matriz de Modificadores están marcados con un asterisco\*.

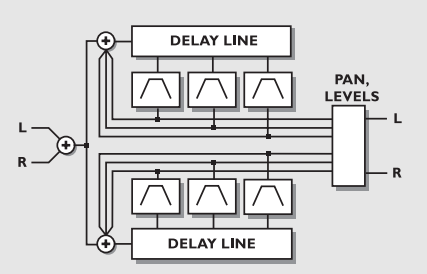

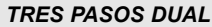

# **Línea de retardo 1&2Time 1-2-3**

Ajusta el tiempo de retardo de las dos fases de la línea de retardo 1. El tiempo de retardo máximo por fase son 1350 ms. **Tempo**

Este parámetro ajusta la relación que hay con respecto al tempo global, p.e. si lo ajusta a 1/4T el retardo utilizará tresillos de negras del tempo marcado para realizar un ciclo. 1/4 es igual al BPM (Tempo marcado).

Las subdivisiones posibles son, 16/1 (16 compases para la ejecución de un periodo), 8/1, 4/1, 2/1, 1/1, y 1/2-1/32 en notas directas, con puntillo o tresillo - 1/4 es igual a BPM (beats o partes de compás por minuto). Si elige "Ignored" el parámetro activo usará el valor del preset y no se verá afectado por el Tempo global. **Feedback 1-2-3\***

Ajusta la cantidad de realimentación de las fases 1 y 2. NOTA: La suma de las dos está limitada al 100%.

## **Levels 1-2-3\***

Ajusta los niveles de cada uno de las dos fases. **Pan Position 1-2-3\***Controla el panorama stereo de las dos fases de retardo. **Lowcut 1-2-3\***Suprime las frecuencias inferiores a la elegida. La rampa de este filtro es de 12dB/octava.**Highcut 1-2-3\***

Suprime las frecuencias superiores a la frecuencia elegida. Si tiene demasiados agudos en su señal, elimínelos bajando el valor de este corte de agudos. La rampa es de 12dB/octava. **Line Level 1-2\***

Ajusta el nivel de entrada de las dos líneas de retardo. Esto le permite disminuir el nivel de una de las dos líneas sin afectar a la segunda. Este parámetro es un porcentaje del ajuste de In Level o nivel de entrada del algoritmo.

**Mix\***Mezcla entre sonido directo y de efecto. **In Level\***Controla el nivel de entrada del bloque.

**Out Level\***Controla el nivel de salida del bloque de retardo.

# **Una fase**

Esto es un sub-algoritmo de entrada y salida mono. Los parámetros disponibles en la Matriz de Modificadores están marcados con un asterisco\*.

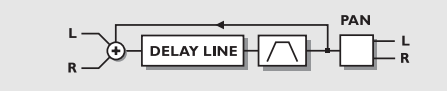

# *UNA FASE*

# **Time**

Ajusta el tiempo de retardo. El tiempo máximo son 1350 ms. **Tempo**

Este parámetro ajusta la relación que hay con respecto al tempo global, p.e. si lo ajusta a 1/4T el retardo utilizará tresillos de negras del tempo marcado para realizar un ciclo. 1/4 es igual al BPM (Tempo marcado).

Las subdivisiones posibles son, 16/1 (16 compases para la ejecución de un periodo), 8/1, 4/1, 2/1, 1/1, y 1/2-1/32 en notas directas, con puntillo o tresillo - 1/4 es igual a BPM

# **LOS BLOQUES**

(beats o partes de compás por minuto). Si elige "Ignored" el parámetro activo usará el valor del preset y no se verá afectado por el Tempo global. **Feedback\*** Ajusta la cantidad de realimentación. **Pan Position\***Controla el panorama stereo del retardo. **Lowcut\***Suprime las frecuencias inferiores a la elegida. La rampa de este filtro es de 12dB/octava.**Highcut\*** Suprime las frecuencias superiores a la frecuencia elegida. Si tiene demasiados agudos en su señal, elimínelos bajando el valor de este corte de agudos. La rampa es de 12dB/octava. **Mix\***Mezcla entre sonido directo y del efecto. **In Level\***Controla el nivel de entrada del bloque. **Out Level\***

Controla el nivel de salida del bloque de retardo.

# **Seis fases**

Este sub-algoritmo consta de seis fases de retardo en una única línea de retardo. Cada una de estas seis fases puede ser ajustada de forma independiente. Los parámetros disponibles en la Matriz están marcados con un asterisco\*.

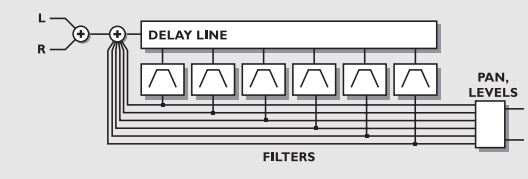

# *RETARDO DE SEIS PASOS*

## **Tap 1-6**

Ajusta el tiempo de retardo de las seis fases. El tiempo de retardo máximo por fase son 1350 ms.

# **Tempo**

Este parámetro ajusta la relación que hay con respecto al tempo global, p.e. si lo ajusta a 1/4T el retardo utilizará tresillos de negras del tempo marcado para realizar un ciclo. 1/4 es igual al BPM (Tempo marcado).

Las subdivisiones posibles son, 16/1 (16 compases para la ejecución de un periodo), 8/1, 4/1, 2/1, 1/1, y 1/2-1/32 en

notas directas, con puntillo o tresillo - 1/4 es igual a BPM (beats o partes de compás por minuto). Si elige "Ignored" el parámetro activo usará el valor del preset y no se verá afectado por el Tempo global. **Feedback 1-6\***Ajusta la cantidad de realimentación de cada una de las fases. NOTA: La suma de las seis está limitada al 100%. **Levels 1-6\***Ajusta los niveles de cada una de las seis fases. **Pan Position 1-6\***Controla el panorama de cada fase de retardo. **Lowcut 1-6\***Suprime las frecuencias inferiores a la elegida. La rampa de este filtro es de 12dB/octava.**Highcut 1-6\*** Suprime las frecuencias superiores a la frecuencia elegida. Si tiene demasiados agudos en su señal, elimínelos bajando el valor de este corte de agudos. La rampa es de 12dB/octava. **Mix\***Mezcla entre sonido directo y del efecto. **In Level\***Controla el nivel de entrada del bloque. **Out Level\***Controla el nivel de salida del bloque de retardo

# **Inverso**

Los parámetros disponibles en la Matriz de Modificadores están marcados con un asterisco\*

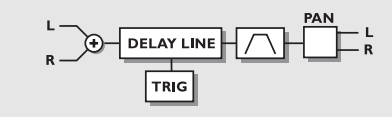

*RETARDO INVERSO*

# **Grade\***

Ajusta el tiempo de bucle del retardo inverso. Nota: El retardo inverso está sujeto a cambios en el tono producidos por el cruce o crossfade continuo con ajustes bajos de grado. **Pan\***

Controla el panorama stereo del retardo. **Lowcut\***

Suprime las frecuencias inferiores a la elegida. La rampa de este filtro es de 12dB/octava.

## **Highcut\***

Suprime las frecuencias superiores a la frecuencia elegida. Si tiene demasiados agudos en su señal, elimínelos bajando el valor de este corte de agudos. La rampa es de 12dB/octava. **Trig (Start/Stop)\***

Ajusta la acción realizada cuando este retardo inverso es disparado a través de la Matriz de Modificadores. Para cambiar el estado de reproducción de este retardo, el valor de control debe venir del estado opuesto.

- Stop/Play Detendrá la reproducción del retardo inverso cuando el valor de control esté por debajo del 45%, y hará que se reproduzca cuando el valor sea superior al 55%.
- Restart Hará que vuelva a comenzar la reproducción del retardo inverso cuando el valor de control sea superior al 55%.

#### **Mix\***

Mezcla entre sonido directo y del efecto. **In Level\***Controla el nivel de entrada del bloque. **Out Level\***Controla el nivel de salida del bloque de retardo.

Pruebe a modificador una señal vocal de una frase  $\overline{M}$ clara a una reproducción inversa irreconocible aumentando el valor de Grade de 0-100%.

# **Reverb avanzada**

**Número de bloques: 1 Potencia de procesado: 39-44% por bloque** La reverb del FireworX nace a partir de la raiz del M5000 y M2000, y ha sido preparado para usos en estudios.

#### **REVERB**

Simple (Mono In/Stereo Out) Advanced (Mono In/Stereo Out)

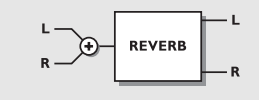

*REVERB*

La sección de reverb del FireworX puede crear una gran variedad de efectos de reverb incluyendo la opción de emular las reflexiones iniciales de una sala, lo que crea un efecto de amplitud de espacio hasta ahora solo posible en el TC M5000.

Cuando se usa la reverb del FireworX, se debe ver esta reverb como dos partes: 1. Reflexiones de sala iniciales

2. El decaimiento

Las reflexiones iniciales de sala son, dependiendo del tamaño de la sala, los primeros 50-200 ms de la Reverb y son estas reflexiones las que contienen la información sobre el tamaño y forma de la sala y crean la amplitud y la mayor parte de la profundidad que se experimenta en una sala o habitación real.

El decaimiento es la parte final de la reverb natural, y es la parte que se escucha como una prolongación del sonido y la creación de cierta profundidad por detrás de la fuente o señal directa, pero integrado todo ello en las características espaciales de la sala o habtiación, tal como experimentaría en una reverb o ambientación natural.

Emulando las reflexiones iniciales de sala, el FireworX puede crear algunas imágenes stereo muy profundas y amplias, colocando la fuente o la señal directa en la sala/habitación sintener que usar largos tiempos de decaimiento - (lo que habitualmente hace que la imagen del sonido quede muy "apretada" y perjudique su mezcla).

Para comprobar lo que pueden hacer las reflexiones iniciales, reduzca el nivel de decaimiento en la sección de parámetros Decay y aumente el nivel de sala en la sección de parámetros Room. Cambie luego el tamaño y la forma de la sala en la sección Master y elija la combinación que quiera. Finalmente cambie el color en la sección de parámetros Room para localizar el balance tonal que le guste.

Escuchará una reverb espacial corta que suena como un poco como una reverb "gated " o con puerta de ruido. Luego al final añada el decaimiento subiendo el nivel de decaimiento en la sección de parámetros Decay y elija el tiempo de decaimiento que quiera.

Observará también como puede crear una reverb stereo espacialmente muy amplia y profunda con un decaimiento de bajo nivel y relativamente corto.

# **LOS BLOQUES**

Cuando esté esuchando las reflexiones iniciales de la reverb solas a un nivel elevado y cuando elija el tamaño XL de sala, puede que obtenga un efecto "slapback", pero al añadir la cantidad y longitud justa de decaimiento y balanceando el nivel de sala verá como se transforma en profundidad y amplitud.

Square: Una sala cuadrada típica con sus patrones de reflexión bien definidos.

Round: Una sala difuminada con reflexiones vivas. Curved: Un grupo de reflexiones suave, aun bien definidas. **Room Size**

Ajusta el tamaño de la sala que emulan las reflexiones iniciales de sala.

Cambia automáticamente la longitud del preretardo (el tiempo que pasa hasta que aparece la primera reflexión) y el inicio del decaimiento (el tiempo en el que comienza la cola de decaimiento de la reverb).

El preretardo y el inicio del decaimiento pueden ser ajustados de forma individual a otra longitud en la sección Room y Decay del algoritmo.

Box - Tiny - Small - Medium - Large - XL

Los tamaños: Box, Tiny son patrones que simulan tamaños de salas muy extremados.

## **Reverb level**

Ajusta la combinación de nivel de sala y nivel de decaimiento, y podría entenderse como un nivel master. El nivel de sala y de decaimiento pueden ser ajustados de forma individual a otra relación en la sección Room y Decay del algoritmo. El rango es de +/-50.

#### **High color**

Ajusta la coloración de agudos del decaimiento. Cuando el valor de Color en la sección Room del algoritmo se fija a Auto, controla también el factor de agudos de las reflexiones de sala iniciales.

Wool - Warm - Real - Clear - Bright - Crisp - Glass **High factor**

Enfatiza o reduce el caracter ajustados por el parámetro anterior High color. Rango +/-25. **Low color**

Ajusta la coloración de bajos del decaimiento. Thick - Fat - Round - Natural - Light - Tight - Thin - No bass.

# **Low factor**

Enfatiza o reduce el caracter ajustados por el parámetro anterior. Rango +/-25.

#### **Room parameters**

Ajusta el nivel de las reflexiones de sala iniciales, que son controladas a nivel general por el nivel Reverb. Con este control puede enfatizar o reducir la influencia de las reflexiones de sala iniciales en el sonido de la Reverb. Rango +/-50.

#### **Color**

Ajusta el color tonal de las reflexiones iniciales. Cuando se fija a Auto queda enlazado a High color Auto - Wool - Warm - Real - Clear - Bright - Crisp - Glass. **Color Factor**

Enfatiza o reduce el caracter fijado por el parámetro Color. Rango +/-50.

#### **Predelay**

Permite ajustar el preretardo (el tiempo que pasa hasta que aparece la primera reflexiòn) que se fija automáticamente cuando se elige el tamaño de sala. Rango +/-50.

#### **Decay Level**

Ajusta el nivel de decaimiento, que puede ser controlado de forma global por el nivel de Reverb. Con este control puede enfatizar o reducir la influencia de la cola de decaimiento sobre la Reverb. Rango +/-50. **Diffuse**

# Permite un ajuste preciso de la densidad de las colas de decaimiento. Se ajusta automáticamente cuando elige el tiempo de decaimiento deseado. Esto hace posible reducir el flutter o vibración en el decaimiento al mínimo absoluto.

# Rango +/-25.

#### **Decay Start**

Permite el ajuste del inicio del decaimiento (el momento en que comienza la cola de decaimiento), que se ajusta automáticamente cuando se elige el tamaño de sala. Rango +/-50.

#### **Mix**

Este parámetro fija la relación entre la señal seca (directa) y la húmeda. Si está utilizando el FireworX como una inserciónde efectos, esto hace que su señal directa pase a través de él.

# **In Level\***

Controla el nivel de entrada del bloque. **Out Level\***Controla el nivel de salida del bloque de Reverb.

# **Reverb sencilla**

Esta reverb está basada en el mismo algoritmo que la

anterior, pero el número de parámetros ha sido reducido a 5. Esto le hace posible ajustar la Reverb fácil y rápidamente. Los parámetros disponibles en la Matriz de Modificadores están marcados con un asterisco\*.

#### **Type**

Ajusta el tipo de la Reverb, es decir el tamaño y la relación entre el preretardo, las reflexiones iniciales y el decaimiento de forma automática. (Vea Reverb avanzada para más información). Tipos: Room, Club, Hall, Church, Cathedral, Grand Hall, Fast Decay, Slow Decay, Plate, Spring.

#### **Decay time**

Ajusta la cantidad del decaimiento de la reverb entre 0.01 - 20.0 segundos

## **Predelay**

Permite el ajuste del preretardo (el tiempo que pasa hasta que aparece la primera reflexión) que se fija automáticamente cuando se elige el tipo. Rango +/-50.

#### **Reverb level**

Ajusta la combinación del nivel de sala y de decaimiento, y puede ser visto como un nivel global o master. Los parámetros de nivel de sala y decaimiento pueden ser ajustados de forma individual a otra relación en las secciones Room y Decay del algoritmo. Rango +/-50 **Color**

Ajusta el color tonal de las reflexiones iniciales. Cuando se ajusta al valor Auto se enlaza a High color Wool - Warm - Real - Clear - Bright - Crisp - Glass - Extreme. **Mix\***

Este parámetro ajusta la relación de mezcla entre la señal seca (directa) y húmeda o con efectos. Si está usando el FireworX como una inserción de efectos esto hace que su señal directa pase a través del FireworX.

# **In Level\***

Controla el nivel de entrada del bloque. **Out Level\***

Controla el nivel de salida del bloque de Reverb.

# **Pan/TremoloNúmero de bloques: 2**

**Potencia de procesado: 4-7% por bloque** El bloque Pan consta de cinco sub-algoritmos: Simple Tremolo, Advanced Tremolo, Simple Panner, Surround Panner y Stereo Enhance.

Un Panner o modificador de panorama es básicamente un cambio de nivel opuesto en los canales izquierdo y derecho. Hay un LFO conectado a estos niveles y los sube y baja. Un tremolo es también un cambio de nivel controlado por un LFO escepto en que el cambio de nivel en ambos canales es idéntico. Por tanto, la diferencia básica entre un Panner y un Tremolo estriba en que el cambio de nivel de los canales izquierdo y derecho sea opuesto o idéntico. Este Panner tiene un rango surround, lo que indica que controlará el panorama más que una imagen stereo normal.

#### **PANNER**

Simple Tremolo (Mono/In/Stereo Out) Advanced Tremolo (Mono In/Stereo Out) Simple Panner (Mono In/Stereo Out) Surround Panner (Mono In/Stereo Out) Stereo Enhancer (Mono In/Stereo Out)

# **Tremolo sencillo/avanzado**

El Tremolo crea un pulso del nivel de la señal fuente de acuerdo a la curva, profundidad y velocidad del LFO. Los parámetros disponibles en la Matriz de Modificadores están marcados con un asterisco\*.

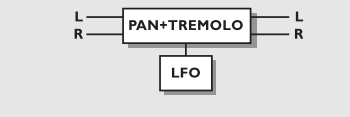

*PAN+TREMOLO*

# **Speed\***

Controla la velocidad de la pulsación del Tremolo. **Tempo**

# El parámetro de Tempo fija la relación con respecto al tempo global, p.e. si ajusta este valor a 1/4T, el tremolo utilizará tresillos de negras del tempo marcado para realizar un ciclo. 1/4 es igual al BPM (Tempo marcado).

# **LOS BLOQUES LOS BLOQUES**

La subdivisiones posibles son, 16/1 (16 compases para ejecutar un periodo), 8/1, 4/1, 2/1, 1/1, y 1/2-1/32 en notas directas, con puntillo o tresillo - 1/4 es igual a BPM (beats o partes de compás por minuto). Si elige el valor "Ignored", el parámetro activo usará el valor de preset y no se verá afectado por el tempo global. **Depth\*** Ajustará la intensidad del tremolo, es decir, la profundidad de su barrido.**Curve** (Solo en el avanzado)

Ajusta la curva del LFO. Elija entre las opciones: Cuadrada, Sinusoidal o triangular..

La curva de LFO más común para el Tremolo es la triangular.

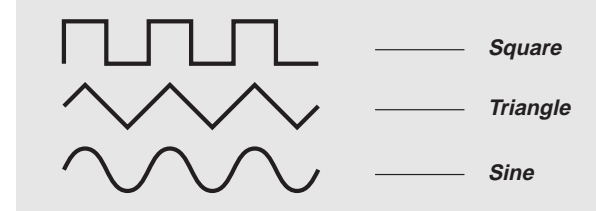

Utilice la onda cuadrada con profundidad de 100% para producir agujeros en su sonido (a esto se le llama Transformación).

**Pulsewidth\*** (solo en el avanzado) Controla la división de la parte superior e inferior de la forma de onda activa, pe.e si el valor de este parámetro se coloca en 75%, la parte superior de la forma de onda estará activa el 75% del tiempo.

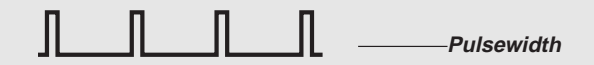

## **LFO Phase** (solo en el avanzado)

Un cambio de fase del LFO produce un pequeño retardo en uno de los puntos iniciales de la forma de onda. Esto implica que las salidas izquieda y derecha dan comienzo a la forma de onda activa en dos puntos distintos. Ejemplo: Si la fase del LFO se ajusta a 180º, la izquierda y la derecha serán exactamente opuestas. **Mix\***

Mezcla entre sonido directo y de efectos.

# **In Level\***

Controla el nivel de entrada del bloque. **Out Level\***Controla el nivel de salida del bloque.

# **Panner sencillo/surround**

El Panner o modificador de panorama cambia el nivel de la señal fuente de forma opuesta en la izquierda/derecha de acuerdo a la curva, profundidad y velocidad del LFO. El Panner surround es capaz de sacar el sonido por fuera de la imagen stereo normal cambiando la fase de la señal mientras realiza la modificación del panorama.

Los parámetros disponibles en la Matriz de Modificadores están marcados con un asterisco\*.

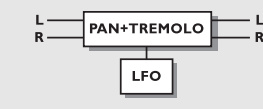

# *PAN+TREMOLO*

## **Mod Link (Solo en el Panner sencillo)**

Le permite anular el LFO interno de este efecto, y controlar el barrido manualmente a través de la Matriz. Cuando se ajusta a "Shape" la entrada de velocidad de la matriz actúa como un control manual sobre el Panner. El valor "Speed" permite que el LFO interno del Panner controle la modulación.

## **Speed\***

Controla la velocidad de este efecto. El Panner sencillosiempre realiza el efecto totalmente a izquierda o derecha. **Tempo**

El parámetro de Tempo fija la relación con respecto al tempo global, p.e. si ajusta este valor a 1/4T, el panner utilizará tresillos de negras del tempo marcado para realizar un ciclo. 1/4 es igual al BPM (Tempo marcado).

La subdivisiones posibles son, 16/1 (16 compases para ejecutar un periodo), 8/1, 4/1, 2/1, 1/1, y 1/2-1/32 en notas directas, con puntillo o tresillo - 1/4 es igual a BPM (beats o partes de compás por minuto).

Si elige el valor "Ignored", el parámetro activo usará el valor de preset y no se verá afectado por el tempo global.

**Curve** (Solo en el surround)

Fija la curva del LFO. Elija entre: Cuadrada, Sinusoidal y Triangular.

La curva más utilizada con el Panner es la sinusoidal.

#### **Pulsewidth\*** (Solo en el Panner surround)

Controla la división de la parte izquierda y derecha de la onda activa, p.e. si Pulsewidth se ajusta a 75%, El canal izquierdo estará activado el 75% del tiempo. (Vea el gráfico Pulsewidth anterior).

**LFO Phase** (Solo en el Panner surround) Un cambio de fase del LFO provoca un pequeño retardo en uno de los puntos de inicio de formas de onda. Esto hace que las salidas izquierda y derecha den comienzo a la forma de onda en dos puntos diferentes.

Ejemplo: Si la fase del LFO de fija a 180º, la izquierda y derecha serán exactamente opuestas.

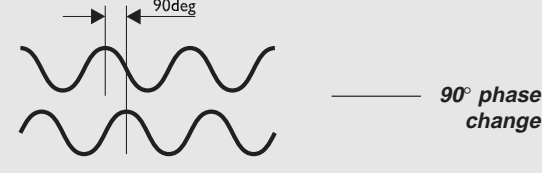

*FASE DEL LFO*

## **Pan Center**

Usando este parámetro puede desplazar el centro del Panner. NOTA: Los grandes incrementos de este valor, junto con una profundidad amplia harán que el Panner saque el sonido fuera de la imagen stereo normal.

**Width** (Solo en el Panner surround) Controla la anchura del Panner. Cuando se ajusta a un valor superior al 100%, el Panner saca el sonido fuera de la imagen stereo normal. Pruébelo.

#### **Mix\***

Mezcla entre sonido directo y de efectos. **In Level\***

Controla el nivel de entrada del bloque.

# **Out Level\***

Controla el nivel de salida del bloque.

# **Potenciador stereo**

El sub-algoritmo Stereo Enhance es muy sencillo. Amplia la imagen stereo añadiendo pequeñas cantidades de retardo. Los parámetros que están disponibles en la Matriz de Modificadores están marcados con un asterisco\*.

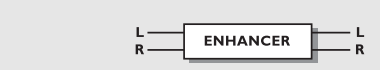

## *POTENCIADOR STEREO*

**Mix\***

Mezcla entre sonido directo y sonido de efecto. **In Level\***Controla el nivel de entrada del bloque. **Out Level\***Controla el nivel de salida del bloque.

# **EQ**

 **Número de bloques: 1 Potencia de procesado: 19-22% por bloque** El bloque EQ está formado por dos sub-algoritmos distintos: Un EQ paramétrico fijo de cinco bandas y un EQ paramétrico modulable de cuatro bandas. Ambos son stereo real.

#### EQ **Fixed Parametric (Stereo In/Stereo Out)**

Mod. Parametric (Stereo In/Stereo Out)

# **Paramétrico fijo**

El EQ paramétrico está formado por dos filtros de estante o shelving  $(\#1 \ y \#5)$  y tres de campana  $(\#2, \#3, \#4)$ . Un filtro de estante bajo es un filtro que actúa hacia abajo desde una determinada frecuencia de destino, con lo que todo lo que esté por debajo de esa frecuencia es ajustado. Un filtro de estante de agudos es igual al anterior pero se ajustan las frecuencias que están por encima de la de destino. Un filtro de campana es un filtro que actúa alrededor de un destino. Esto hace que sean ajustadas una cierta cantidad de frecuencias adyacentes. El número de frecuencias afectadas es ajustados por el parámetro BW (ancho de banda). Los parámetros disponibles en la Matriz están marcados con un asterisco\*.

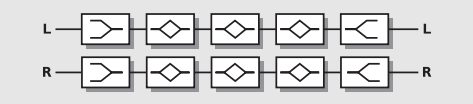

*EQ PARAMETRICO*

# **LOS BLOQUES**

# **Freq 1-5**

Use el parámetro de frecuencia para fijar la frecuencia de destino de la banda activa.**Slope/BW (bandwidth) 1-5** Utilice el parámetro de rampa para ajustar la inclinación del filtro de estante. El ancho de banda ajusta la anchura que tienen los filtros de campana. **Gain 1-5**Use este parámetro para realzar o cortar la frecuencia de destino. Todos los filtros tienen un corte o realce de +/-12dB.**Mix\***Mezcla entre sonido directo y de efecto. **In Level\***Controla el nivel de entrada del bloque. **Out Level\***Controla el nivel de salida del bloque.

# **Paramétrico Modulable**

El EQ modulable Los parámetros disponibles en la Matriz de Modificadores están marcados con un asterisco\*.

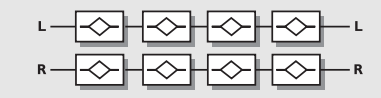

# *EQ MODULABLE*

#### **Freq 1-4\***

Utilice este parámetro para fijar la frecuencia de destino de la banda activa.**BW (bandwidth) 1-4\*** El ancho de banda ajusta la anchura de los filtros de campana. **Gain 1-4\***Use este parámetro para realzar o cortar la frecuencia de destino. Todos los filtros tienen un realce o corte de +/-12dB.**Mix\***Mezcla entre sonido directo y de efectos. **In Level\***Controla el nivel de entrada del bloque. **Out Level\***Controla el nivel de salida del bloque.

# **APENDICE** *La página Reset*

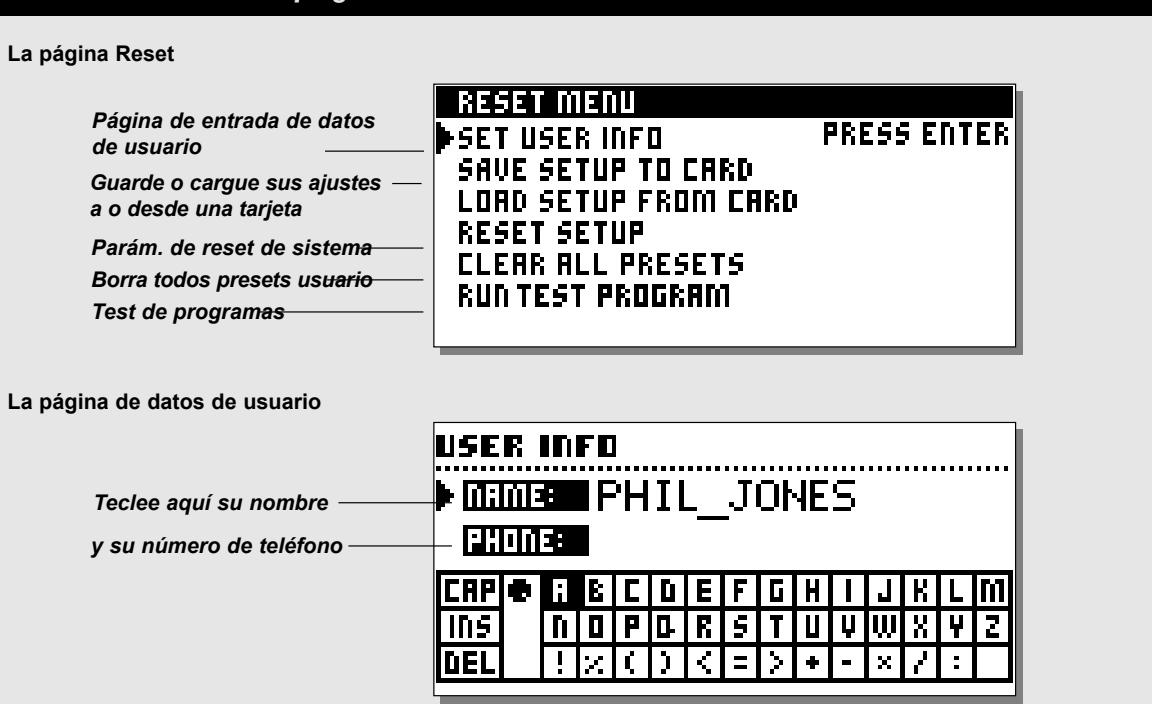

# **Cómo acceder a la página Reset** *Mantenga pulsada la tecla de Bypass global durante el arranque. Mueva el cursor usando la rueda Parameter y pulse Enter dos veces para elegir y confirmar el tipo de RESET que quiera.*

# **Set User Info**

Esta función hace posible guardar su nombre y número de teléfono en el FireworX. Pulse Enter para acceder al menú de datos de usuario. Use luego la rueda Value para escribir sus datos en el FireworX. Pulse Enter para aceptarlos. Su nombre y teléfono aparecerán después durante el arranque. **Grabación de ajuste a tarjeta**

## Introduzca una tarjeta de PC en la ranura de tarjetas y pulse Enter dos veces para confirmar que quiere grabar el ajustewant del FireworX. Se guardarán todos los parámetros del sistema, lo que implica todos los ajustes de parámetros de utilidades, ajustes E/S (excepto los niveles de E/S analógicos), Tempo y Alfa Mod.

#### **Carga de ajuste desde tarjeta**

Introduzca la tarjeta de PC que contenga su ajuste de FireworX. Pulse Enter dos veces para confirmar que quiere cargar ese ajuste.

Se hará un reset de todos los parámetros de sistema de acuerdo al ajuste guardado, de forma que se cargarán todos los ajustes de parámetros de utilidades, ajustes E/S (excepto los niveles de E/S analógicos), Tempo y Alfa Mod.

#### **Reset de ajuste de sistema**

Esto hará que todos los parámetros del sistema vuelvan a sus valores de fábrica por defecto. Este reset NO eliminará los presets de usuario del FireworX.

# **Borrado de todos los presets**

Con esto eliminará todos los presets de usuario. *PRECAUCION: Esta función destruirá TODOS los presets de usuario existentes en el FireworX.*

# **APENDICE** *Auto comprobaciones*

**PULSE LA TECLA BYPASS DURANTE EL ARRANQUEPARA ACCEDER AL MENU RESET Y ELIJA »RUN TESTPROGRAM«**

*Gire la rueda Value para ir pasando entre los diversos tests* **Test de teclas**Elija este Key test pulsando Enter. Debe pulsar las teclas en el orden que le pide el FireworX para pasar esta comprobación. Pulse Exit para salir de este test. **Test de mandos de entrada/salida**Elija el test In/Out knobs pulsando Enter. Gire los mandos de E/S a 30 y de nuevo a 0 para pasar este test. Pulse Exit para salir de este test. **Test de ruedas Parameter + Value + Alfa Mod.**Elija este test pulsando Enter. Gire la rueda Parameter, Value y la Alfa Mod. hasta 30 y de nuevo a 0 para pasar este test. Pulse Exit para salir de este test. **Test de indicadores LED**Elija el LED test pulsando Enter. Gire la rueda de ajuste para comprobar los pilotos. El test es "correcto" cuando no se enciende "ninguno" de los LED. Pulse Exit para salir de este test. **Test de pantalla** Elija el Display test pulsando Enter. Pulse Enter para comprobar que todos los pixels estén encendidos. Pulse cualquier tecla para salir de el test de pixels.

#### Pulse Exit para salir de este test. **Comprobación de E/S analógica**

Elija Analog I/O pulsando Enter.

Conecte una salida analógica a la entrada analógica que vaya a comprobar y pulse Enter. PPM debe mostrar -12dB para pasar el test.

Pulse Exit para salir de este test.

# **Test de E/S Digital**

Elija el test Digital I/O pulsando en Enter. Conecte una salida AES/EBU a la entrada AES/EBU.Conecte una salida S/PDIF a la entrada S/PDIF.Conecte una salida ADAT a la entrada ADAT. PPM debe mostrar 0dB para pasar este test. Pulse Exit para salir de este test.

#### **Test de E/S MIDI**

Elija el test MIDI I/O pulsando en Enter. Conecte una salida MIDI a la entrada MIDI In.Los cambios de programas 1-128 son enviados por el MIDI Thru.

Conecte esta toma a una unidad compatible con MIDI y confirme los cambios de programas. Pulse Exit para salir de este test. **Test de toma de pedal** Elija el test Pedal pulsando Enter. Conecte un pedal de tipo momentáneo a la toma de pedal. Cuando pulse el pedal, el resultado debería ser "OK". Cuando lo suelte, debería indicar "Not OK". Pulse Exit para salir de este test. NOTA: El resultado del test debe ser "OK" si no ha conectado ningún pedal. **Comprobación PCMCIA** Elija el test PCMCIA y pulse Enter. Introduzca una tarjeta PCMCIA. *NOTA: Todos los datos de la tarjeta PCMCIA serán destruidos.* Pulse Enter para realizar el test. El resultado debe ser:Low battery - Debe cambiar la pila de su tarjeta PCMCIA. "Not OK" - Repita el test usando otra tarjeta PCMCIA. Pulse Exit para salir de este test. **Test de pila** Elija el Battery test y pulse Enter. Confirme que el resultado es OK. Pulse Exit para salir de este test. **Test de sistema**Elija el valor test System y pulse Enter. Confirme que el resultado es OK. El resultado puede marcar: Eeprom Not OK - El aparato está prácticamente OK, este mensaje es solo para temas de servicio técnico. DSP Not OK - Contacte con su distribuidor local. Ex. RAM bad - Falla la memoria, contacte con su distribuidor local. Pulse Exit para salir de este test.

*Apague y encienda la unidad para arrancar el software standard.*

*Test internos v.3.04*

# **APENDICE** *Resolución de problemas*

#### **Pulsa el interruptor de encendido, pero no ocurre nada.**

- El interruptor de encendido general del panel trasero está desconectado.

**No puede apagar la unidad.** - Mantenga pulsado el interruptor Power durante 3 segundos y luego suéltelo para apagar la unidad.

# **No hay sonido en el FireworX.**

- Está usando una entrada analógica, pero el selector de entrada del menú de ajustes E/S, Audio está ajustado a AES/EBU, S/PDIF o ADAT o el valor de Insert es distinto a "None"

# **El sonido está cruzando fase con su señal directa.**

- Está haciendo funcionar el FireworX en un ajuste paralelo, pero la función de mezcla del menú de ajuste E/S, Señal está colocado en el valor "Wet".

- El bucle de inserción está produciendo cancelaciones de fase (Vea el bucle de inserción para más explicaciones).

#### **El medidor de entrada derecha no está mostrando ninguna señal.**

- Ha elegido el valor "L" en el parámetro fuente de la página de señal de ajuste de E/S.

#### **Solo hay efectos en la salida izquierda**

- Solo está usando la entrada izquierda, pero el selector de entrada de ajuste E/S está colocado en stereo.

#### **Su pedal de expresión no funciona de forma correcta**

- Asegúrese de que el FireworX esté ajustado para el tipo de pedal correcto y que el pedal ha sido calibrado correctamente en el menú de utilidades.

# **APENDICE** *Tabla de implementación MIDI*

#### **PROCESADOR DE EFECTOS FireworX - Enero, 1998 Versión 1.0**

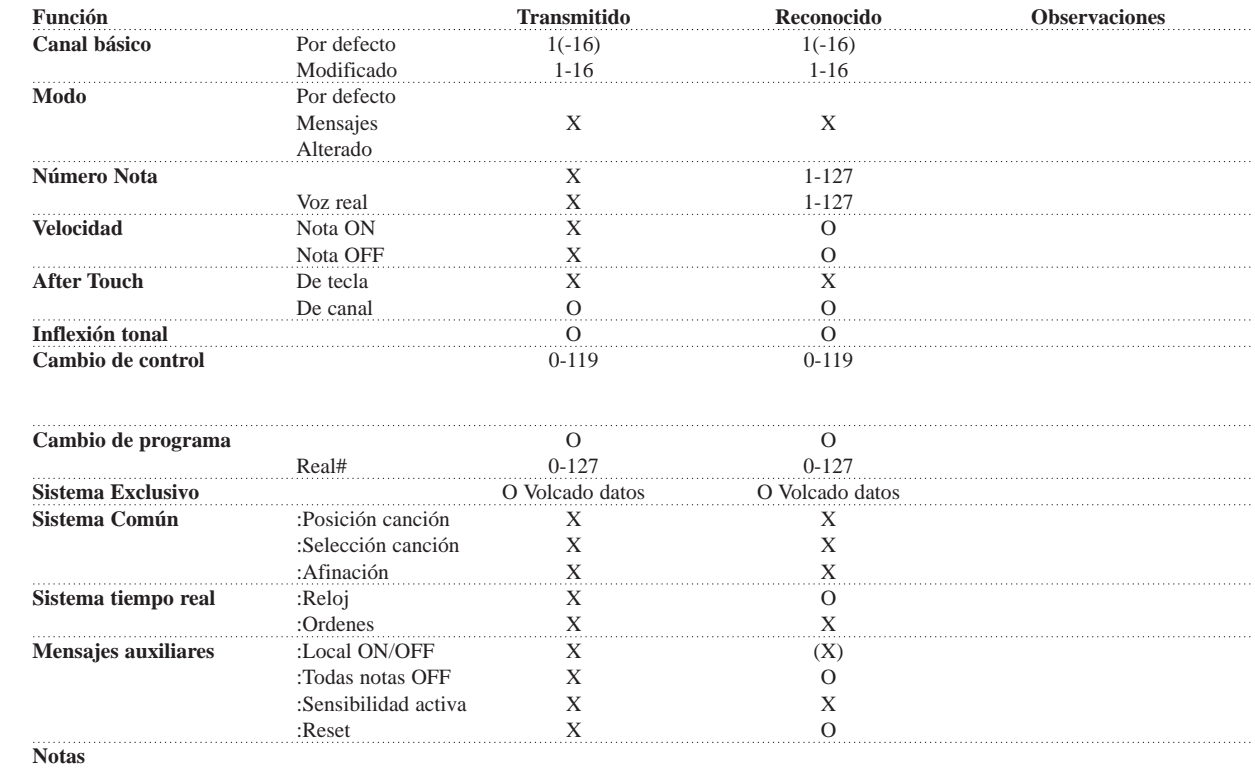

O:SI X:NO

# **APENDICE** *Especificaciones técnicas*

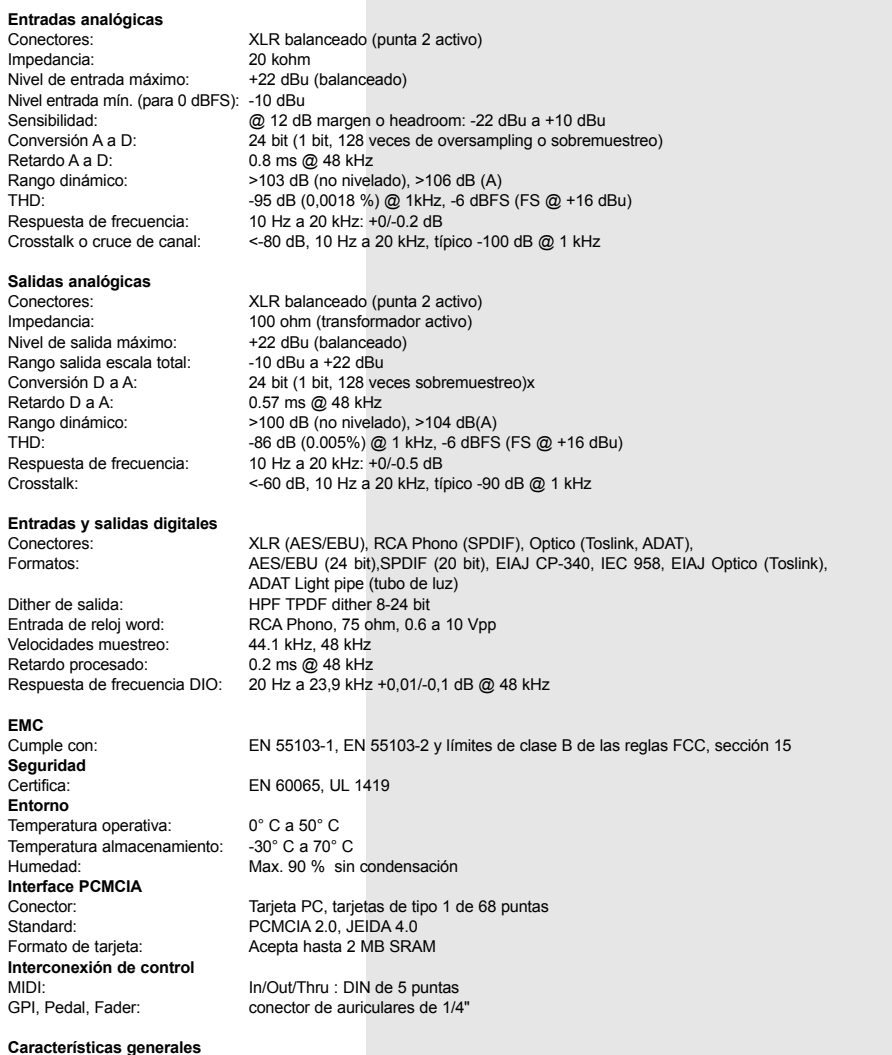

#### **Características generales**

Acabado: LCD:Dimensiones:Peso:Alimentación:Consumo corriente:Duración pila mantenimiento: Garantía piezas/mano de obra: 1 año (3 años con devolución de tarjeta de garantía)frontal de aluminio anodizado, chasis metálico laminado y pintado Pantalla gráfica LCD de 56 x 128 puntos 483 x 44 x 208 mm2.35 kg 100 a 240 VAC, 50 a 60 Hz (auto-selección) <20 W>10 años

# **APENDICE** *Nota*

Se ha comprobado que este aparato cumple con los límites de las unidades digitales de clase B, de acuerdo a la sección 15 de las leyes FCC.

Estos límites han sido diseñados para ofrecer una protección razonable contra las interferencias molestas en instalaciones residenciales o no comerciales.

Este aparato genera, utiliza y puede irradiar energía de radio frecuencias y, si no es instalado y utilizado de acuerdo con las instrucciones, puede producir interferencias molestas en las comunicaciones de radio. No obstante, no está garantizado el que no se produzcan estas interferencias en un montaje concreto. Si este aparato produce interferencias molestas en la recepción de radio o TV, lo que se puede determinar apagando y encendiendo la unidad, el usuario será el responsable de intentar corregir esas interferencias por medio de uno o más de los consejos siguientes:

- *Reorientar o recolocar la antena receptora.*
- *Aumente la separación entre el aparato y el receptor.*
- *• Conecte esta unidad en una salida de corriente diferente de la que esté conectado el receptor.*
- *• Consulte a su distribuidor o a un técnico especialista en radio/TV para que le de más soluciones.*

Puede que le sea de utilidad la siguiente publicación de la Comisión Federal de Comunicaciones de EE.UU.:

*"How to identify and Resolve Radio/TV interference Problems." ("Cómo identificar y resolver problemas de interferencias de radio/TV")*

Esta publicación está disponible en la Oficina Gubernamental de Impresión de U.S., Washington, DC 20402, Nº stock. 004-000- 0034-4.

#### **Precaución:**

Advertimos que cualquier cambio o modificación no aprobado expresamente en este manual puede anular su autoridad para usar este aparato.

#### **Para los usuarios de Canada:**

Este aparato de clase B cumple con los requisitos de las leyes canadienses sobre aparatos causantes de interferencias.

#### **Certificado de Conformidad**

TC Electronic A/S, Sindalsvej 34, 8240 Risskov, Denmark, por la presente, declara bajo su propia responsabilidad que el siguiente aparato:

#### *Procesador de Señal Digital FireworX*

Que está cubierto por este certificado y marcado con la etiqueta CD cumple con los siguientes standards y normas:

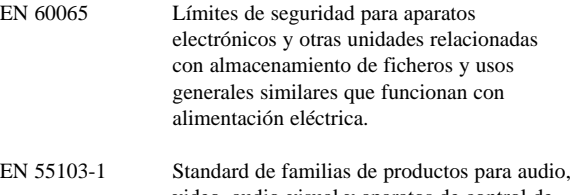

video, audio-visual y aparatos de control de iluminación espectacular para uso profesional. Sección 1: Emisión.

EN 55103-2 Standard de familias de productos para audio, video, audio-visual y aparatos de control de iluminación espectacular para uso profesional. Sección 2: Inmunidad.

Con referencia a las leyes de las siguientes directas: 73/23/EEC, 89/336/EEC

#### *Expedido en Risskov, 13 de enero 1998*

*Anders FauerskovDirector Ejecutivo*

# **PRESETS**

# **200 Factory Presets:**

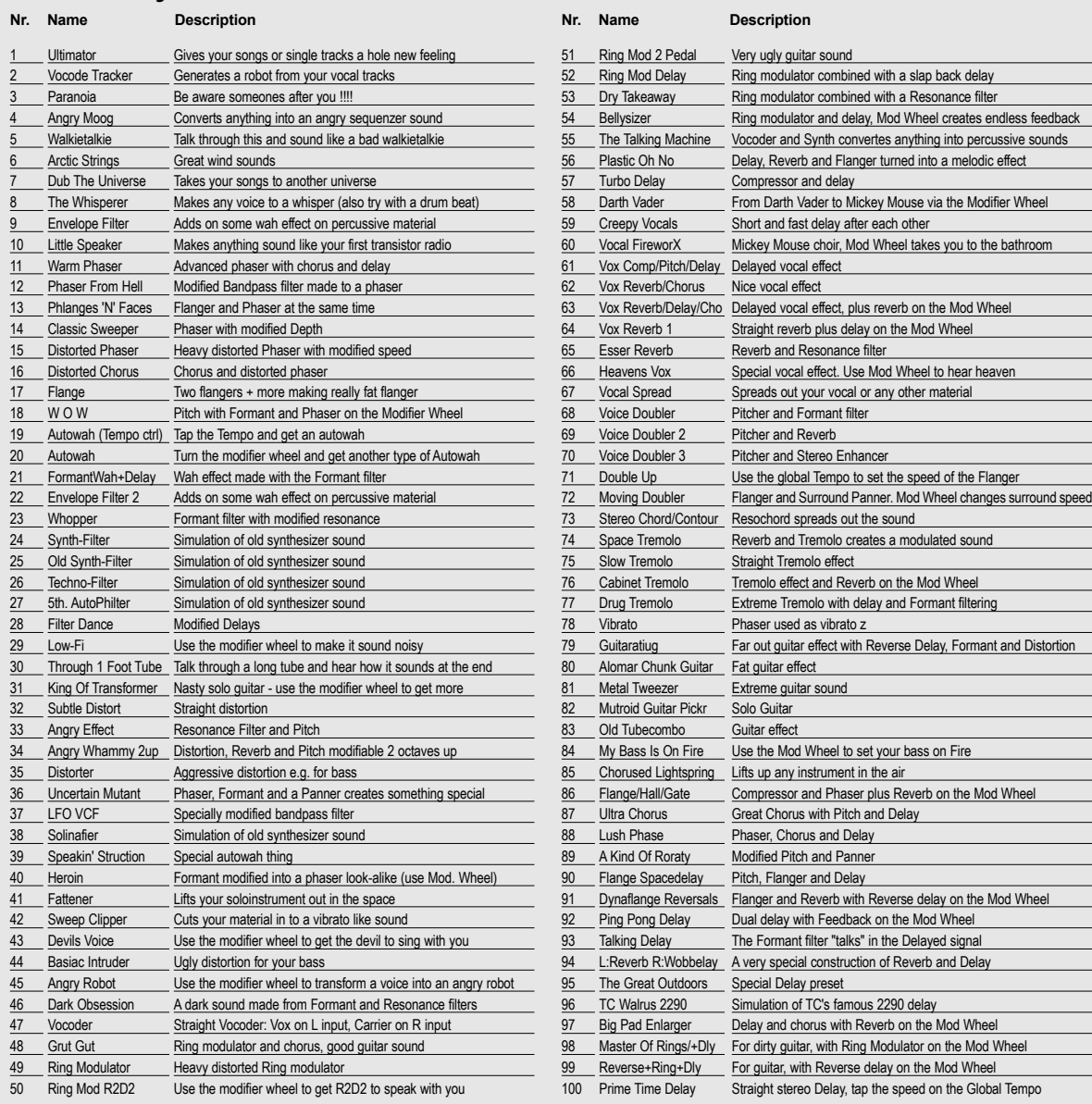

# **PRESETS**

# **200 Factory Presets:**

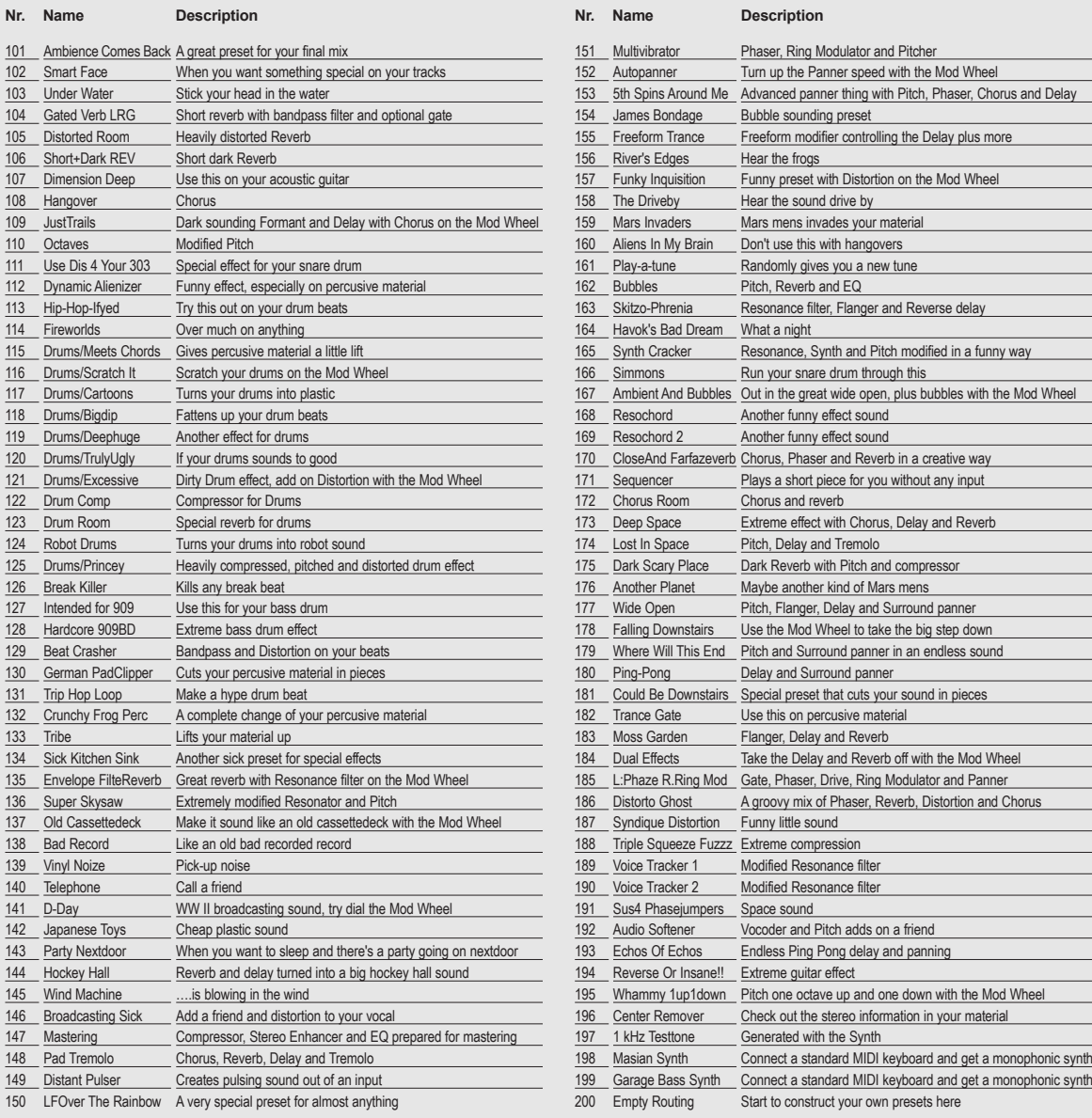

 $\frac{1}{1}$ 

 $\frac{1}{1}$